# Aspire 5920G/5920 **シリーズ ユーザーズマニュアル**

Copyright © 2008 Acer Incorporated. All Rights Reserved.

Aspire 5920G/5920 **シリーズユーザーズマニュアル 初版** : 2008 **年** 04 **月**

**このドキュメントに記載されている情報は、事前の通知なしに、定期的に改訂や変更することが あります。これらの変更は、新しい版のマニュアルや、補足ドキュメントあるいは出版物に収録 されます。弊社は、このドキュメントの内容に関して、明示的または黙示的に表明または保証す るものではなく、商品性および特定目的への適合性の黙示的保証を含め、いかなる保証もいたし かねます。**

**次の欄にモデル番号、シリアル番号、購入日、購入店を記入してください。シリアル番号とモデ ル番号は、コンピュータに貼ってあるラベルに記載されています。装置についてのお問い合わせ の際には、シリアル番号、モデル番号、購入情報をお知らせください。**

**このマニュアルの著作権は、**Acer Inc. **にあります。**Acer Inc. **に対する文書による許諾なしに、電 子的、機械的、光学的、手書き、その他の手段により本書の内容を複写、伝送、転写、検索可能 な形での保存、他言語への翻訳、コンピューター言語へ変換することを禁止します。**

Aspire 5920G/5920 **シリーズノートブックコンピューター**

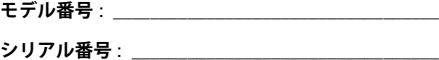

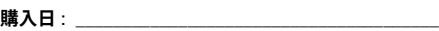

購入場所 : \_\_\_\_\_\_\_\_\_\_\_\_\_\_

Acer **および** Acer **ロゴは、**Acer **社の登録商標です。その他のブランドまたは製品名は、それぞれ 各社の商標または登録商標で、本書では識別目的で使用されます。**

# <span id="page-2-0"></span>Aspire 5920G/5920 **シリーズご 使用の前に**

# <span id="page-2-1"></span>**パッケージ内容**

- PC **本体**
- **バッテリーパック**
- AC **アダプタと電源ケーブル**
- Just for Starters… ( **本** PC **の設置(バッテリーパックの取付け方法等)についてのご説明**
- **ユーザーズマニュアル**
- **セットアップガイド**
- International Travers Warranty( **国際保証規定** ) **小冊子**
- Aspire 5920G/5920 **シリーズご使用の前に(**A4 **四折り)保証書**
- **英文ドキュメント(5枚)**

**この度は、**Aspire 5920G/5920 **シリーズをお買い求めいただき誠にありがとうござ います。**

**本ノート** PC **をご使用頂くに当たり、いくつかご注意頂きたい点がございますので 下記の事項をお読み下さい。**

1 **初期設定時の注意事項**

**初期のセットアップには** AC **の電源をご使用ください(バッテリーのみのご使 用は避けて下さい)。設定時間に約** 40 **分から** 50 **分ほどかかりますので起動時 や設定の間、電源を切らないで下さい。また、設定中の静止画面で何か作業 をされますと設定が正常に終了しませんので、設定が全て完了した事を確認 してから他の作業を行って下さい(正常に設定が終了しませんとその後の作 業が不安定になるなどの不具合が発生する可能性があります)**

- 2 **ご使用にあたっての留意事項**
	- a **推奨の画面解像度は** 1280 x 800 **になりますので、画面のプロパティで設 定を確認して下さい。**
	- b Windows Vista **の** OS **と** Acer **ソフトでハードディスク内で約** 8-10GB **の隠しパーティションが必要となります。(必要領域は** Windows Vista **のモデルによって違います)。リカバリーが必要な時、こ の隠しパーティションを使用して、**Acer eRecovery Management **シス テムでリカバリーを行います。また、C ドライブに実際使用する OS と** Acer **ソフトがインストールされています。これによって実際に使用可 能なハードディスク容量はスペック容量よりも若干少なくなります。**
	- c **不慮の事態に備えるため、定期的なデータのバックアップをお勧めいた します。**

<span id="page-3-0"></span>1 **電源を入れます。**

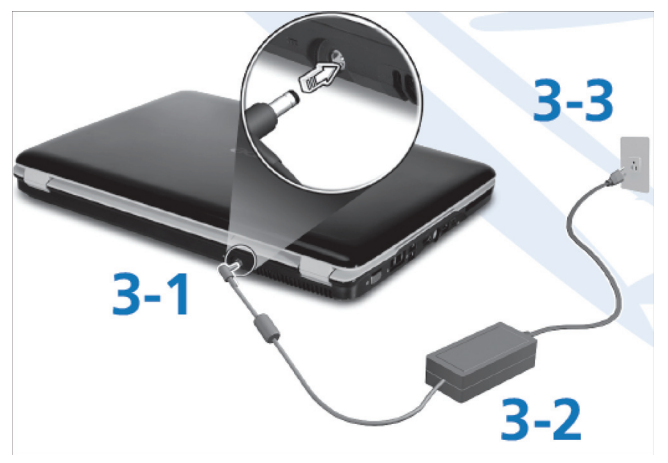

2 **「しばらくお待ちください」と表示されます。その後、黒い画面に矢印だけ表 示される状態になりますが、何も操作をされず、そのまましばらくお待ちく ださい。**

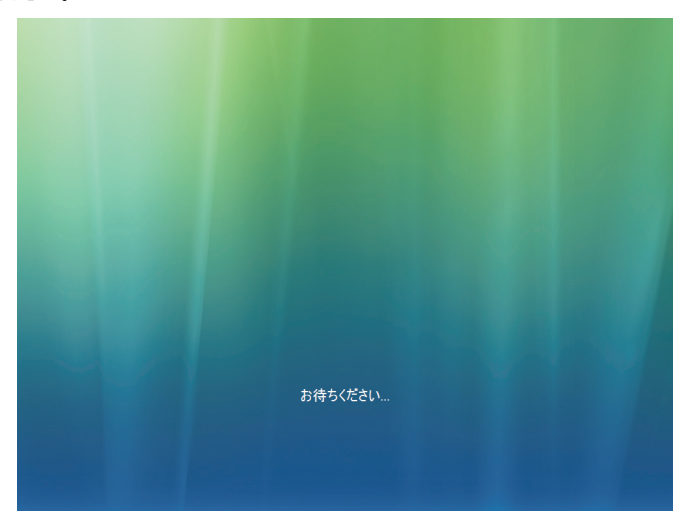

3 **「**Windows **のセットアップ」が表示されましたら、国または地域を「日本」、 時刻と通貨の形式を「日本語(日本)」、キーボードレイアウトを「**Microsoft IME**」にし、「次へ」ボタンをクリックします。**

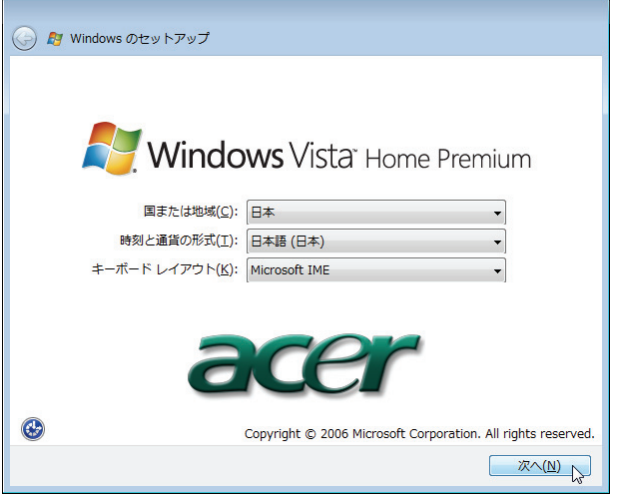

4 **使用許諾契約書が表示されます。よくお読みいただき、内容に同意いただけ る場合は** [ **ライセンス条項に同意します(**Windows **を使用するには同意が必 要です)**] **のチェックボックス** 2 **箇所にチェックを入れ、「次へ」ボタンをク リックします。**

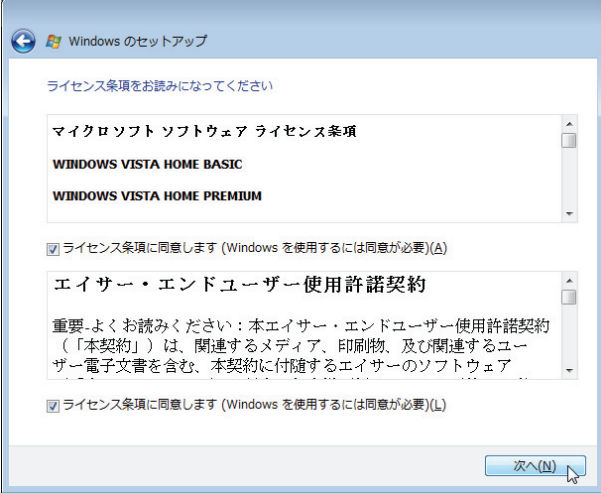

vi

5 **「ユーザー名と画像の選択」が表示されましたら、**[ **ユーザー名** ] **と** [ **パスワー ド** ] **を入力し、「次へ」ボタンをクリックします。 ※パスワードは無記入でも可。**

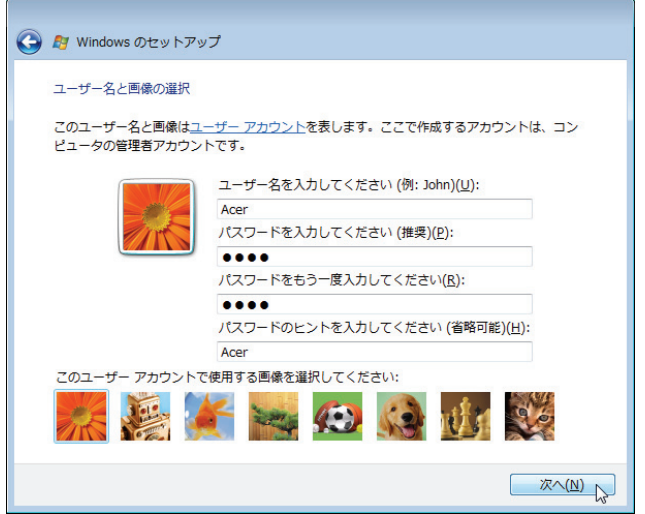

6 [ **コンピュータ名** ] **を入力し、デスクトップの背景を選択してください。表示 されましたら、**[ **コンピュータ名** ] **を入力し、「背景」を選択し、「次へ」ボタ ンをクリックします。**

**※コンピュータ名はデフォルトの名前でも可。**

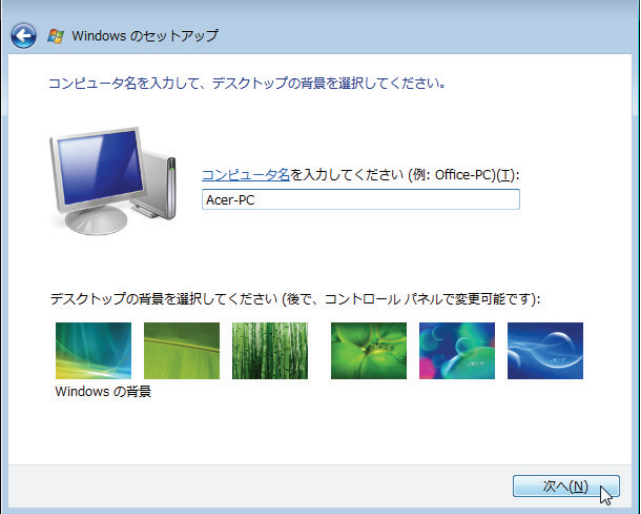

7 [Windows **を自動的に保護するように設定してください** ] **が表示されました ら、**[ **推奨設定を使用します** ] **をクリックします。**

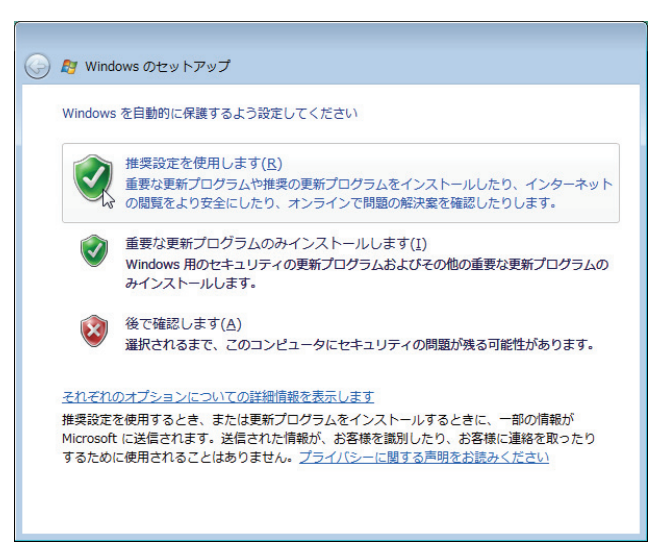

8 **「時刻と日付の設定の確認」の画面が表示されましたら、タイムゾーンが「大 阪、札幌、東京」になっている事と、日付(カレンダー)および時刻を確認 し、「次へ」ボタンをクリックします。**

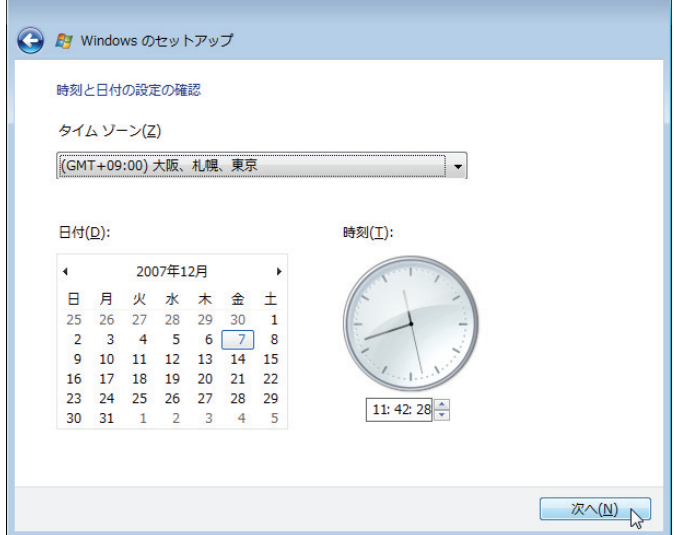

9 **「ありがとうございます」が表示されましたら** [ **開始** ] **ボタンをクリックしま す。これで、基本設定とユーサー設定が完了です。**

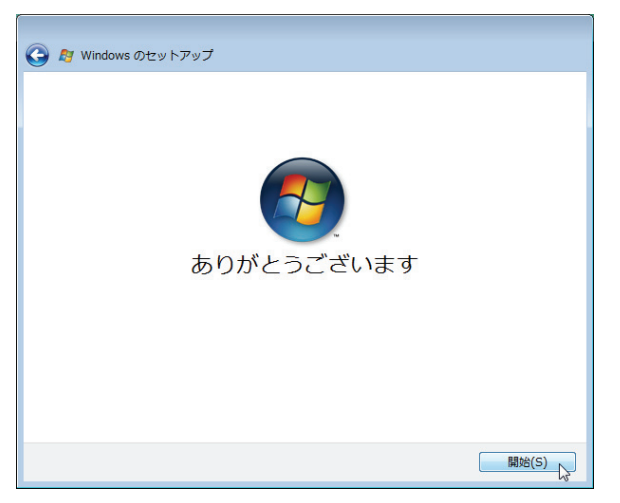

10 **その後、壁紙のみの画面がしばらく表示される事がありますが、何も操作を されず、そのまましばらくお待ちください。**

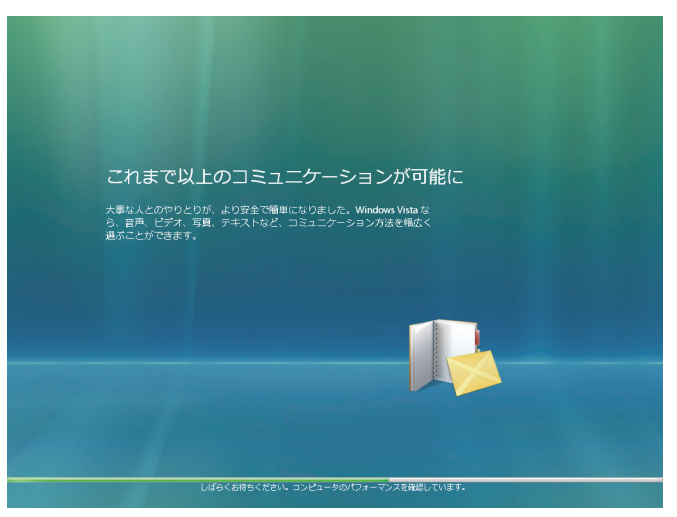

- 11 Windows Vista OS **の設定の準備が自動で開始されます。「しばらくお待ちく ださい。コンピュータのパフォーマンスを確認しています。」と表示されます ので、何も操作をされず、そのまましばらくお待ちください。**
- 12 [ **デスクトップの準備をしています** ...] **が表示されます。**
- 13 **その後、水色の画面が表示され、**[ Acer **製品をお買い上げ頂きありがとござ います。必要なドライバとアプリケーションをコンピュータにインストール**

**しますので、しばらくお待ちください** ] **と表示されます。水色の画面下部には 「**Process... Please Wait**」と表示されます。そのまましばらくお待ちください。**

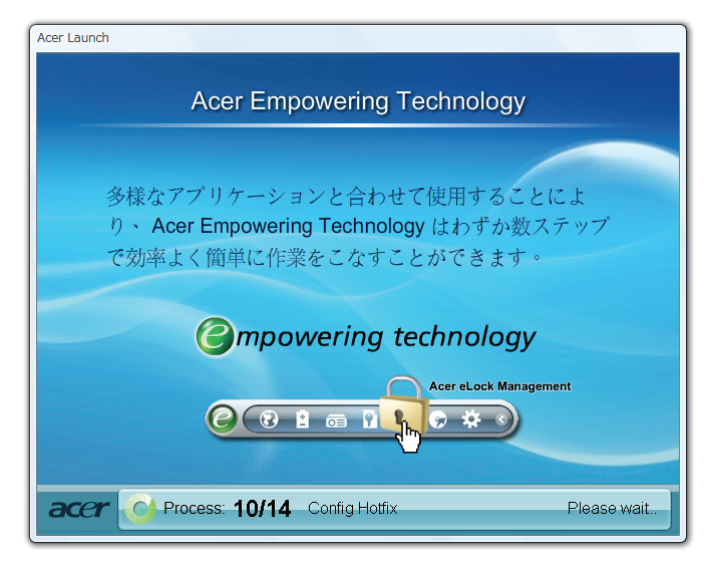

- 14 **インストールの過程で** 1 **回コンピューターの自動で再起動を行います。その ままでお待ちください。**
- 15 Acer **ソフトウェアのインストールが自動で続行しますので、そのままお待ち 下さい。**
- **以上で** Windows Vista **初期設定は完了です。**
	- **補足** 1**:「ウェルカムセンター(ようこそ画面)」について画面下部に ある「起動時に実行します(ウェルカムセンターは** ...**)」と表示され ているチェックボックスを外す事で、次回起動時は「ウェルカムセ ンター」は表示されなくなります。**
	- **補足** 2**:ノートパソコンにおける** CPU **のパフォーマンスの設定につ いて工場出荷状態では、** CPU **のパフォーマンスはバランスに設定さ れています。下記の設定を行うと、**CPU **のパフォーマンスを向上さ せる事ができます。**
		- (1) [ **スタート** ] **→** [ **すべてのプログラム** ] **内にある** [Acer Empowering Technology] **→** [Acer ePowerManagement] **を起動します。**
		- (2) [Acer ePower Management] **にある「電源プラン」を** [ **バランス** ] **から** [ **高パフォーマンス** ] **に切り替え、** [ **適用ボタン** ] **をクリック し、**[ **×** ] **閉じるボタンをクリックします。**

# <span id="page-9-0"></span>**「リカバリディスクの作成」について**

**下記の方法にてリカバリディスクを作成する事ができます。**

- 1 1. [ **スタート** ] **→** [ **すべてのプログラム]→** [Acer Empowering Technology]  **→** [Acer eRecovery Management] **の順でマウスをクリックします。**
- 2 [ **パスワードが必要です** ] **と表示されましたら、** [ **設定** ] **ボタンをクリックしま す。**
- 3 [Empowering Technology Password Center] **が表示されましたら、「新しい パスワードの作成」をクリックします。**
- 4 [ **新しいパスワード** ] **に半角** 4 **~** 12 **文字のパスワードを入力します。 例:** 0000 [ **確認** ] **の欄にも** [ **新しいパスワード** ] **と同じパスワードを入力します。**
- 5 [ **パスワードは正常に作成されました** ] **と表示されましたら、** [OK] **ボタンをク リックします。**
- 6 [Acer eRecovery Management] **の画面の下部にある** [ **ディスクをコピーしま す** ] **をクリックし、**[ **デフォルトディスクを作成** ] **をクリックします。**
- 7 **空の書込み可能な** DVD **または** CD **メディアを挿入し、**[ **次へ** ] **ボタンをクリッ クし作成します。**

**作成途中に、「空メディア(**CD/DVD**)の挿入」の画面が表示された場合、空の書 込み可能な** DVD **または** CD **メディアを挿入します。**

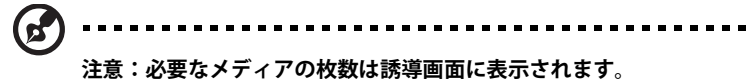

# <span id="page-9-1"></span>**「リカバリー方法** ( **初期化** )**」について**

D2D**(**Disk to Disk**)によるリカバリー方法をご説明します。**

**【注意】リカバリーにつきまして**

**リカバリーを実行すると、**PC**(**C: **ドライブ)に保存されているデータや設定など は全て消去されます。**PC **の起動が可能な場合には、リカバリーを始める前に必要 なデータをバックアップされることをお勧めします。**

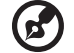

 $\mathbf{r}$ 

**注意:**CD **が挿入されている場合や、周辺機器が増設されている場合**

. . . . . . . . . . .

```
は、事前に外しておいてください。
```
- 1 **電源を入れます。**
- 2 Acer **ロゴが画面に表示された直後に、** [Alt] **キーと** [F10] **キーを同時に押下し ます。**

------------------

**注意:「**Acer eRecovery Management**」が表示されない場合は、** [Alt] **キーと** [F10] **キーを同時に複数回押してみてください。**

- 3 **「**Acer eRecovery Management**」にて「どのように復元しますか?」と表示 されましたら、**[ **システムを初期設定に復元します** ] **をクリックします。**
- 4 [Empowering Technology **パスワードを入力してください** ] **が表示されまし たら、パスワードを入力し、**[OK] **ボタンをクリックします。**
- 5 [ **初期設定に復元します** ] **と表示されましたら、**AC **アダプタが接続されてい ることを確認し、**[OK] **ボタンをクリックします。** ď **注意:**C **ドライブが初期化されます。初期化をやめる場合は** [ **キャン セル** ] **ボタンをクリックします。**
- 6 **「**Acer eRecovery Management**」にて「パーティションの復元」が始まりま す。残り時間が表示されますので、それまでしばらくお待ちください。**
- 7 **「終了しました」と表示されましたら、**[OK] **ボタンをクリックします。その 後、自動で再起動されます。**

# <span id="page-10-0"></span>**日本エイサーでは安心につながる3つのサポー トをご用意しております。**

- **インターネットサポート: 「**Q&A**」や「よくある質問」など役に立つサポート情報を掲載しております。**
	- 1 http://www.acer.co.jp/support/
- **カスタマーサービスセンター:**
	- 2 **電話サポート:** 03-5771-5250
	- 3 **メールサポート:** jcsd@acer.co.jp
		-

**注意:**E **メールサポートにてお問い合わせ頂く際は、下記項目をご連 絡くだい。**

- **・お名前**
- **・メールアドレス**
- **・お電話番号**
- **・ご住所:(郵便番号)**
- **・製品名:例** AS3103WLCiB80
- **・購入日(年月日)**
- **・製造番号** (S/N)
- **・ノートパソコン:**"L" **で始まる** 22 **桁の英数字**
- **・ディスクトップ:**"P" **で始まる** 22 **桁の英数字**
- **・モニター:**"E" **で始まる** 22 **桁の英数字**
- **・症状(できるだけ詳しく)**
- xii
- **お客様がご購入された機器の記憶装置(ハードディスク等)に記憶された データ、インストールされたプログラムならびに設定内容につきましては、 弊社では使用形態に関わらず、いかなる保証もいたしかねます 。**
- **データのバックアップは** Windows Vista **の「バックアップと復元センター」 または** Acer eRecovery Managemant **システムをご利用下さい。**
- **本製品はアース線付き** 2 **ピン電源プラグが付いています。電源プラグのアー ス端子をコンセントのアース端子に接続することを勧めします。機器の故障 により、万一漏電した場合でも感電を防止することができます。**
- **電源プラグのアース端子をコンセントのアース端子に確実に接続してくださ い。**

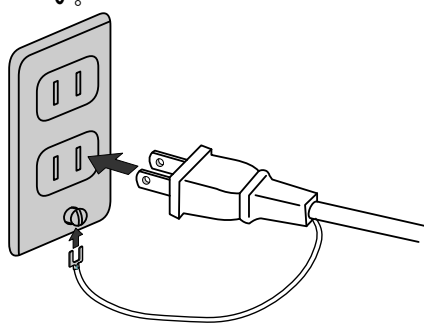

# <span id="page-12-0"></span>**本製品を安全かつ快適にお使いいた だくために**

### <span id="page-12-1"></span>**安全に関するご注意**

**以下の内容を良くお読み頂き、指示に従ってください。この文書は将来いつでも参 照できるように保管しておいてください。本製品に表示されているすべての警告事 項および注意事項を遵守してください。**

**製品のお手入れを始める前に、電源を切ってください**

**本製品を清掃するときは、電源コードをコンセントから引き抜いてください。液体 クリーナーまたはエアゾールクリーナーは使用しないでください。水で軽く湿らせ た布を使って清掃してください。**

#### **装置取り外しの際のプラグに関するご注意**

**電源コードを接続したり、外したりする際は、次の点にご注意ください。 コンセントに電源コードを接続する前に、電源ユニットを装着してください。 コンピュータから電源ユニットを外す前に、電源コードを外してください。 システムに複数の電源が接続されている場合は、電源からすべての電源コードを外 してください。**

#### **アクセスに関するご注意**

**電源コードを接続するコンセントは、装置からできるだけ近く、簡単に手が届く場 所にあることが理想的です。装置から電源を外す場合は、必ずコンセントから電源 コードを外してください。**

#### PCMCIA & Express Slot **のダミーコードに関するご注意**

**このコンピュータには** PCMCIA & Express **スロットにプラスチックのダミー** ( **偽装 品** ) **が装着されています。これはスロットをホコリや金属物質、またはその他の粒 子から保護するためのものです。**PCMCIA **カードや** Express Card **をスロットに挿 入していない場合は、このダミーをご使用ください。**

#### **音量に関するご注意**

**聴覚障害を引き起こさないために、次の指示に従ってください。**

- **音量を上げるときには、適度なレベルになるまで少しずつ音量を調整してく ださい。**
- **耳が音に慣れた後は、音量を上げないでください。**
- **長時間高音量で音楽を聴かないでください。**
- **周囲のノイズを遮断しようとして、それ以上に高音で音楽を聴かないでくだ さい。**
- **近くで人が話している声が聞こえない程のレベルに音量を上げないでくださ い。**

#### **警告**

- **本製品が水溶液に触れるおそれのある所で使用しないでください。**
- **本製品は、安定したテーブルの上に置いてください。不安定な場所に設置す ると製品が落下して、重大な損傷を招く恐れがありますのでご注意ください。**
- **スロットおよび通気孔は通気用に設けられています。これによって製品の確 実な動作が保証され、過熱が防止されています。これらをふさいだり、カ バーをかけたりしないでください。ベッド、ソファーなどの不安定な場所に 設置して、これらがふさがることがないようにしてください。本製品は、暖 房器の近くでは絶対に使用しないでください。また、適切な通風が保証され ないかぎり、本製品をラックなどに組み込んで使用することは避けてくださ い。**
- **本体のスロットから物を押し込まないでください。高圧で危険な個所に触れ たり部品がショートしたりして、火災や感電の危険を招く恐れがあります。**
- **内部パーツが破損したり、バッテリー液が漏れたりする場合がありますので、 本製品は必ず安定した場所に設置してください。**
- **スポーツ中、ジムトレーニング中、あるいは振動の強い環境で使用すると、 予想しない電源ショートが発生したり、ルーター装置、**HDD**、光学ドライブ などが故障したり、あるいはリチウムバッテリーが爆発したりする危険性が あります。**

#### **電力の使用**

- **ラベルに表示されている定格電圧の電源をご使用ください。ご不明な点があ る場合は、弊社のカスタマーサービスセンターまたは現地の電気会社にお問 い合わせください。**
- **電源コードの上に物を置かないでください。また、電源コードは踏んだり 引っ掛けやすいところに配置しないでください。**
- **延長コードを使うときは、延長コードに接続された電気製品の定格電流の合 計が延長コードに表示された許容の定格電流以下になるように注意してくだ さい。また、コンセントに差し込んだすべての製品が定格電流の合計の許容 範囲を超えないようにご注意ください。**
- **複数の装置を** 1 **つのコンセントやストリップ、ソケットに接続すると負荷が かかりすぎてしまいます。システム全体の負荷は、支路の** 80% **を目安にこれ を超えないようにしてください。電源ストリップを使用する場合は、電源スト リップの入力値の** 80% **を越えないようにしてください。**
- **本製品の** AC **アダプターにはアース線付き** 2 **ピン電源プラグが付いています。 電源プラグのアース端子をコンセントのアース端子に接続することをお勧め します。機器の故障により、万一漏電した場合でも感電を防止することがで きます。**
	- G -------------**警告** ! **接地ピンは安全対策用に設けられています。 正しく接地されて**

**いないコンセントを使用すると、電気ショックや負傷の原因となり ます。**

xiv

**E** 

**注意:アースは、本製品とその近くにある他の電気装置との干渉に より生じるノイズを防止する役割も果たします。**

• **専用の電源ケーブルを使用してください** ( **アクセサリーボックスに入ってい ます** )**。差し込み** / **引き抜き可能タイプ:**UL/CSA **認証、**SVT **タイプ、最小規 格電流電圧** 7A 125V**、**VDE **等の認証。最長** 4.6 **メートルです。**

**補修**

**お客様ご自身で修理を行わないでください。本製品のカバーを開けたりはずしたり すると、高圧で危険な個所に触れたりその他の危険にさらされるおそれがありま す。本製品の修理に関しては、保証書に明示されている保守サービス会社にお問い 合わせください。**

**次の場合、本製品の電源を** OFF **にし、コンセントからプラグを引き抜き、保証書 に明示されている保守サービス会社にご連絡ください。**

- **電源コードまたはプラグが損傷したり擦り切れたりしたとき。**
- **液体が本製品にこぼれたとき。**
- **本製品が雨や水にさらされたとき。**
- **ユーザは、操作指示として述べられている個所だけを調整してください。そ れ以外の部分を間違って調整した場合、障害が生じ、正常動作の状態に戻す まで必要以上に時間がかかることがありますのでご注意ください。**
- **本製品を落としたとき、またはケースが損傷したとき。**
- **本製品に問題が生じ、サービスを必要とするとき。**

้ช่

**注意:取り扱い説明書に記載されている場合を除き、その他のパー ツを無断で調整するとパーツが破損する場合があります。その場合、 許可を受けた技術者が補修する必要があるため正常の状態に戻すま でに時間がかかります。**

#### **バッテリーの安全な使用について**

**本製品はリチウムイオンバッテリーを使用します。湿気の多い場所、濡れた場所、 あるいは腐食性のある環境では使用しないでください。バッテリーは熱源の近く、 高温になる場所、直射日光が当たる場所、オーブンレンジ内、あるいは密封パック 内の中に置いたり、保管したり、放置したりしないでください。また** 60°C **(**140°F**)以上の環境に放置することもお止めください。これらの注意に従わなけれ ば、バッテリーから酸が漏れ出し、高温になったり、爆発、発火するなどしてケガ や損傷の原因となります。バッテリーに穴を開けたり、開いたり、解体したりしな いでください。漏れ出したバッテリー液に触れてしまった場合は、水で完全に液を 洗い流し、直ちに医者の指示を仰いでください。安全のため、またバッテリーを長 くお使いいただくために、**0°C**(**32°F**)以下または** 40°C**(**104°F**)以上の環境では 充電を行わないでください。**

**新しいバッテリーは** 2**、**3 **回完全な充電と放電を繰り返した後でなければ完全な性 能を発揮しません。バッテリーは数百回充放電を繰り返すことができますが、最終** **的には消耗してしまいます。作動時間が著しく短くなったときには、新しいバッテ リーに交換してください。バッテリーは** Acer **が提供するものをご使用になり、充 電の際も** Acer **が提供する本製品専用の充電器のみをご使用ください。**

**バッテリーは目的に合わせてご使用ください。破損した充電器やバッテリーは絶対 にご使用にならないでください。バッテリーをショートさせないでください。バッ テリーはコイン、クリップ、ペンなどの金属製品がバッテリーの陽極と陰極に直接 触れるとショートします。**( **バッテリーについている金属片のようなものが陽極** / **陰極です。**) **例えば予備のバッテリーをポケットやバッグの中などに入れておいた 場合などに、ショートする可能性が高くなります。ショートが発生すると、バッテ リーや接触した製品の故障の原因となります。**

**バッテリーを高温または低温の場所** ( **夏や冬の車内など** ) **に放置すると、バッテ リーの性能および寿命は低下します。バッテリーは常に** 15°C **から** 25°C **(**59°F **か ら** 77°F**)の環境で保管するようにしてください。熱すぎたり、冷たすぎたりする バッテリーを使用すると、たとえバッテリーが完全に充電されていても、製品が一 時的に使用できなくなる場合があります。凍結するような環境では、バッテリーの 性能が特に低下します。**

**バッテリーを火の中に投げ込むと爆発する恐れがあります。バッテリーが破損して いる場合も爆発する可能性があります。ご使用済みバッテリーはお住まい地域の規 定にしたがって処理してください。できる限りリサイクルにご協力ください。バッ テリーは家庭用ゴミとして破棄しないでください。**

**ワイヤレス装置はバッテリーの干渉を受けやすく、性能に影響を及ぼす場合があり ます。**

#### **爆発の可能性がある環境**

**爆発の危険性がある場所では、かならず装置の電源を切り、表示されている注意や 指示にしたがってください。爆発の危険性がある場所とは、通常自動車のエンジン を切るよう指示される場所を含みます。このような場所でスパークすると爆発や火 災の原因となり、身体に傷害を与えたり、死亡に至る場合もあります。ガソリンス タンドの給油場所の近くでは、ノートブックの電源は切っておいてください。燃料 補給所、貯蔵所、配送エリア、化学工場、爆発性の作業が行われている場所では、 無線装置の使用に関する規定にしたがってください。爆発の危険性がある場所に は、通常** ( **ただし必ずではありません** ) **そのことが明記されています。そのような 場所とは、船舶の船室、化学薬品の運送または貯蔵施設、液体石油ガス** ( **プロパン ガスまたはブタンガス** ) **を使用する自動車、粒子、ホコリ、あるいは金属粉末など の化学物質や粒子を空中に含む場所などが含まれます。携帯電話の使用が禁止され ている場所、または干渉を生じさせたり、危険がある場所では、ノートブックの電 源を入れないでください。**

#### **電池の交換**

**ノート** PC **シリーズはリチウムバッテリーを使用しています。電池を交換する場合 は、必ず本製品に付属している電池と同じタイプのものを使用してください。タイ プの異なるバッテリーを使用すると、火災や爆発の危険が生じることがあります。**

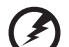

**警告** ! **バッテリーを誤って使用されますと爆発の危険があります。 分 解したり、火に投げ入れたりしないでください。 バッテリはお子様の 手の届かないところに保管し、使用済みバッテリは速やかに廃棄し てください。使用済み電池は、お住まい地域の規定にしたがって処 理してください。**

**電話回線**

- **本製品を修理したり、解体したりする前に、必ずすべての電話回線をソケッ トから外してください。**
- **天候が非常に悪いときには、電話回線** ( **コードレスタイプを除く** ) **のご使用は 控えてください。落雷による感電の原因となります。**

**警告** ! **パーツを追加したり、交換したりする場合は、安全のために 必ず互換性があるパーツをお使いください。 オプションパーツの購入 については、販売店にお尋ねください。**

<span id="page-16-0"></span>**その他の安全のためのご注意**

**この装置およびそのアクセサリ類には小さいパーツが含まれている場合がありま す。これらは小さいお子様の手の届かない場所に保管してください。**

## <span id="page-16-1"></span>**操作環境**

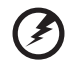

**警告** ! **安全のために、次のような状況でラップトップコンピュータを 使用する場合はワイヤレス装置や無線装置をすべて切ってください。 これらの装置とは次のものを含みますが、それだけに限りません。 無 線** LAN (WLAN)**、ブルートゥース、**3G**。**

**お住まい地域の規定にしたがってください。また使用が禁止されている場所または 干渉や危険を引き起こす可能性がある場所では、必ず装置の電源を切ってくださ い。装置は必ず正常な操作位置でご使用ください。この装置は正常な状態で使用す るとき** RF **被爆規定に準拠します。装置とアンテナは使用者から** 1.5 **センチ以上離 れた場所に設置してください。金属は絶対に使用せず、装置は上記に記載した条件 で設置してください。データファイルやメッセージを転送するには、ネットワーク 接続の状態が良くなければなりません。場合によっては、接続が使用できるように なるまでデータファイルやメッセージの転送が遅れる場合があります。転送が完了 するまで、上記の距離に関する指示に従ってください。装置の一部は磁気になって います。装置が金属を引き付ける場合がありますので、聴覚保護装置をお使いの方 は、聴覚保護装置を使用した耳にこの装置を当てないでください。**

**装置の近くにクレジットカードやその他の磁気記憶装置を置かないでください。そ れらに保管されている情報が消去される場合があります。**

xviii

### <span id="page-17-0"></span>**医療装置**

**ワイヤレス電話を含む無線通信装置を操作すると、保護が不十分な医療装置の機能 に障害を与える恐れがあります。それらが外部無線周波から適切に保護されている かどうかについて、またその他のご質問については、医師または医療装置メーカー にお尋ねください。医療施設内で装置の電源を切ることが指示されている場合は、 その指示にしたがってください。病院や医療施設では、外部無線周波の影響を受け やすい装置を使用している場合があります。**

**ペースメーカー:ペースメーカーの製造元は、ペースメーカーとの干渉を防止する ために、ワイヤレス装置とペースメーカーの間に** 15.3 **センチ以上の距離を置くよ う推奨しています。独立したリサーチ機関、およびワイヤレス技術リサーチ機関も 同様の推奨をしています。ペースメーカーをご使用の方は、次の指示にしたがって ください。**

- **装置とペースメーカーの間には必ず** 15.3 **センチ以上の距離を保ってくださ い。**
- **装置の電源が入っているときには、ペースメーカーの近くに装置を置かない でください。干渉が生じていることが予想される場合は、装置の電源を切り、 別の場所に保管してください。**

**聴覚補助装置:デジタル無線装置の中には、聴覚補助装置と干渉を起こすものがあ ります。干渉を起こす場合は、サービスプロバイダにお問い合わせください。**

### <span id="page-17-1"></span>**乗り物**

**無線周波信号は、電子燃料注入システム、電子滑り止め、ブレーキシステム、電子 速度制御システム、エアバッグシステムなどのモーター自動車に不正に装着された 電子システムや、防止が不十分な電子システムに影響を与える場合があります。詳 細については、自動車または追加した装置のメーカーまたはその代理店にご確認く ださい。装置の補修、および自動車への装置の取り付けは指定された技術者が行っ てください。補修や装着は正しく行わなければ大変危険であり、装置に付帯された 保証を受けることができなくなります。自動車の無線装置はすべて、正しく装着さ れていることと、正常に作動していることを定期的にチェックしてください。装 置、そのパーツ、またはアクセサリ類と同じ場所に可燃性液体、ガス、あるいは爆 発の危険性がある素材を一緒に保管したり、運送したりしないください。エアバッ グが搭載された自動車は強い衝撃を受けるとエアバッグが膨らみます。エアバック の上またはエアバッグが膨らむ場所に無線装置** ( **装着済みまたは携帯用を含む** ) **な どを設置しないでください。車内に無線装置が正しく装着されておらず、エアバッ グが作動してしまった場合は、重大な傷害を引き起こす恐れがあります。飛行機内 でこの装置を使用することは禁止されています。搭乗前に装置の電源を切ってくだ さい。機内で無線電話装置を使用すると、飛行機の操縦に危害を与えたり、無線電 話ネットワークを中断させたりする場合があり、法律により禁止されている場合も あります。**

# <span id="page-18-0"></span>**爆発の可能性がある環境**

**爆発の危険性がある場所では、かならず装置の電源を切り、表示されている注意や 指示にしたがってください。爆発の危険性がある場所とは、通常自動車のエンジン を切るよう指示される場所を含みます。このような場所でスパークすると爆発や火 災の原因となり、身体に傷害を与えたり、死亡に至る場合もあります。ガソリンス タンドの近くなど、燃料補給エリアでは装置の電源を切ってください。燃料補給 所、貯蔵所、配送エリア、化学工場、爆発性の作業が行われている場所では、無線 装置の使用に関する規定にしたがってください。爆発の危険性がある場所には、通 常** ( **ただし必ずではありません** ) **そのことが明記されています。そのような場所と は、船舶の船室、化学薬品の運送または貯蔵施設、液体石油ガス** ( **プロパンガスま たはブタンガス** ) **を使用する自動車、粒子、ホコリ、あるいは金属粉末などの化学 物質や粒子を空中に含む場所などが含まれます。**

### <span id="page-18-1"></span>**緊急電話**

**警告:この装置から緊急電話を掛けることはできません。緊急電話は携帯電話かそ の他の電話システムからお掛けください。**

# <span id="page-18-2"></span>**破棄について**

**この電子装置は家庭用ゴミとして廃棄しないでください。地球環境を保護し、公害 を最低限に留めるために、再利用にご協力ください。**WEEE (Waste from Electrical and Electronics Equipment) **規定についての詳細は、**

http://global.acer.com/about/sustainability.htm **をご参照ください。**

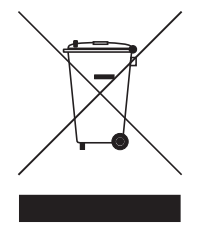

#### **水銀についての注意**

LCD/CRT **モニタまたはディスプレイを含むプロジェクタまたは電子製品: 本製品に使用されているランプには水銀が含まれているため、お住まい地域のゴミ 処理に関する規定、条例、法律に従って再利用または処理してください。詳しく は、**Electronic Industries Alliance **にお問い合わせください。**www.eiae.org **ラン プの破棄については、**www.lamprecycle.org **をご覧ください。**

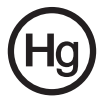

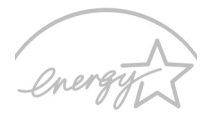

### **ENERGY STAR**

ENERGY STAR **は製品の品質や機能性を犠牲にすることなく、コスト効果の高い方 法で人々が環境を保護できるように設けられた政府プログラム(公共** / **個人との パートナーシップ)です。**ENERGY STAR **ロゴが記載された製品は、米国環境保護 庁(**EPA**)および米国エネルギー部(**EPA**)により設定された徹底的な省エネル ギー規定に準拠し、地球温暖化を防止します。一般家庭において、家電製品に使用 される電気全体の** 75% **が製品の電源を切っている間に消費されています。一方** ENERGY STAR **プログラムに参加している家電製品は、従来の製品と比較して** 50% **以上もエネルギーを節約することができます。詳しくは、**

http://www.energystar.gov **および** http://www.energystar.gov/powermangement **をご参照ください。**

ENERGY STAR **パートナーとして、**Acer Inc. **は省エネルギーをめざし、本製品も** ENERGY START **規定に準拠しておりません。**

**注意:上記の声明は、パームレストの右隅にエネルギースターのシー ルが貼付されている** Acer **ノートブックのみを対象としたものです。**

**本製品には省電力機能が備わっています。**

- **コンピュータが** 15 **分以上無作動の状態が続くと、ディスプレイがス リープモードに入ります。**
- **コンピュータが** 30 **分以上無作動の状態が続くと、コンピュータがス リープモードに入ります。**
- **コンピュータをスリープモードから回復させるには電源ボタンを押します。**
- Acer ePower Management **を使用すると、これ以外の省電力設定も行 うことができます。**

# <span id="page-20-0"></span>**気持ちよくお使いいただくために**

**長時間コンピュータを操作すると、目や頭が痛くなる場合があります。また身体的 な障害を被る場合もあります。長時間に及ぶ操作、姿勢の悪さ、作業習慣の悪さ、 ストレス、不適切な作業条件、個人の健康状態、あるいはその他の要素によって、 身体的な障害が生じる確率は高くなります。**

**コンピュータは正しく使用しなければ、手根管症候群、腱炎、腱滑膜炎、その他の 筋骨格関連の障害を引き起こす可能性があります。手、手首、腕、肩、首、背中に 次のような症状が見られる場合があります。**

- **麻痺、ヒリヒリ、チクチクするような痛み**
- **ズキズキする痛み、疼き、触ると痛い**
- **苦痛、腫れ、脈打つような痛さ**
- **凝り、緊張**
- **寒気、虚弱**

**このような症状が見られたり、その他の症状が繰り返しまたは常にある場合、また はコンピュータを使用すると生じる痛みがある場合は、直ちに医者の指示に従って ください。**

**次のセクションでは、コンピュータを快適に使用するためのヒントを紹介します。**

#### **心地よい作業態勢に整える**

**最も心地よく作業ができるように、モニタの表示角度を調整したり、フットレスト を使用したり、椅子の高さを調整してください。次のヒントを参考にしてくださ い。**

- **長時間同じ姿勢のままでいることは避けてください。**
- **前屈みになりすぎたり、後ろに反りすぎたりしないようにしてください。**
- **足の疲れをほぐすために、定期的に立ち上がったり歩いたりしてください。**
- **短い休憩を取り首や肩の凝りをほぐしてください。**
- **筋肉の緊張をほぐしたり、肩の力を抜いたりしてください。**
- **外部ディスプレイ、キーボード、マウスなどは快適に操作できるように適切 に設置してください。**
- **文書を見ている時間よりもモニタを見ている時間の方が長い場合は、ディス プレイを机の中央に配置することで首の凝りを最小限に留めることができま す。**

#### **視覚についての注意**

**長時間モニタを見たり、合わない眼鏡やコンタクトレンズを使用したり、グレア、 明るすぎる照明、焦点が合わないスクリーン、小さい文字、低コントラストのディ スプレイなどは目にストレスを与える原因となります。次のセクションでは、目の 疲れをほぐすためのヒントを紹介します。**

- **目**
- **頻繁に目を休ませてください。**
- **モニタから目を離して遠くを見ることによって目を休ませてください。**
- **頻繁に瞬きをするとドライアイから目を保護することができます。 ディスプレイ**

xxii

- **ディスプレイは清潔に保ってください。**
- **ディスプレイの中央を見たときに若干見下ろす形になるように、ディスプレ イの上端よりも頭の位置が高くなるようにしてください。**
- **ディスプレイの輝度やコントラストを適切に調整することにより、テキスト の読みやすさやグラフィックの見易さが向上されます。**
- **次のような方法によってグレアや反射を防止してください。**
	- **窓や光源に対して横向きになるようにディスプレイを設置してください。**
	- **カーテン、シェード、ブラインドなどを使って室内の照明を最小化して ください。**
	- **デスクライトを使用してください。**
	- **ディスプレイの表示角度を調整してください。**
	- **グレア縮減フィルタを使用してください。**
	- **ディスプレイの上部に厚紙を置くなどしてサンバイザーの代わりにして ください。**
- **ディスプレイを極端な表示角度で使用することは避けてください。**
- **長時間窓の外を眺めるなど、明るい場所を見つめたままにしないでください。**

#### **正しい作業習慣を身に付ける**

**正しい作業習慣を身に付けることによって、コンピュータ操作が随分楽にな ります。**

- **定期的かつ頻繁に短い休憩を取ってください。**
- **ストレッチ運動をしてください。**
- **できるだけ頻繁に新鮮な空気を吸ってください。**
- **定期的に運動をして身体の健康を維持してください。**

**警告** ! **ソファーやベッドの上でコンピュータを操作することはお薦 めしません。 どうしてもその必要がある場合は、できるだけ短時間で 作業を終了し、定期的に休憩を取ったりストレッチ運動をしたりし てください。**

6

**注意:詳しくは、**AcerSystem **ユーザーガイドの** 89 **ページの** " **規制 と安全通知** " **を参照してください。**

# <span id="page-22-0"></span>**始めに**

**この度は、**Acer **ノートブック** PC **をお買い上げいただき、誠にありがとうございま す。**

<span id="page-22-1"></span>**ガイド**

**本製品を快適にご使用いただくために、次のガイドが提供されています。**

**初めての使用** ... **は、本** PC **の設置について説明します。**

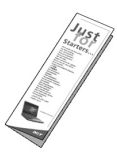

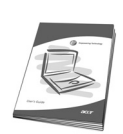

**ユーザーズマニュアルは、本** PC **を生産的に使用するための方法を 説明します。**AcerSystem User's Guide ( **ユーザーズマニュアル** ) **は、本** PC **についてわかりやすく説明しておりますので、良くお読 み頂き、指示に従ってください。このガイドには、システムユー ティリティ、データ復元、拡張オプション、トラブルシューティ ングなどの詳細情報を記載しております。また、このノート** PC **の 保証、一般規制、安全規定についても記載しています。マニュア ルを印刷する必要がある場合、ユーザーズマニュアルは** PDF (Portable Document Format) **ファイルで提供されています。以下 の手順に従ってください。**

- 1. **スタート、すべてのプログラム、**Acer System **をクリッ クしてください。**
- 2. AcerSystem User's Guide ( **ユーザーズマニュアル** ) **をクリックし てください。**

**注意:ファイルを表示するには、**Adobe Reader **が必要となりま す。本** PC **に** Adobe Reader **がインストールされていない場合、** AcerSystem User's Guide ( **ユーザーズマニュアル** ) **をクリックす ると** Adobe Reader **セットアッププログラムを実行します。画面 の指示に従って、インストールしてください。** Adobe Reader **の使 い方については、ヘルプとサポートメニューにアクセスしてくだ さい。**

## <span id="page-23-0"></span>**本** PC **の取り扱いと使用に関するヒント**

### <span id="page-23-1"></span>**本** PC **の電源を** ON **または** OFF **にする**

**コンピュータの電源を入れるには、**LCD **スクリーンの下中央の電源ボタンを押して ください。電源ボタンの位置は、**15 **[ページの](#page-44-0)** " **前面** " **を参照してください。 本** PC **の電源を** OFF **にするには、次の操作のどれかを行ってください。**

• Windows **のシャットダウン機能**

[ **スタート** ] **をクリックした後、**[ **シャットダウン** ] **をクリックします。**

**電源ボタン** 

**スリープホットキー** <Fn> + <F4> **を押してもコンピュータをスリープモード にすることができます。**

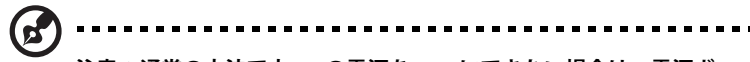

**注意: 通常の方法で本** PC **の電源を** OFF **にできない場合は、電源ボ タンを** 4 **秒以上押してください。本** PC **の電源を入れ直す場合は、最 低** 2 **秒間待ってください。**

### <span id="page-23-2"></span>**本** PC **の取り扱い**

**本** PC **は、次の点に注意して取り扱ってください。**

- **直射日光に当てないでください。また、暖房機などの熱を発する機器から放 してお使いください。**
- 0 oC (32 oF) **以下または** 50 oC (122 oF) **以上の極端な温度は避けてください。**
- **磁気に近づけないでください。**
- **雨や湿気にさらさないでください。**
- **液体をかけないでください。**
- **強いショックを与えたり、激しく揺らしたりしないでください。**
- **ほこりや塵を避けてください。**
- **本** PC **の上には、絶対にものを置かないでください。**
- **ディスプレイを乱暴に閉めないでください。**
- **本** PC **は、安定した場所に設置してください。**

### <span id="page-24-0"></span>AC **アダプターの取り扱い**

AC **アダプターは、次のように取り扱ってください。**

- **その他のデバイスに接続しないでください。**
- **電源コードの上に乗ったり、ものを置いたりしないでください。人の往来が 多いところには、電源コードおよびケーブルを配置しないでください。**
- **電源コードをはずすときは、コードではなくプラグを持ってはずしてください。**
- **延長コードを使うときは、延長コードに接続された電気製品の定格電流の合 計が延長コードに表示された許容の定格電流以下になるように注意してくだ さい。また、コンセントに差し込んだすべての製品の定格電流の合計が超え ないように注意してください。**

### <span id="page-24-1"></span>**バッテリーパックの取り扱い**

**バッテリーパックは、次のように取り扱ってください。**

- **バッテリーパックは、同じタイプのものに交換してください。バッテリーを はずしたり交換したりするときは、本** PC **の電源を** OFF **にしてください。**
- **燃やしたり解体したりしないでください。子供の手に届かないところに保管 してください。**
- **バッテリーは、現地の規則に従って正しく処理またはリサイクルしてください。**

### <span id="page-24-2"></span>**清掃とサービス**

**本** PC **の清掃は、以下の手順に従ってください。**

- 1 **本** PC **の電源を** OFF **にして、バッテリーパックをはずしてください。**
- 2 AC **アダプターをはずしてください。**
- 3 **柔らかい布で本体を拭いてください。液体またはエアゾールクリーナは、使 用しないでください。**

**次の状況が発生した場合** :

- **本** PC **を落としたとき、またはケースが損傷したとき**
- **本** PC **が正常に動かないとき**

41 **[ページの](#page-70-0)** "FAQ" **を参照してください。**

xxvi

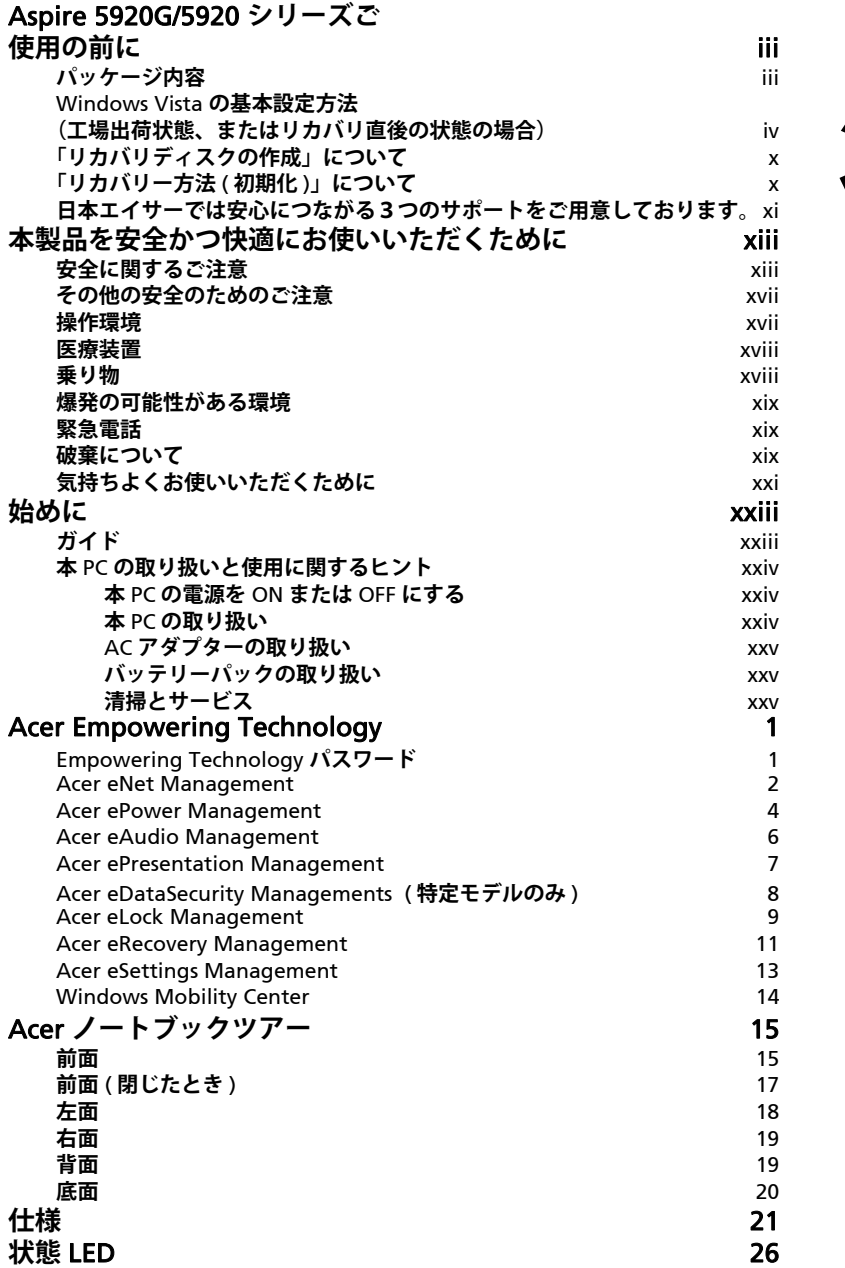

**目 次**

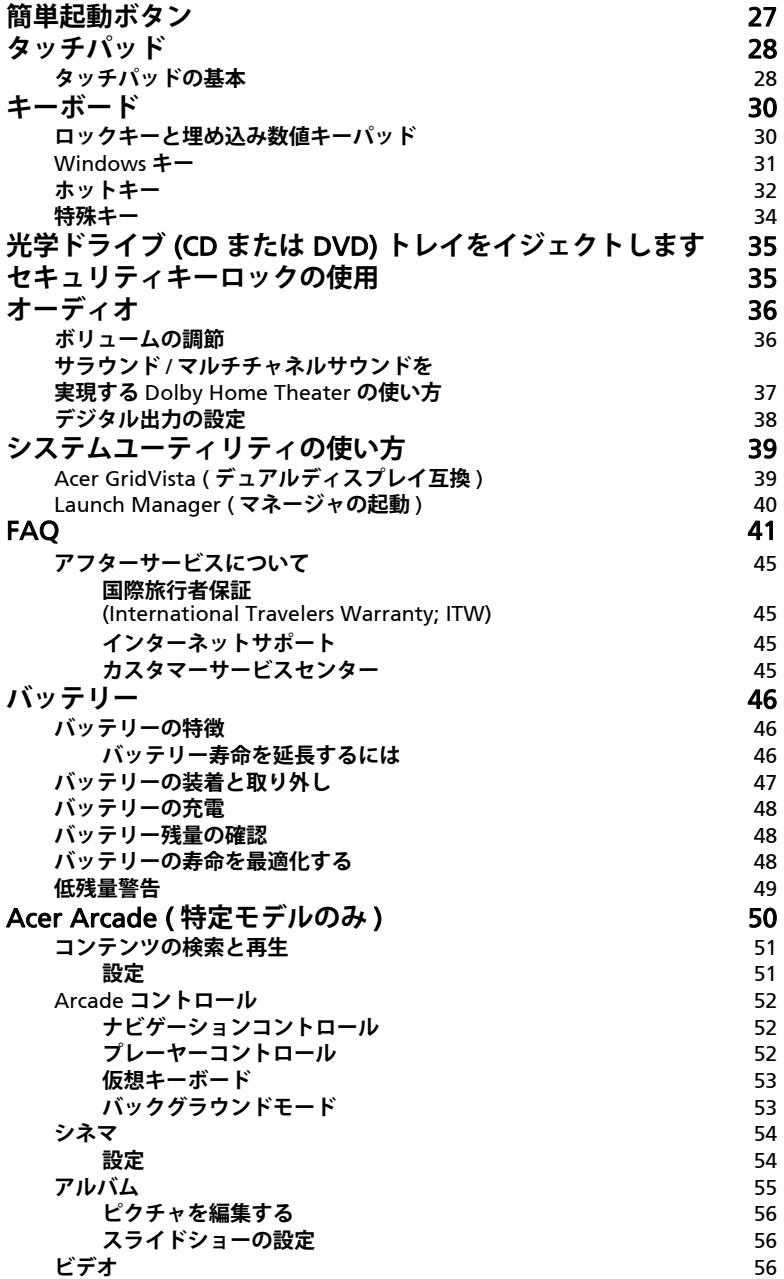

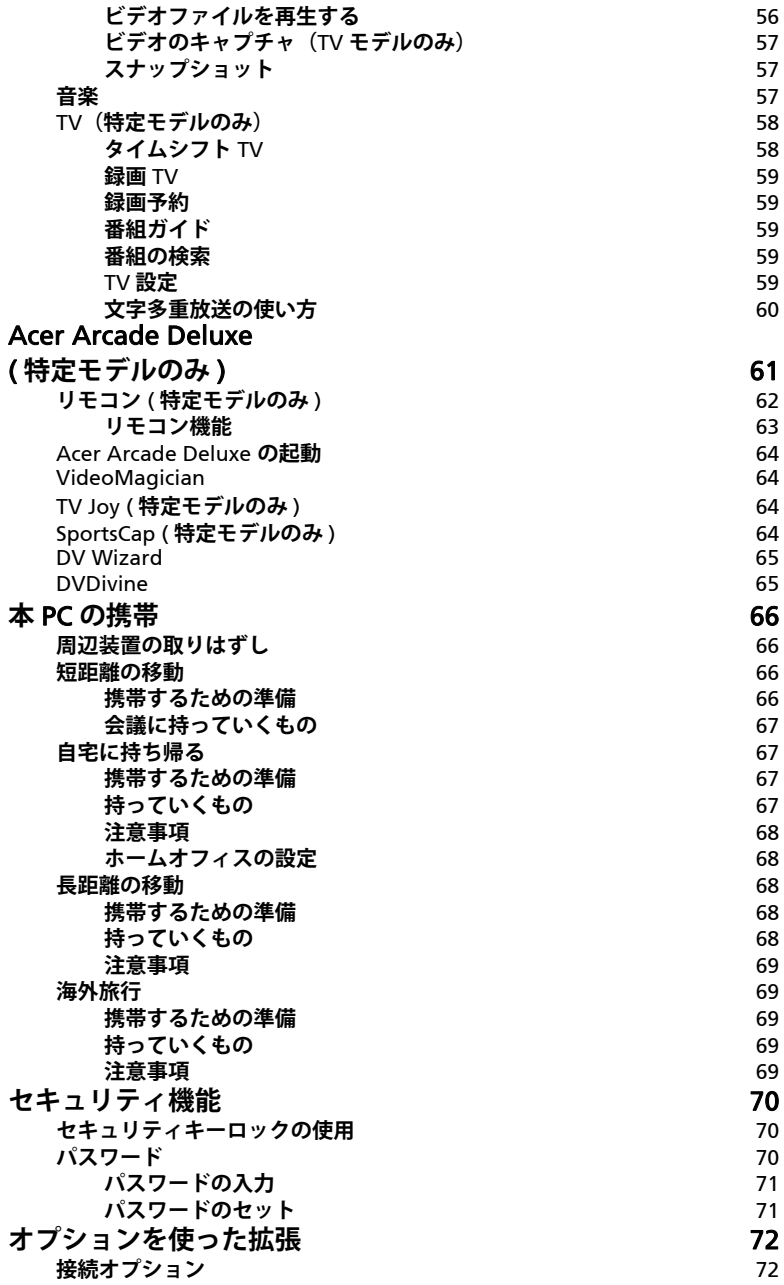

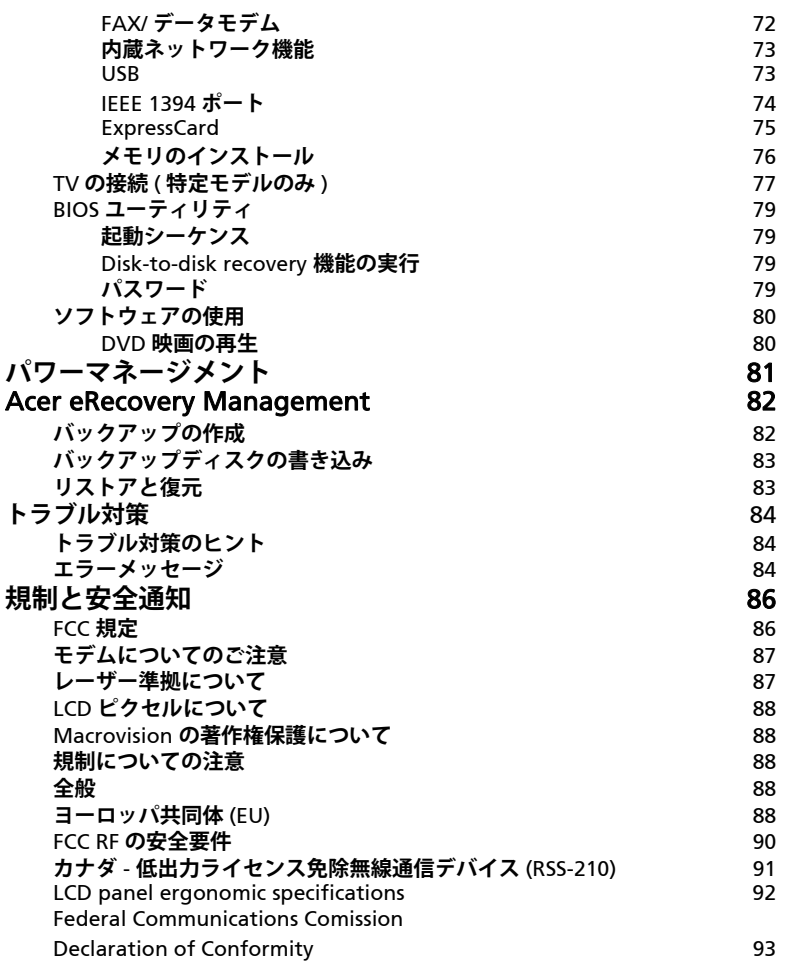

# <span id="page-30-0"></span>Acer Empowering Technology

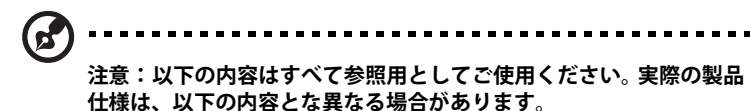

Empowering Technology **ツールバーからは、頻繁に使用する機能に簡単にアクセ スしたり、新しい** Acer **システムを管理したりすることができます。デフォルトに より画面の上部隅に表示され、次のような便利なユーティリティを使用できるよう にします。**

- **•** Acer eNet Management **はさまざまな場所で簡単にネットワークに接続する ことができます。**
- **•** Acer ePower Management **はカスタマイズ可能な電源プランにより、電源の 寿命を延長します。**
- **•** Acer eAudio Management **はシステム上で** Dolby® Home Theater™ **のサウ ンド効果を簡単に操作するためのアプリケーションです。**
- **•** Acer ePresentation Management **はプロジェクタに接続する際の、表示設定 を簡単に調整できます。**
- **•** Acer eDataSecurity Management **は大切なデータをパスワードと最新の暗号 化アルゴリズムにより保護します。** ( **特定モデルのみ** )
- **•** Acer eLock Management **は外部ストレージメディアへのアクセスを制限します。**
- **•** Acer eRecovery Management **はデータを柔軟に、安全に、そして完璧に バックアップと復元を行うためのアプリケーションです。**
- **•** Acer eSettings Management **システム情報にアクセスして設定を簡単に調整 することができます。**

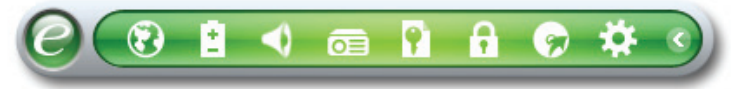

**詳細は、**Empowering Technology **ツールバーを右クリックして** "Help" [ **ヘルプ** ] **か** "Tutorial" [ **チュートリアル** ] **を選択してください。**

# <span id="page-30-1"></span>Empowering Technology **パスワード**

Acer eLock Management **および** Acer eRecovery Management **を使用する前に、** Empowering Technology **パスワードを設定する必要があります。これを行うには、** Empowering Technology **ツールバーを右クリックして、**[ **パスワードセットアッ プ** ] **を選択します。** Empowering Technology **パスワードを設定しておかなければ、 初めて** Acer eLock Management **または** Acer eRecovery Management **を起動す るときに、このパスワードを設定するよう要求されます。**

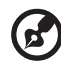

**注意:** Empowering Technology **パスワードを忘れてしまうと、 ノートブックを再フォーマットしなければシステムを回復させる方 法はありません。パスワードは確実に記憶するか、書き留めておき、 安全な場所に保管してください。**

# <span id="page-31-0"></span>Acer eNet Management

Acer eNet Management **はさまざまな場所でワイヤレスネットワークの有無に関 わらず、すばやく、簡単に接続することができます。このユーティリティにアクセ スするには、ノートブック上の** "Acer eNet Management" **アイコンをクリックす るか、**" **スタート** " **メニューからプログラムを起動してください。またノートブッ クをブートしたときに、自動的に** Acer eNet Management **を起動するように設定 することもできます。**

Acer eNet Management **は新しい場所に対して最高の設定を自動的に検出します が、必要であれば設定を手動で調整することも可能です。**

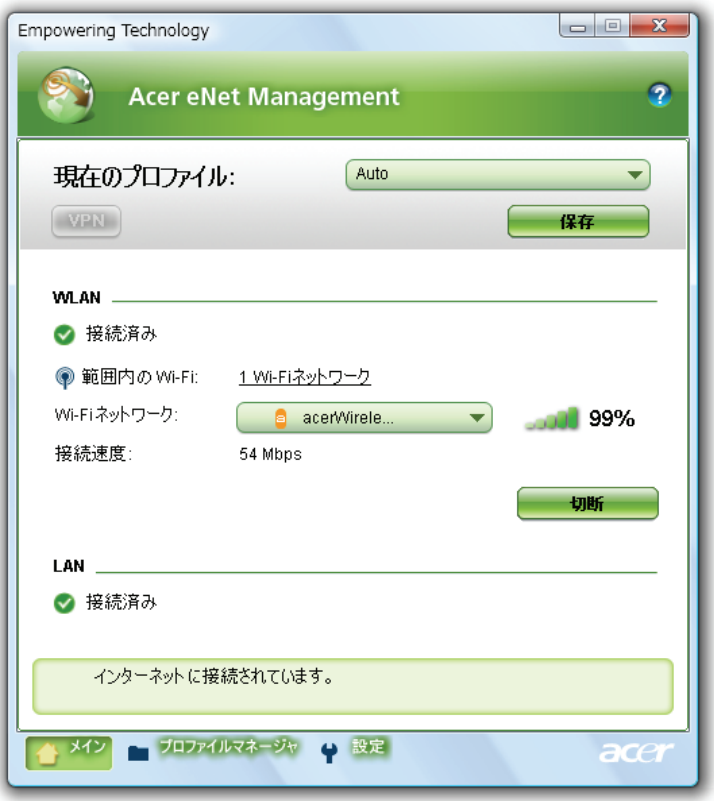

Acer eNet Management **では特定の場所のネットワーク設定をプロファイルに保 存し、ある場所から別の場所に移動したときに自動的に最も適したプロファイルを 適用することができます。保管される設定には、ネットワーク接続設定(**IP **および** DNS **設定、ワイヤレス** AP **の詳細など)やデフォルトのプリンタ設定などがありま す。セキュリティ上の安全を考慮し、**Acer eNet Management **ではユーザー名とパ スワード情報は保存されません。**

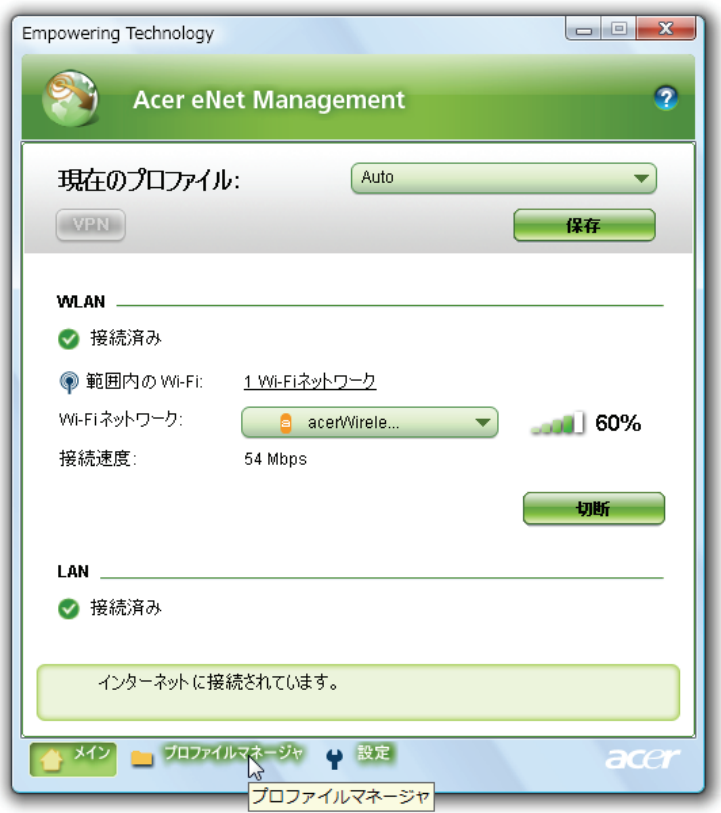

# <span id="page-33-0"></span>Acer ePower Management

Acer ePower Management **には、省電力オプションを設定するための分かりやす いインターフェースが備わっています。このユーティリティにアクセスするには、** Empowering Technology **ツールバーから** "Acer ePower Management" **を選択 し、**"Start"[ **スタート** ] **メニューの** Acer Empowering Technology **プログラムグ ループから選択するか、システムトレイ上の** Windows **電源アイコンを右クリック して** "Acer ePower Management" **を選択してください。**

### **電源プランの使用**

Acer ePower Management **には次の** 3 **種類の電源プランが用意されています。** " **バランス** "**、**" **高パフォーマンス** "**、**" **省電力** "**。また電源プランをカスタマイズ することもできます。電源プランの作成、切り替え、編集、削除、復元について は、下記の説明をお読みください。**

[ **バッテリー** ] **モードと、**[ **コード接続済み** ] **モードの設定を見たり、調整したりす るには、それぞれのタブをクリックしてください。**Windows **の電源オプションは** [ **他の電源オプション** ] **をクリックすると開きます。**

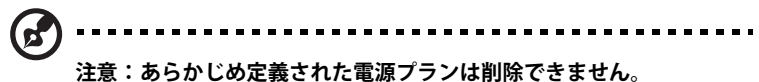

#### **新しい電源プランを作成:**

**電源プランをカスタマイズすると、自分の電源オプション設定にすばやく切り替え ることができます。**

- 1 **電源プラン名の作成アイコンをクリックします。**
- 2 **電源プラン名を入力してください。**
- 3 **プランをカスタマイズするために、あらかじめ定義された電源プランを選択 します。**
- 4 **必要であれば、コンピュータが使用するディスプレイとスリープ設定を切り 替えてください。**
- 5 [OK] **をクリックして新しい電源プランを保存します。**

### **電源プランを切り替えるには:**

- 1 **ドロップダウンリストから使用したい電源プランを選択します。**
- 2 [ **適用** ] **をクリックします。**

### **電源プランの編集:**

**電源プランを編集すると、[**LCD **輝度]や[**CPU **速度]などのシステム設定を調整 することができます。またバッテリーの寿命を延長するために、システムコンポー ネントをオン** / **オフにすることもできます。**

- 1 **編集したい電源プランに切り替えます。**
- 2 **必要に応じて設定を調整します。**
- 3 [ **適用** ] **をクリックして新しい設定を保存します。**

**電源プランの削除:**

**現在使用中の電源プランは削除できません。アクティブな電源プランを削除するに は、まず別の電源プランに切り替えてください。**

1 **ドロップダウンリストから削除したい電源プランを選択します。**

2 **電源プランの削除アイコンをクリックします。**

**バッテリー状態**

**リアルタイムの予想バッテリー残量は、現在の使用量を基に計算されます。ウィン ドウ上半分のパネルをご参照ください。 をクリックすると、スリープモードと 休止モードでの予想されるバッテリー寿命が表示されます。**

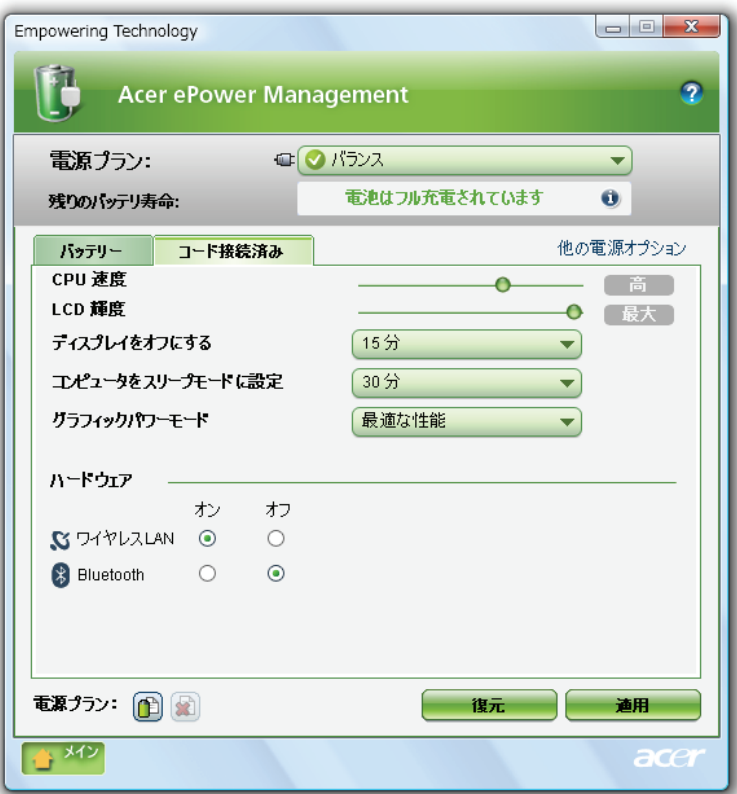

# <span id="page-35-0"></span>Acer eAudio Management

Acer eAudio Management **はシステム上で** Dolby® Home Theater™ **のサウンド効 果を簡単に操作するためのアプリケーションです。ムービーモードかゲームモード を選択すると、**Dolby Virtual Speaker **によりたった** 2 **台のスピーカーでリアルな** 5.1 **チャネルサラウンドサウンドをお楽しみいただけます。ミュージックモードで はお気に入りの曲を鮮明な音質で聴くことができます。**

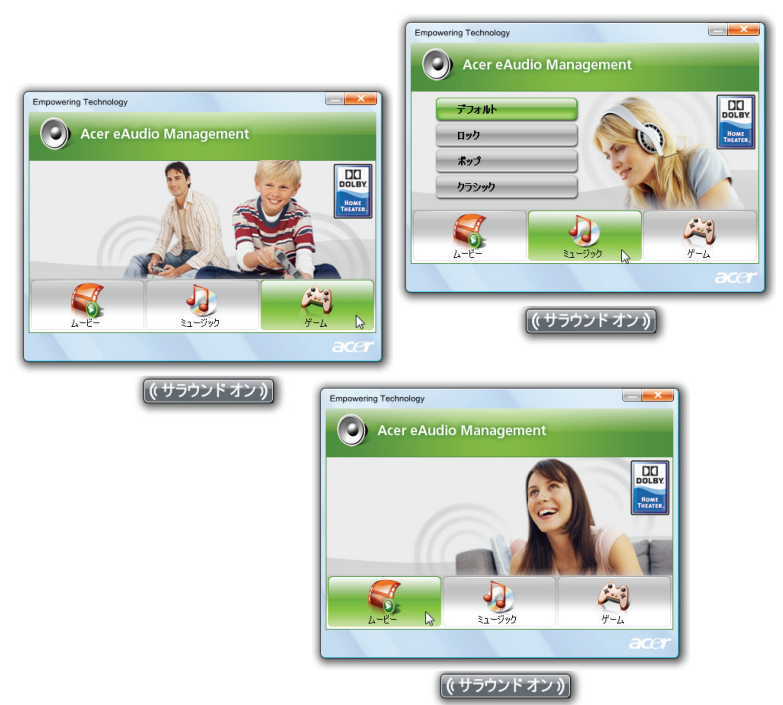
## Acer ePresentation Management

Acer ePresentation Management **は、ホットキー** <Fn> + < F5> **を使ってコン ピュータディスプレイの画像を外付け装置やプロジェクタに投射します。システム に自動検出されるハードウェアが搭載されており、外付けディスプレイがこれに対 応している場合は、外付けディスプレイをシステムに接続すると、システムディス プレイは自動的にオフになります。自動検出されないプロジェクタや外付け装置を お使いになる場合は、**Acer ePresentation Management **を起動して適切な画面設 定を行ってください。**

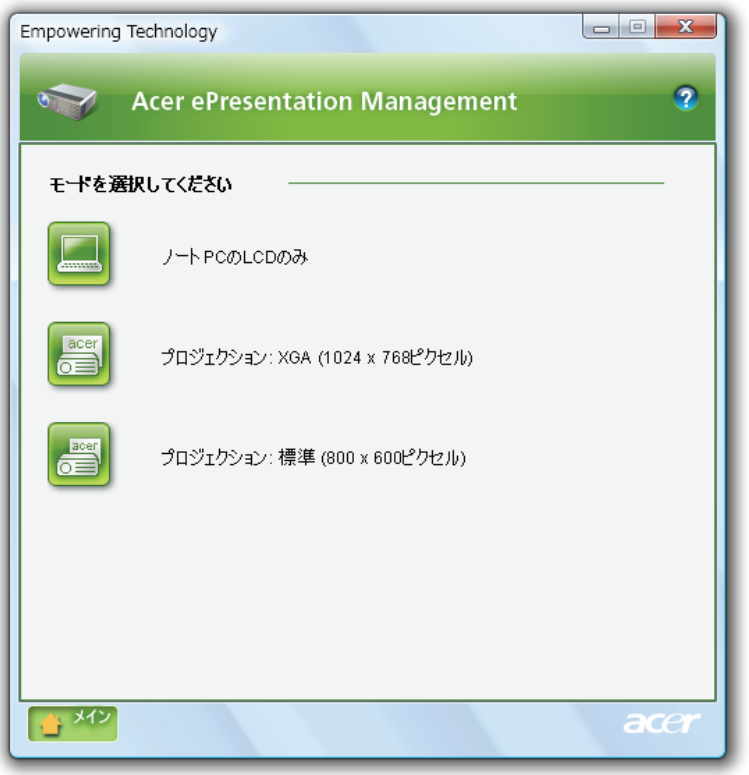

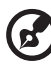

**注意:プロジェクタを外した後復元した解像度が正確でない場合、 または** Acer ePresentation Management **が対応していない解像度 を使用する場合は、**" **画面のプロパティ** " **かグラフィックベンダー が提供するユーティリティを使って画面の設定を調整してください。**

## Acer eDataSecurity Managements ( **特定モデルのみ** )

Acer eDataSecurity Management **は許可されていないユーザーがファイルにアク セスするのを防止する、暗号化ユーティリティです。このユーティリティは** shell **拡張子を持ち** Windows **エクスプローラに統合されています。したがってデータの 暗号化/解読をすばやく行うことができるだけでなく、**Lotus Notes **や** Microsoft Outlook **ではその場でファイル暗号化を行うこともできます。**

Acer eDataSecurity Management **セットアップウィザードでスーパーバイザーパ スワードとデフォルトのファイル指定パスワードを指定することができます。この ファイル指定パスワードは、デフォルトでファイルを暗号化するときに使用されま す。あるいは、ファイルを暗号化するときには、ファイル指定パスワードを独自に 指定することも可能です。**

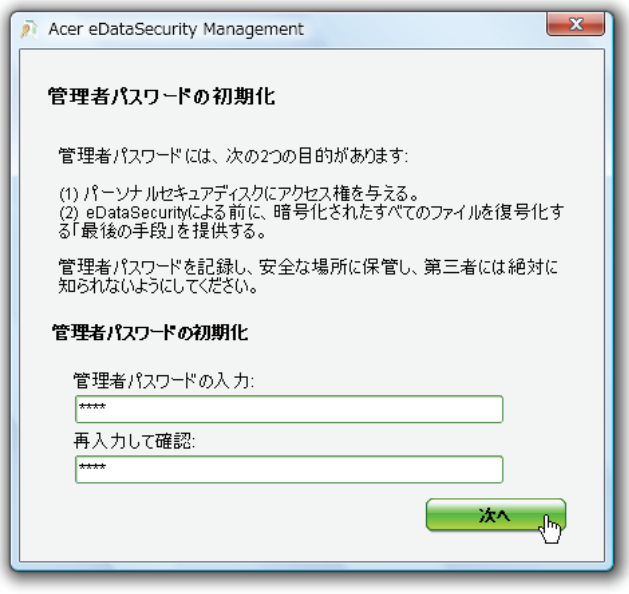

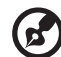

**注意:ファイルを暗号化するためのパスワードは専用のキーであり、 ファイルを解読するときにシステムが必要とします。このパスワード を忘れてしまうと、スーパーバイザーパスワードを使用しなければ ファイルを解読することができなくなります。パスワードをどちらも 忘れてしまうと、暗号化したファイルを解読することは不可能と なってしまいます。すべてのパスワードは忘れないように大切に保管 しておいてください。**

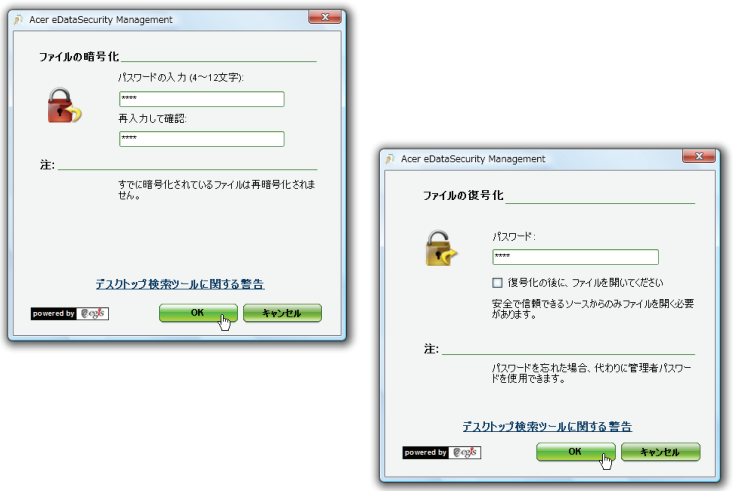

### Acer eLock Management

Acer eLock Management **はリムーバブル データドライブ、光学ドライブ、フロッ ピードライブをロックし、大切なデータを盗難から防止するためのセキュリティ ユーティリティです。**

- **• [リムーバブル メモリデバイス]―** USB **ディスクドライブ、**USB **ペンドライ ブ、**USB **フラッシュドライブ、**USB MP3 **ドライブ、**USB **メモリカード リー ダー、**IEEE 1394 **ディスクドライブ、およびシステムに接続するとファイルシ ステムとしてマウントされるリムーバブル ディスクドライブなどです。**
- **• [光学ドライブデバイス]―** CD-ROM **ドライブまたは** DVD-ROM **ドライブ、** HD-DVD **ドライブ、**Blu-ray **ドライブなどを含みます 。**
- **• [フロッピーデバイスドライブ]―** 3.5 **インチ フロッピードライブのみ。**

Acer eLock Management **を使用するには、まず** Empowering Technology **パス ワードを設定する必要があります。システムをリブートしなくてもロックが設定さ れます。またロックを解除するまでは、リブートした後もロックされたままの状態 で維持されます。**

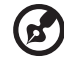

**注意:** Empowering Technology **パスワードを忘れてしまうと、 ノートブックを再フォーマットしなければシステムを回復させる方 法はありません。パスワードは確実に記憶するか、書き留めておき、 安全な場所に保管してください。**

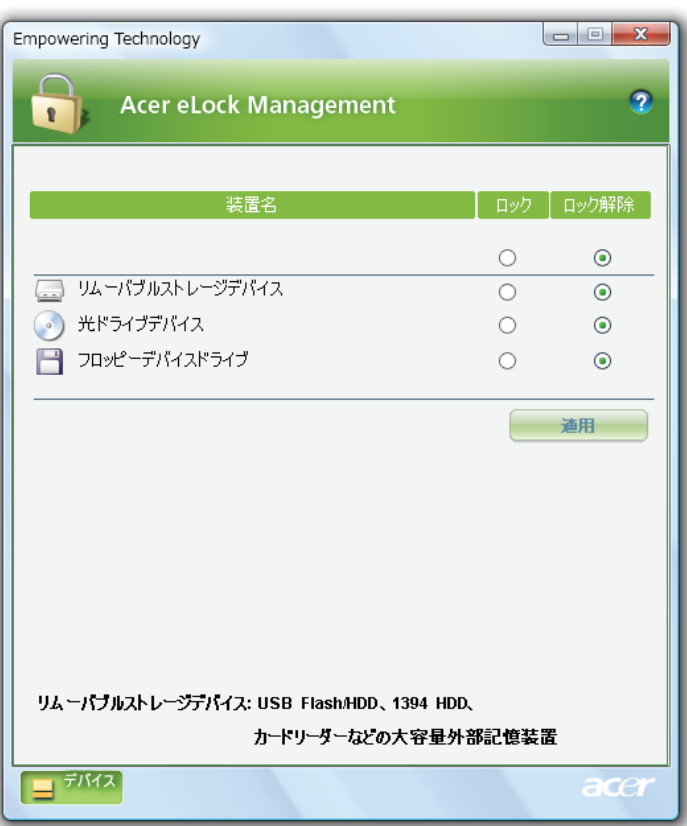

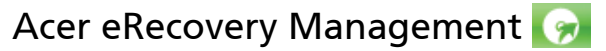

Acer eRecovery Management **は多機能なバックアップユーティリティです。これ はフルバックアップ、または高速バックアップを行い、工場出荷時のデフォルトイ メージを光学ディスクに書き込み、以前作成したバックアップから復元したり、ア プリケーションやドライバを再インストールしたりするためのユーティリティで す。**

Acer eRecovery Management **には次のような機能が備わっています** :

- **パスワード保護。** (Empowering Technology **パスワード** )
- **フルバックアップと高速バックアップはハードディスクまたは光学ディスク に作成することができます**
- **バックアップの作成:**
	- **工場出荷時のデフォルトイメージ**
	- **ユーザーバックアップ イメージ**
	- **現在のシステム構成**
	- **アプリケーションのバックアップ**
- **リストアと復元:**
	- **工場出荷時のデフォルトイメージ**
	- **ユーザーバックアップ イメージ**
	- **以前作成した** CD/DVD **から**
	- **アプリケーション** / **ドライバの再インストール**

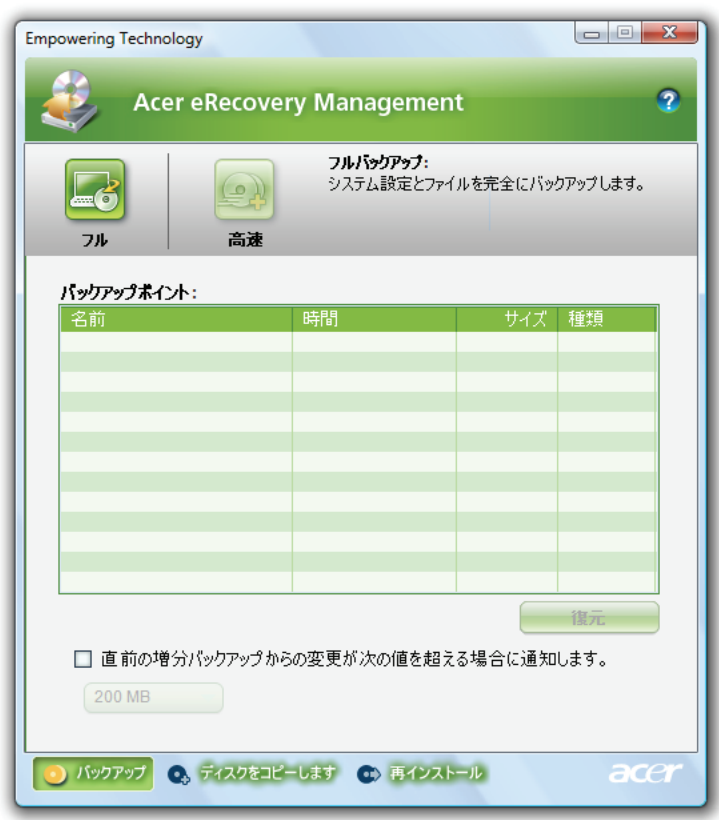

**詳しい説明は、**AcerSystem **ユーザーガイドの** 82 **ページの** ["Acer eRecovery](#page-111-0)  [Management"](#page-111-0) **を参照してください。**

P. **注意:お客様のコンピュータに** Recovery CD **または** System CD **が同 梱されていない場合は、**Acer eRecovery Management **の** " **光学 ディスクへのバックアップ** " **機能を使ってバックアップイメージを** CD **か** DVD **に記録してください。** CD **または** Acer eRecovery Management **を使ってシステムを最高の状態に回復させるには、** Acer ezDock **を含むすべての周辺機器(外付け** Acer ODD **を除く) を取り外してください。**

12

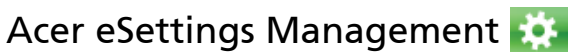

Acer eSettings Management **はハードウェアの仕様を調べたり、**BIOS **パスワード を設定したり、ブートオプションを変更したりします。**

Acer eSettings Management **のその他の機能:**

- **• ナビゲーション用にシンプルなグラフィック ユーザーインターフェースが用 意されています。**
- **• ハードウェアの仕様を印刷し、保存します。**
- **• システムのアセットタグを設定することができます。**

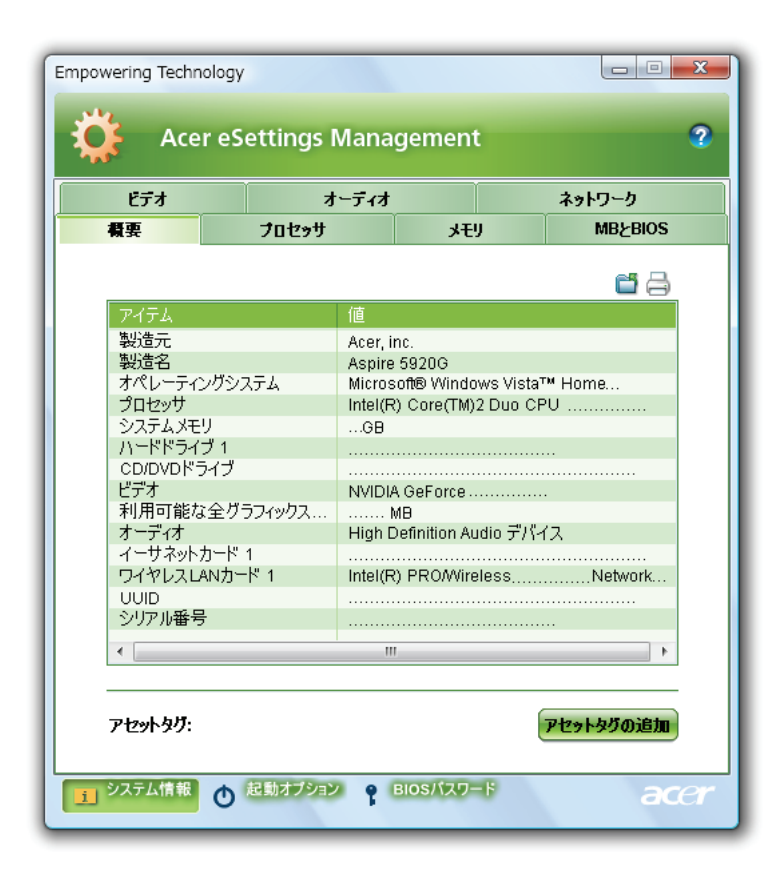

## Windows Mobility Center

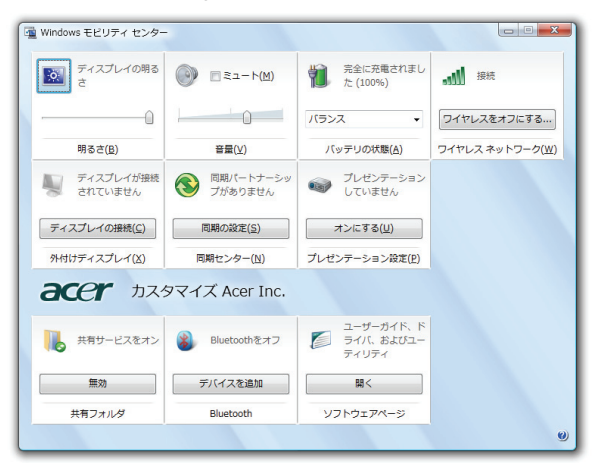

Windows Mobility Center **は重要なモバイル関連のシステム設定を見つけやすい** 1 **ヶ所に収集し、作業場所、ネットワーク、アクティビティを変更する度に、状況 に応じて簡単に** Acer **システムを構成できるようにします。ディスプレイの明度、 電源プラン、音量、ワイヤレスネットワークのオン** / **オフ、外付けディスプレイの 設定、ディスプレイの方向、同期状態などを設定することができます。**

Windows Mobility Center **にはブルートゥース追加デバイス** ( **使用可能な場合** )**、 共有フォルダの概要** / **共有サービスのオン** / **オフ、**Acer **ユーザーガイドへのショー トカット、ドライバとユーティリティなど、**Acer **特有の設定も含まれています。**

Windows Mobility Center **の起動:**

- $\mathcal{P}$ ョートカットキー < $\left(\frac{\mathcal{P}}{\mathcal{P}}\right)$ > + <X> を使用します。
- **• コントロールパネルから** Windows Mobility Center **を実行します。**
- **•** "Start" [ **スタート** ] **メニューの** "Accessories" [ **アクセサリ** ] **グループから** Windows Mobility Center **を選択します。**

Acer **ノートブックツアー**

**初めての方へ** ... **ポスターの解説に従ってコンピュータの設定が完了した後は、** Acer **ノートブックの各パーツについて慣れてください。**

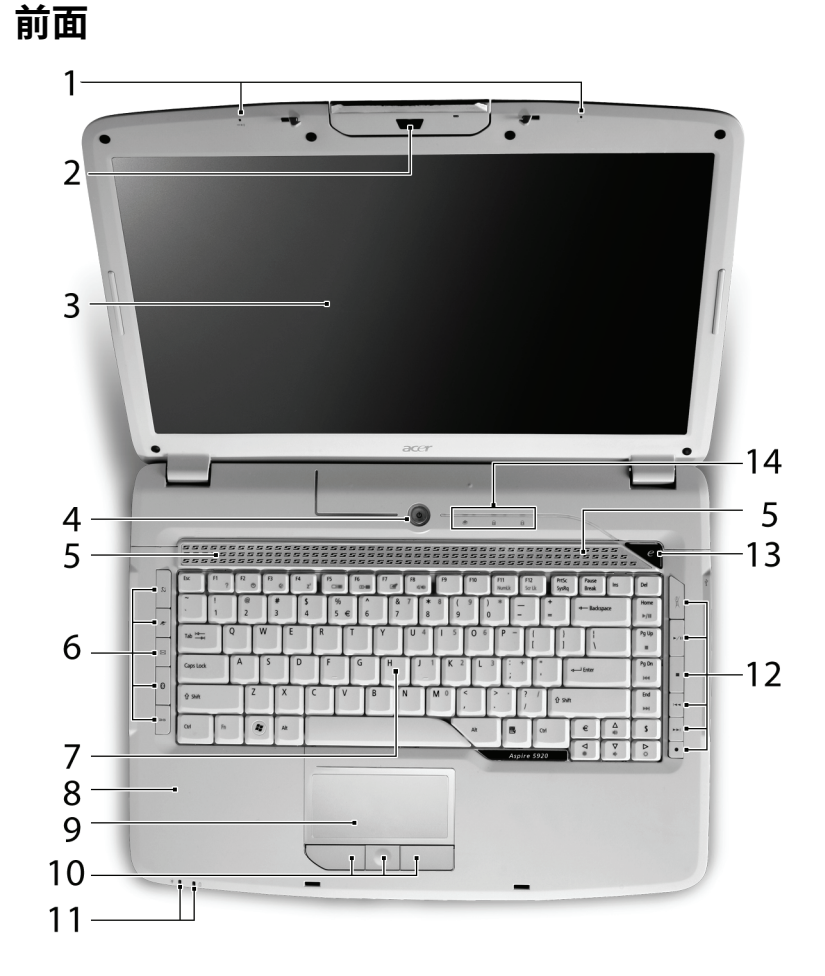

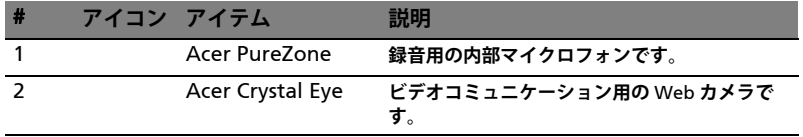

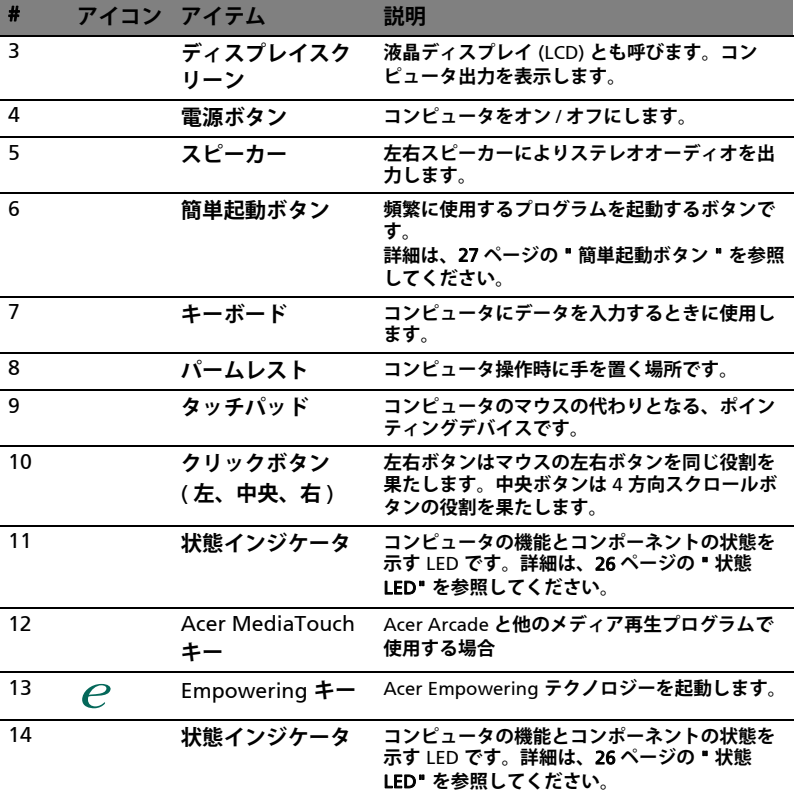

<span id="page-46-0"></span>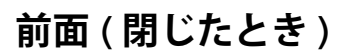

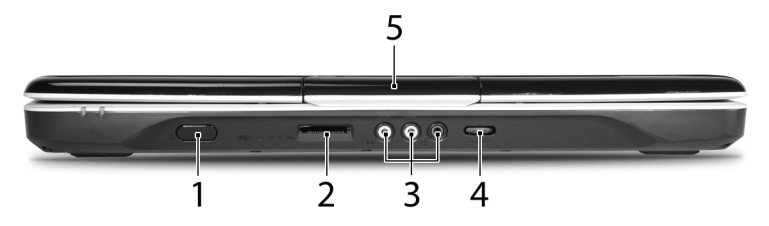

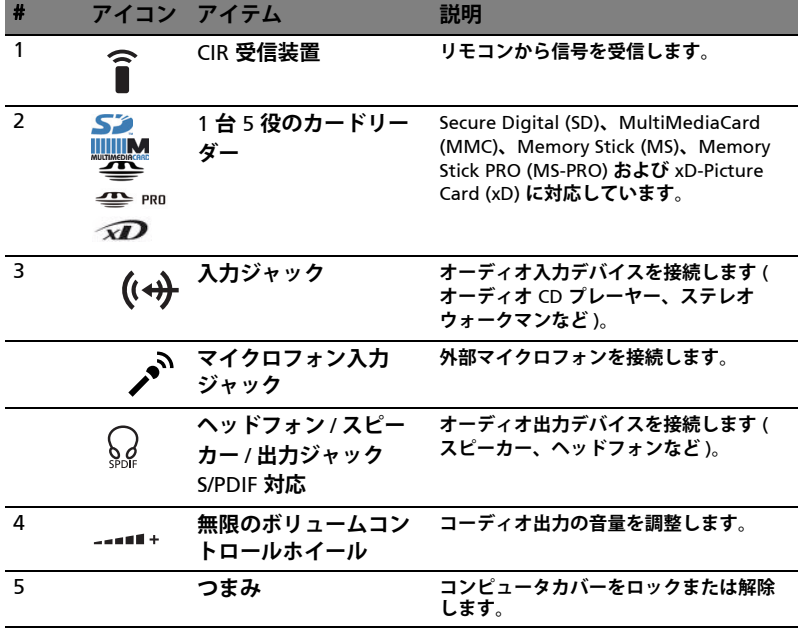

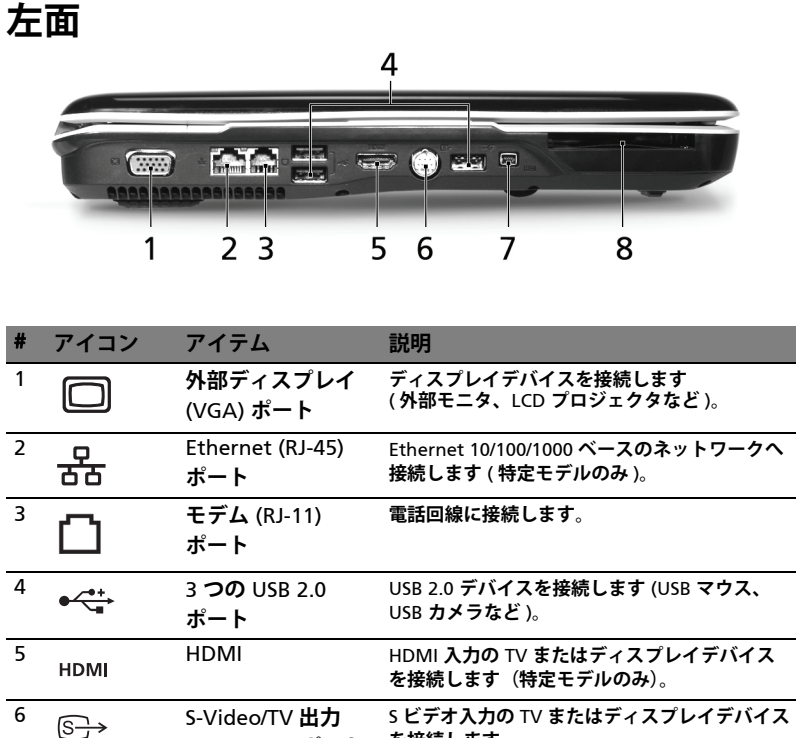

**を接続します。**

**ます。**

IEEE 1394 **デバイスを接続します。**

1 **台の** ExpressCard/54 **モジュールを接続でき**

(NTSC/PAL) **ポート**

 $\frac{4 \cdot \text{pin}}{1394}$  4-pin IEEE 1394 **ポート**

8 ExpressCard/54 **ス ロット**

English**日 本 語**

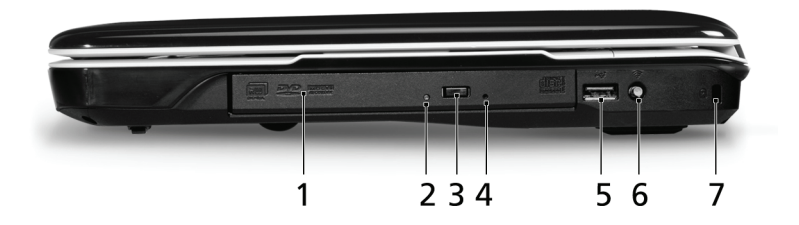

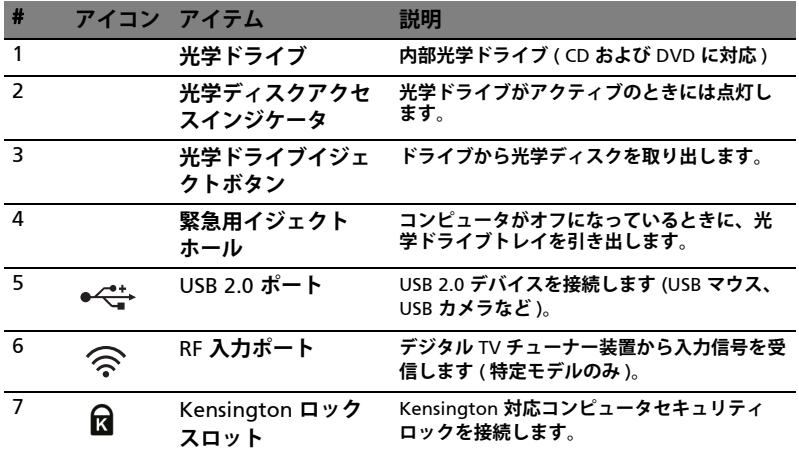

**背面**

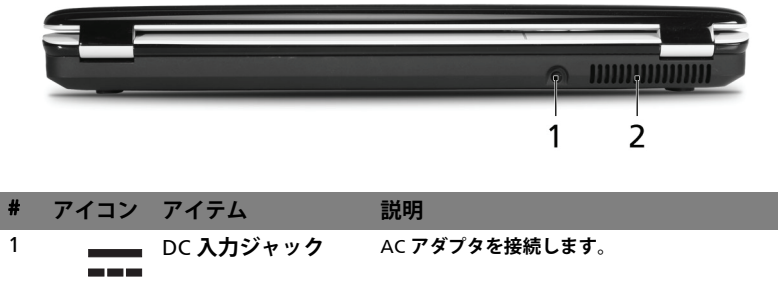

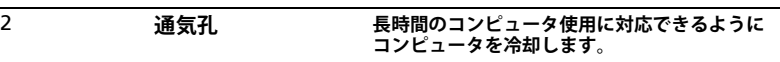

日<br>本語 **本 語**

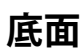

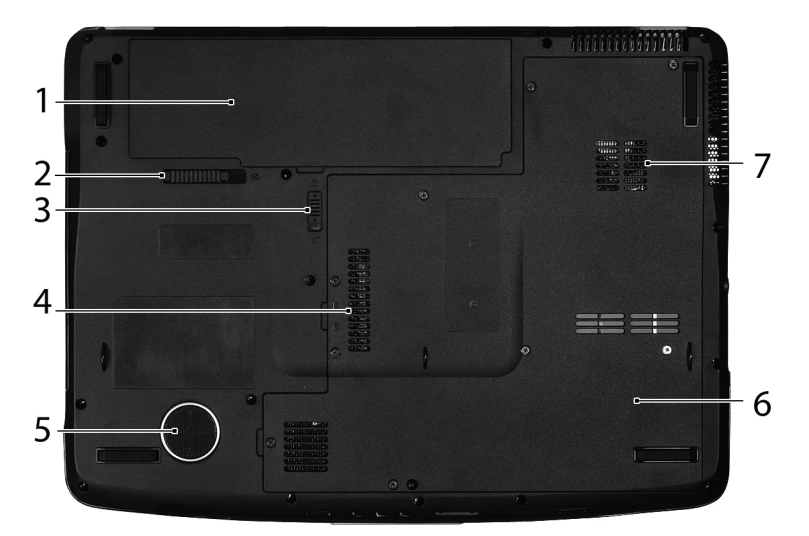

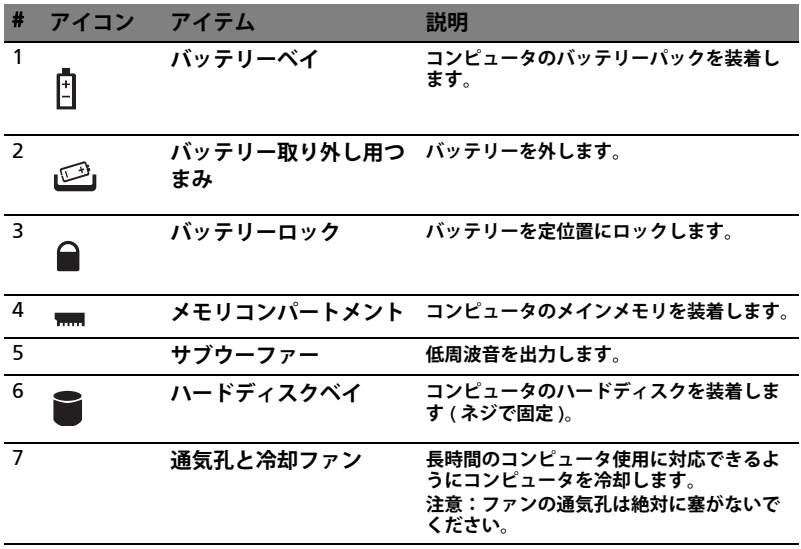

# **仕様**

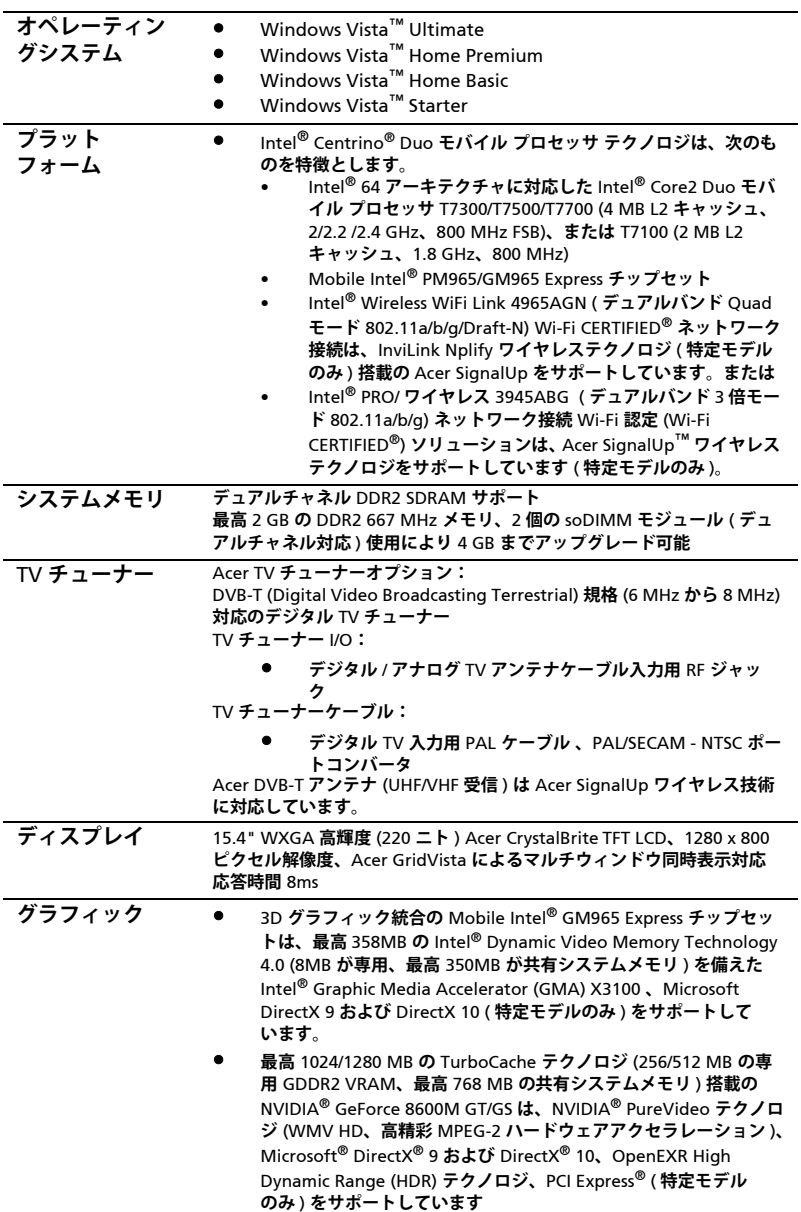

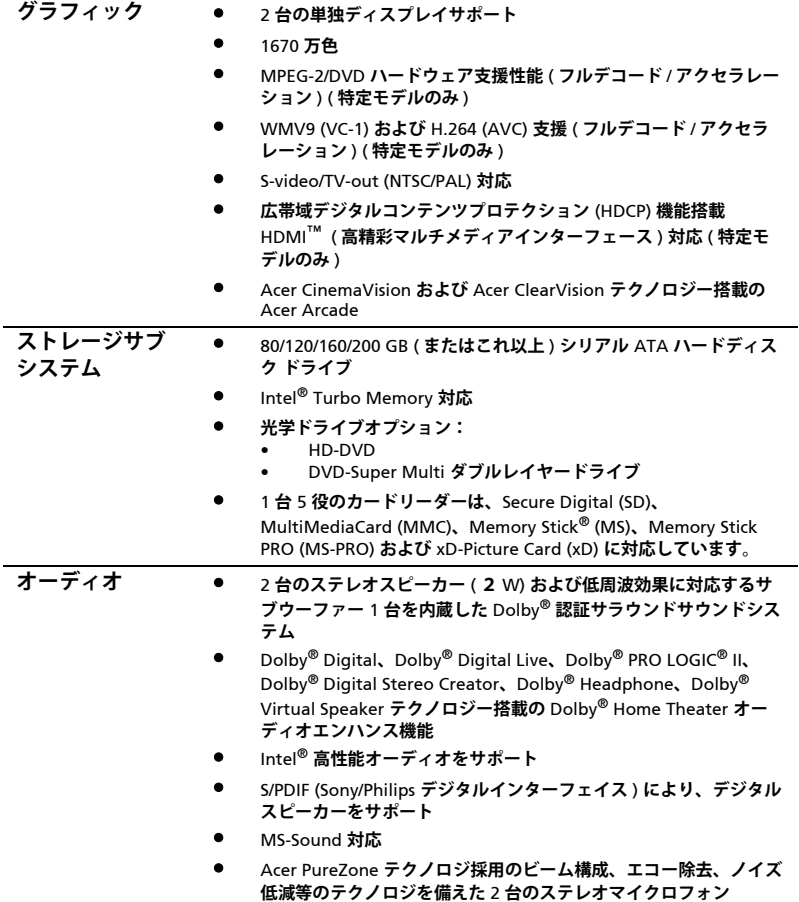

日<br>本語 **本 語**

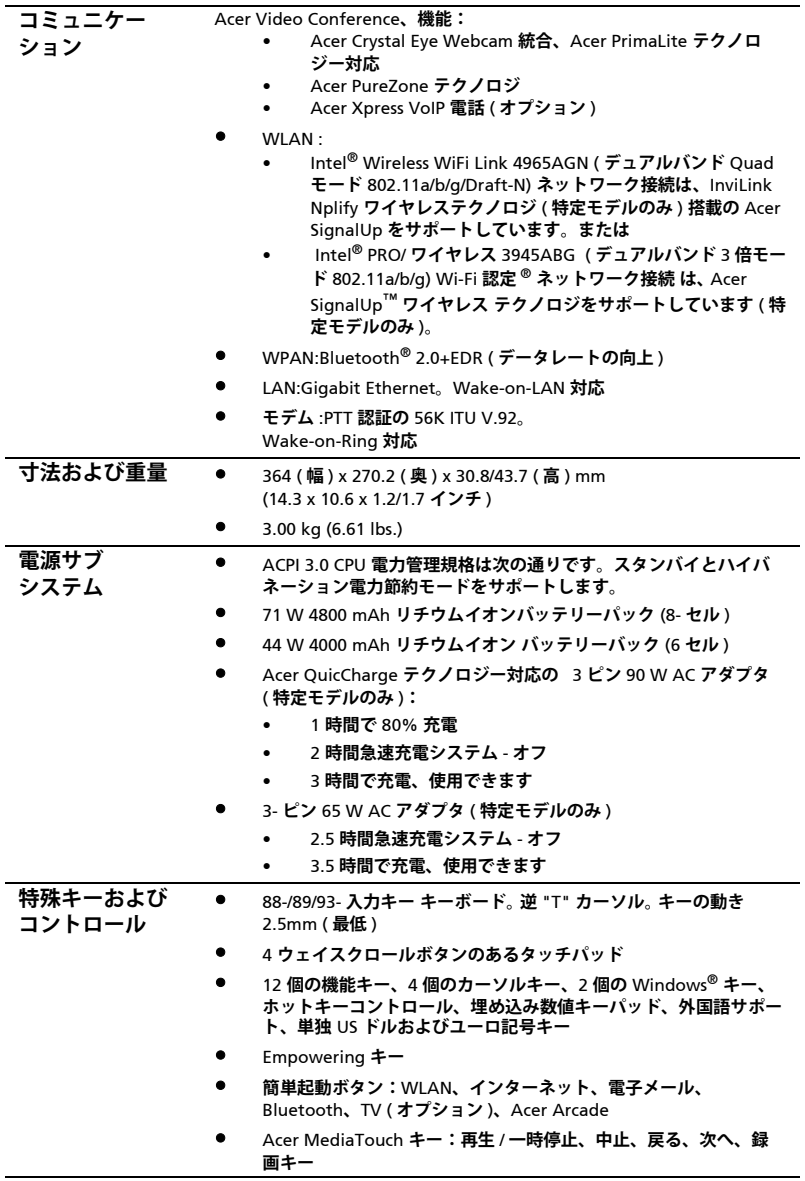

日<br>本語 **本 語**

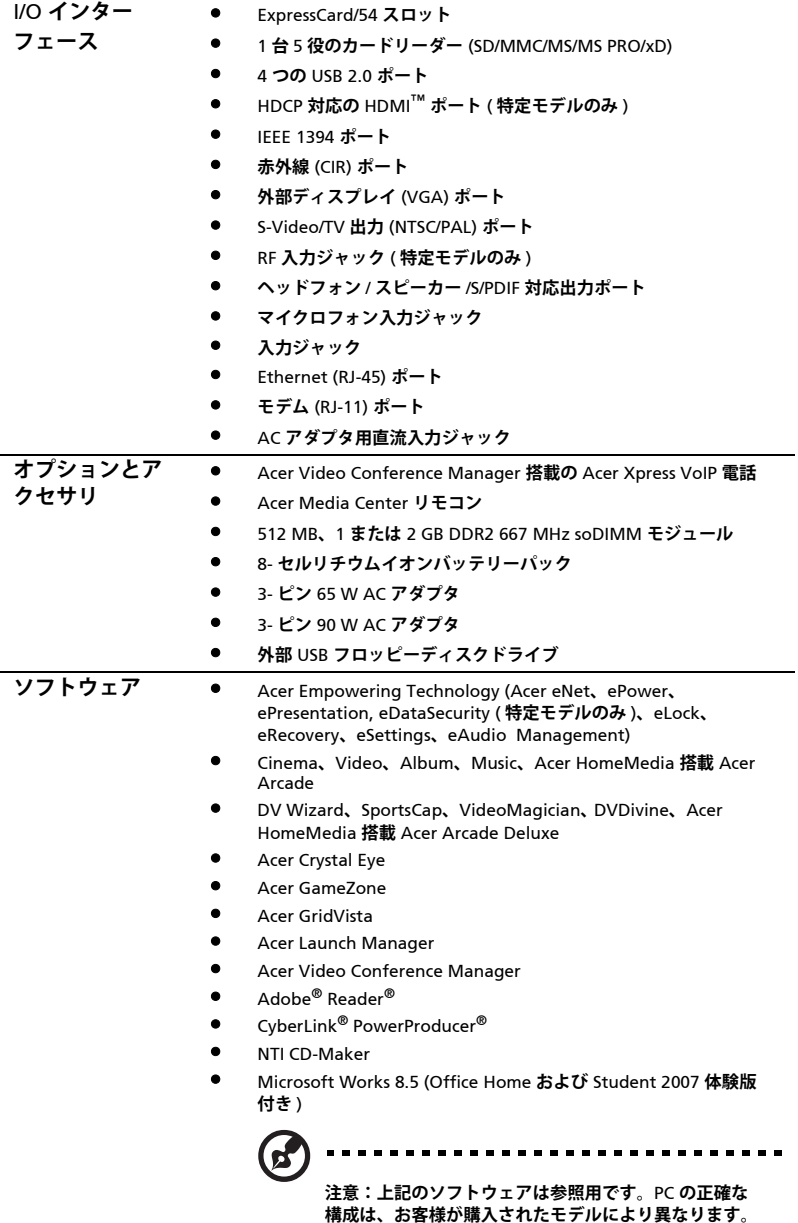

25

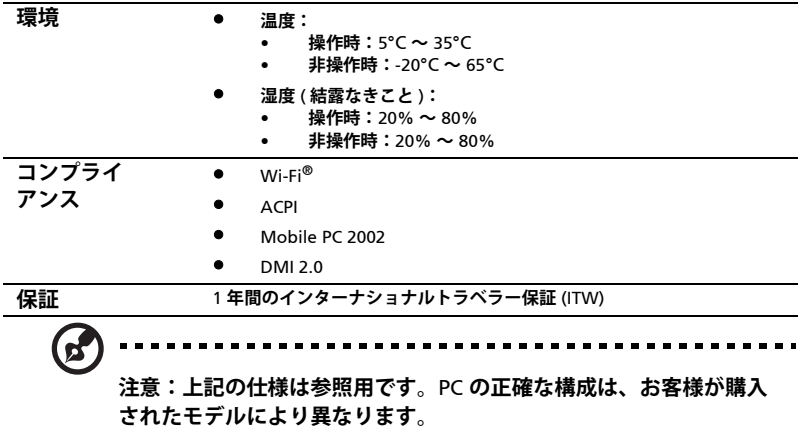

# **状態** LED

<span id="page-55-0"></span>26

**コンピュータにはいくつかの状態インジケータが付いています。**

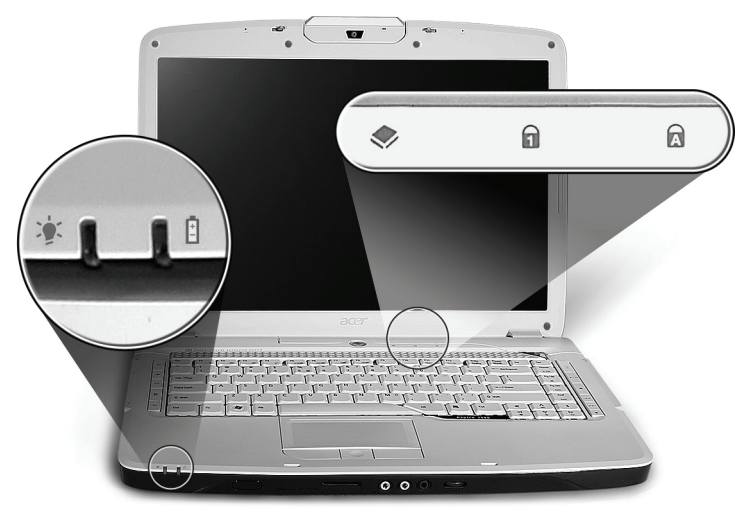

**フロントパネルのインジケータは、コンピュータカバーが閉じた状態でも見えるよ うになっています。**

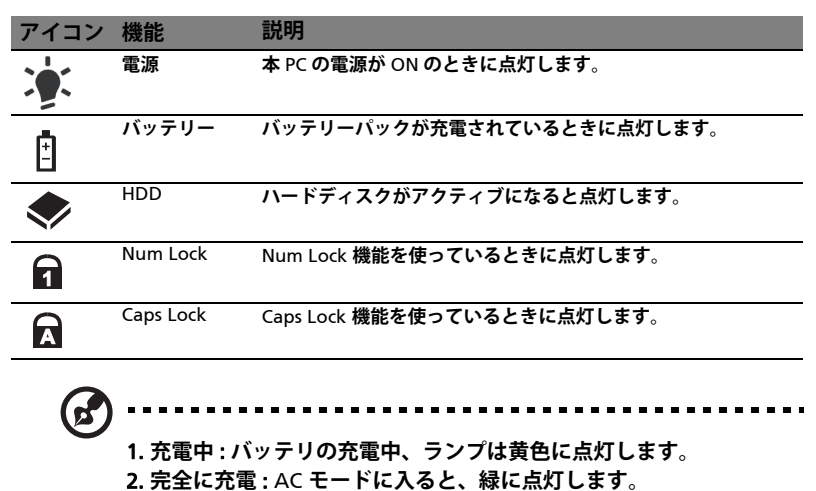

# <span id="page-56-0"></span>**簡単起動ボタン**

**キーボードの横にはアプリケーションボタンがあります。これらのボタンは、簡単 起動ボタンと呼ばれます。これらのボタンには、**Empowering **キー、** WLAN**、イン ターネット、電子メール、** Bluetooth ( **オプション** )**、** TV ( **オプション** )**、** Acer Arcade **用などがあります。**

< > **を押して、**Acer Empowering Technology **を実行します。**1 **[ページの](#page-30-0)** "Acer [Empowering Technology"](#page-30-0) **を参照してください。**E **メールと** Web **ブラウザボタ ンはあらかじめ** E **メールプロウグラムとインターネットプログラムにプリセットさ れていますが、これらは自由に設定し直すことができます。**Web **ブラウザ、**E **メー ル、プログラム可能なボタンを設定するには、**Acer Launch Manager **を起動してく ださい。**40 **ページの** ["Launch Manager \(](#page-69-0) **マネージャの起動** )" **を参照ください。**

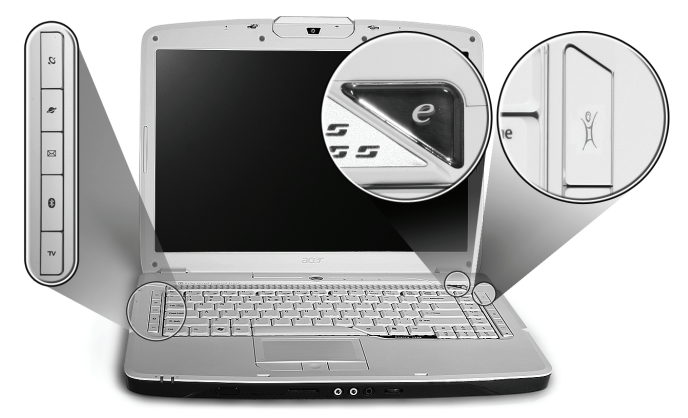

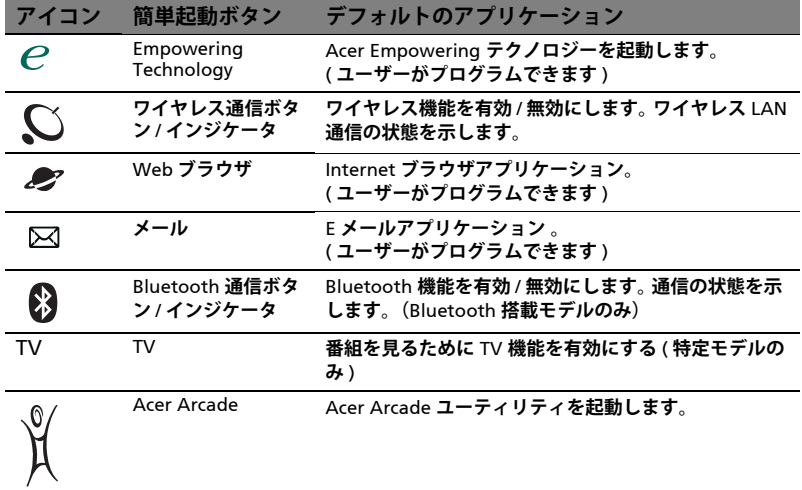

**本** PC **に標準装備されている内蔵タッチパッドは、その表面で動きを感じる** PS/2 **ポインティング デバイスです。カーソルは、タッチパッドの表面に置かれた指の 動きに対応します。タッチパッドはパームレストの中央に装備されているので、 ゆったりとした環境で操作することができます。**

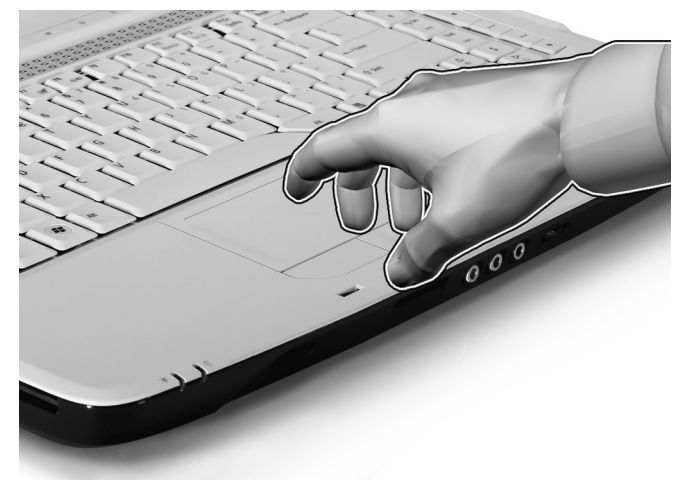

### **タッチパッドの基本**

**タッチパッドは、次のように使用してください。**

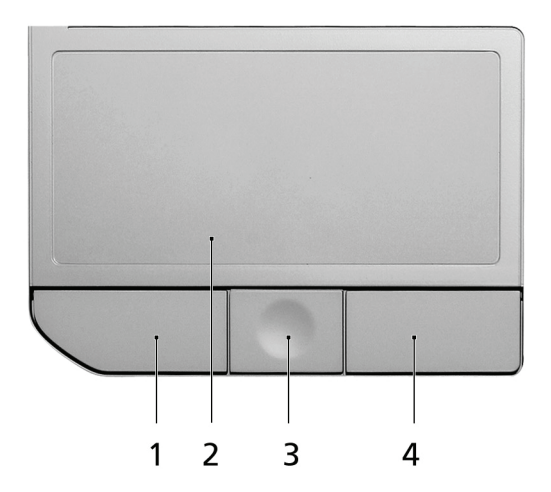

- **日 本 語**
- **• 指をタッチパッド** (2) **の上で動かして、カーソルを移動させてください。**
- **• タッチパッドの縁にある左** (1) **および右** (4) **ボタンを押して、選択および機能の 実行を行ってください。これら** 2 **つのボタンは、マウスの右および左ボタン と同じように機能します。タッチパッドをタップする** ( **軽くたたく** ) **方法も同 じように機能します。**
- **•** 4**方向**(**上下左右**)**スクロール**(3)**ボタンを使って、ページをスクロールしてくだ さい。このボタンは、**Windows **アプリケーション画面の右側に表示されてい るスクロールバーと同じ機能です。**

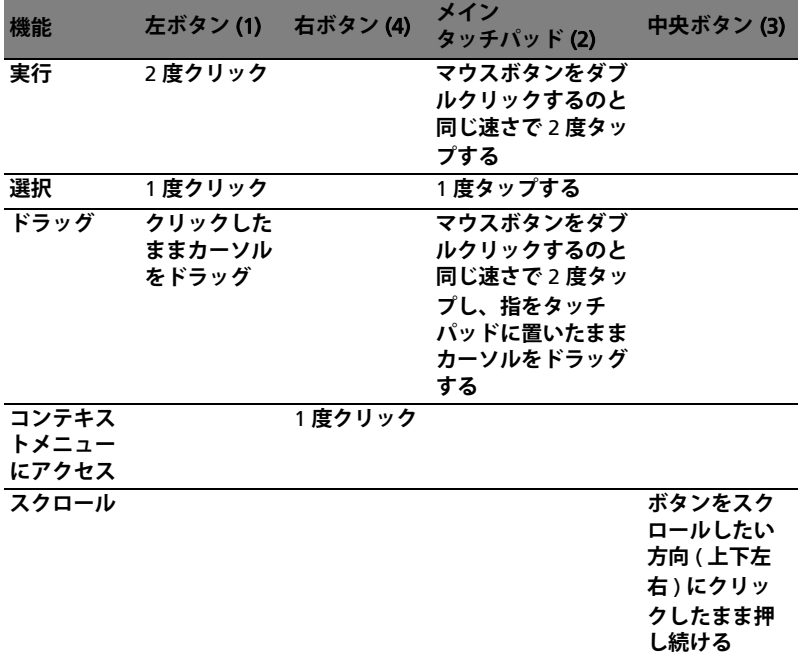

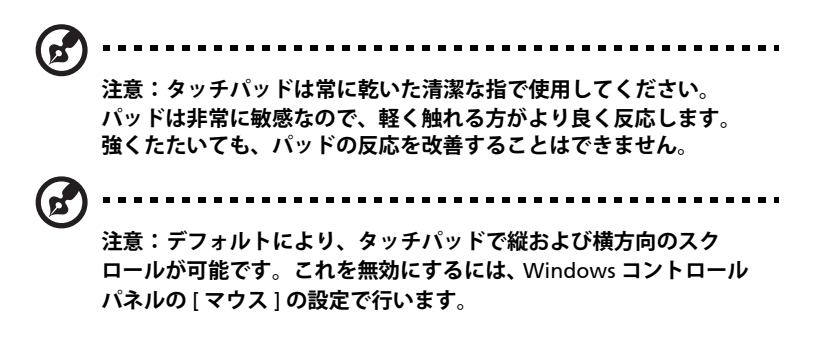

# **キーボード**

**キーボードはフルサイズのキーとテンキーパッド、独立したカーソル、ロック、** Windows **キー、機能キー、特殊キーで構成されています。**

## **ロックキーと埋め込み数値キーパッド**

**本** PC **には、**ON **または** OFF **に切り替えることができるロックキーが** 3 **つあります。**

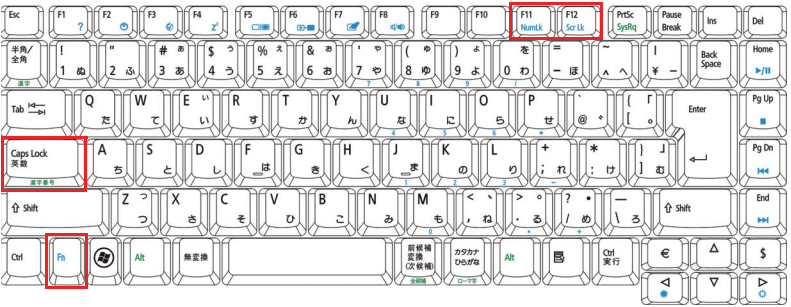

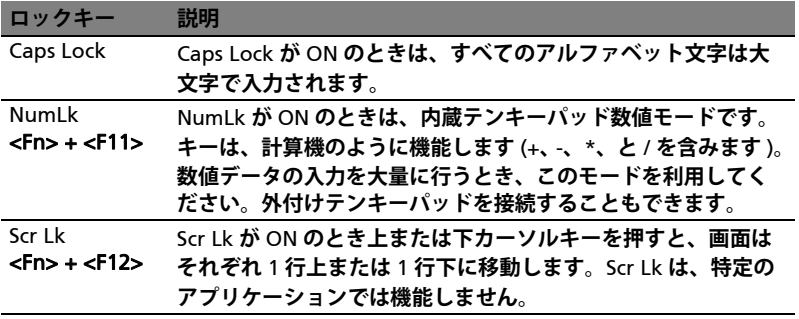

**デスクトップ数値テンキーパッドと同じように機能する内蔵テンキーパッドは、 キーキャップの右上に小さい文字で表示されています。見にくくなるのを避けるた め、カーソル制御キー記号は表示されていません。**

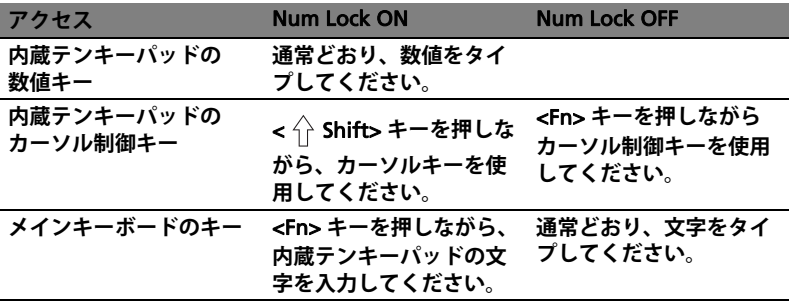

### Windows **キー**

**キーボードは、**Windows **機能用のキーを** 2 **つ装備しています。**

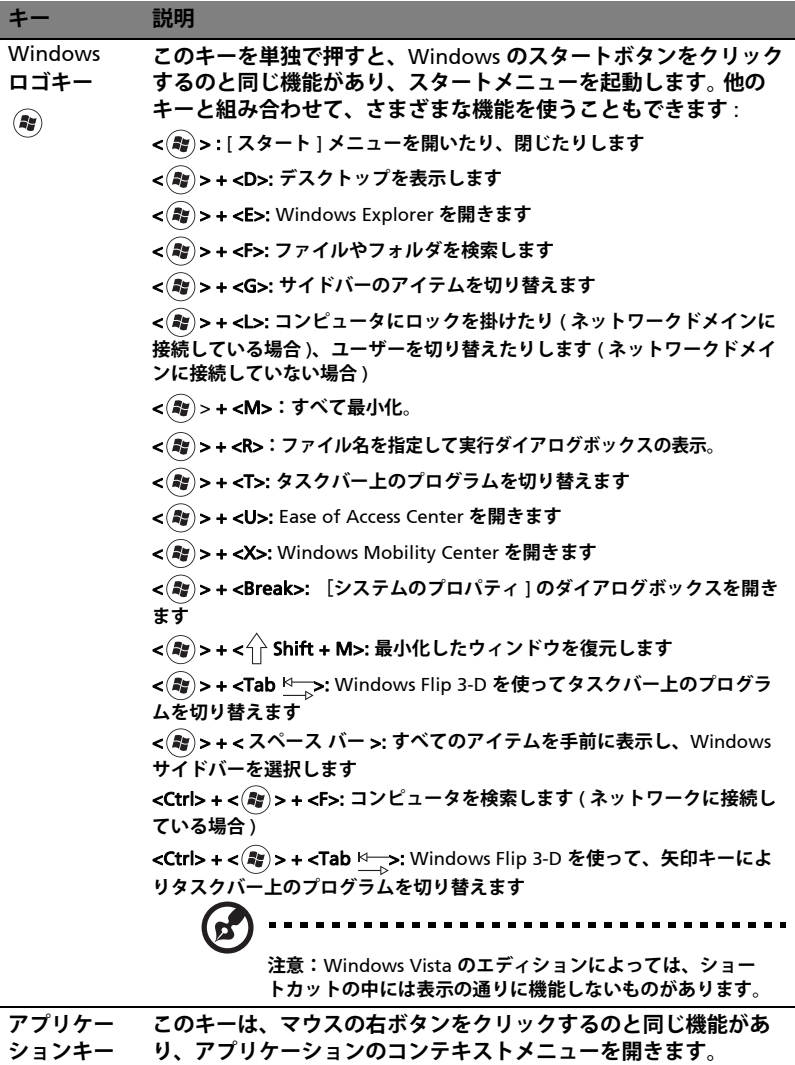

### **ホットキー**

**本** PC **は、画面輝度、ボリューム出力および** BIOS **セットアップユーティリティな どの大部分の制御機能にホットキー** ( **キーの組み合わせ** ) **を使ってアクセスしま す。**

**ホットキーを利用するときは、**<Fn> **キーを押しながらホットキーの組み合わせの その他のキーを押してください。**

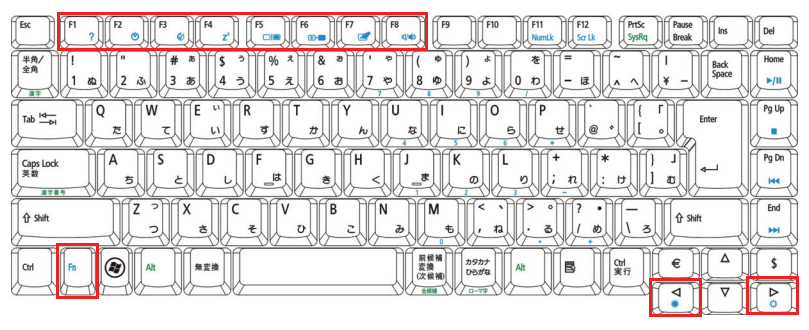

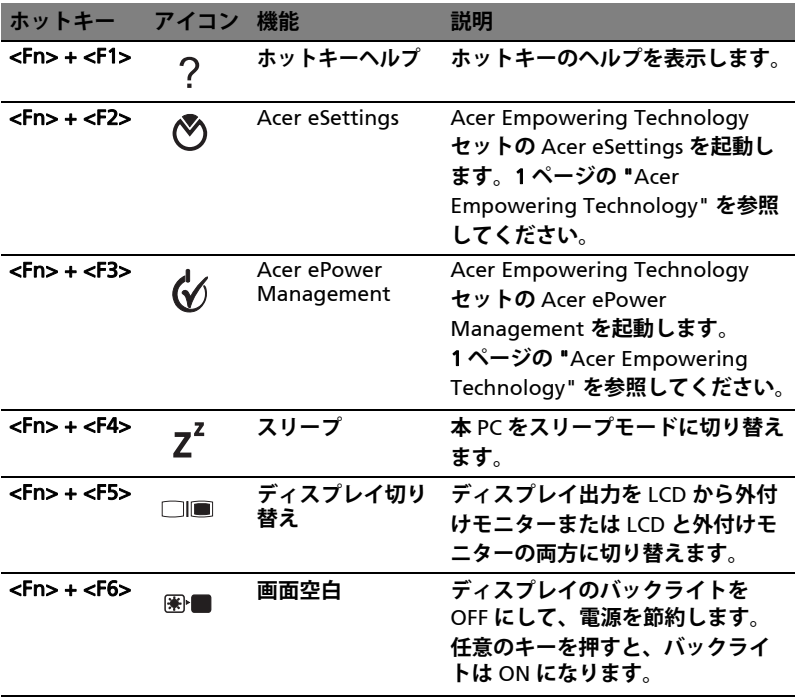

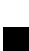

33

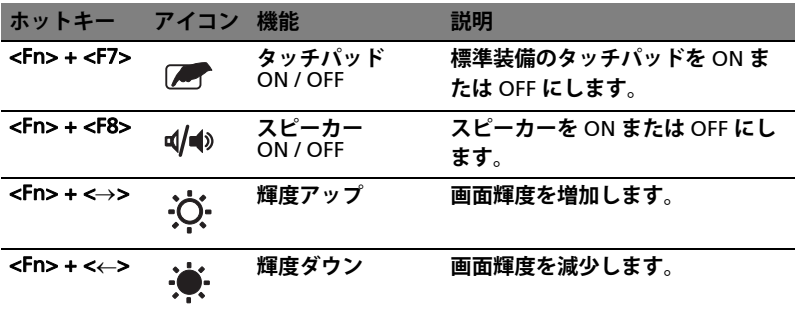

## **特殊キー**

#### **ユーロ記号と米ドル記号はキーボードの上中央あるいは右下にあります。**

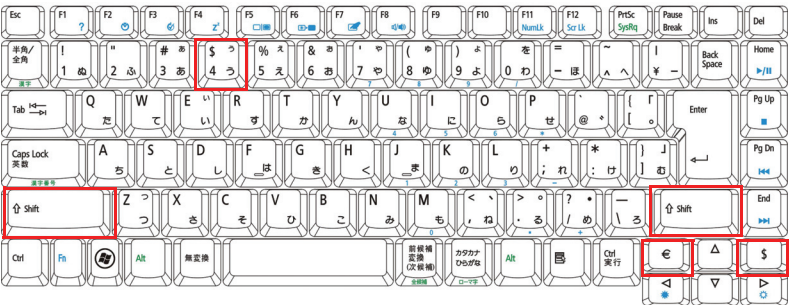

#### **ユーロ記号**

- 1 **テキストエディタまたはワードプロセッサを開いてください。**
- 2 **キーボードの右下にある < € > を押します**。
	- **注意: ソフトウェアおよびフォントによっては、ユーロ記号をサ ポートしません。詳細は、**[www.microsoft.com/typography/faq/](www.microsoft.com/typography/faq/faq12.htm ) [faq12.htm](www.microsoft.com/typography/faq/faq12.htm ) **を参照してください。**

#### **米ドル記号**

- 1 **テキストエディタまたはワードプロセッサを開いてください。**
- 2 **キーボードの右下にある < \$ > を押すか、< 介Shift> を押しながらキーボード の上中央にある** <4> **キーを押します。**
	- **注意: この機能は言語設定によって異なります。**

# **光学ドライブ** (CD **または** DVD) **トレ イをイジェクトします**

**コンピュータをオンの状態にして、ドライブのイジェクトボタンを押すと光学ドラ イブトレイを取り出すことができます。**

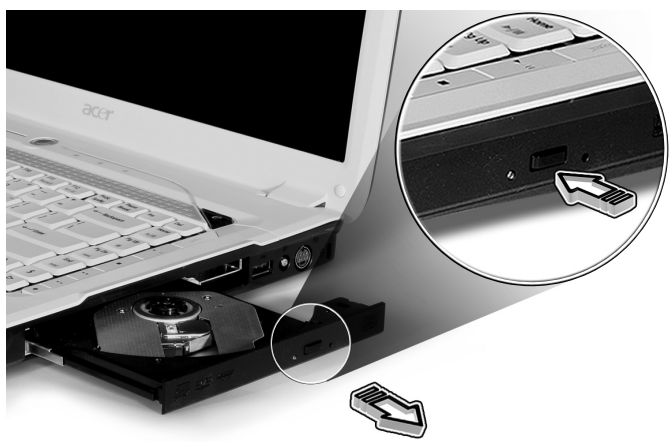

**コンピュータがオフの状態の場合は、緊急用イジェクトホールにペーパークリップ を差し込むと光学ドライブトレイが出てきます。**

# **セキュリティキーロックの使用**

**このノートブックには** Kensington **対応セキュリティスロットが搭載されています。**

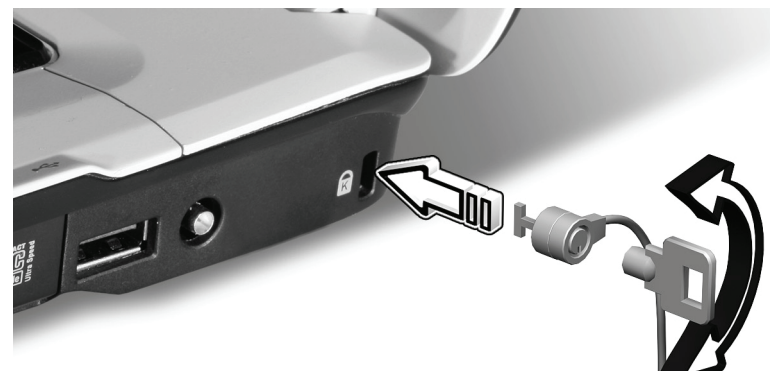

**コンピューター用安全ロックのケーブルを机やロックした引き出しの取っ手などの 動かないものにつなぎます。ロックをセキュリティキーロックノッチに挿入し、 キーをまわしてロックを固定してください。**

**このコンピュータには** 2 **台のステレオスピーカーおよび低音効果を向上させる** 1 **台 のサブウーファーと共に、**32 **ビット** Intel **高性能オーディオ、**Dolby® **認証サラウ ンドサウンドシステムが搭載されています。**

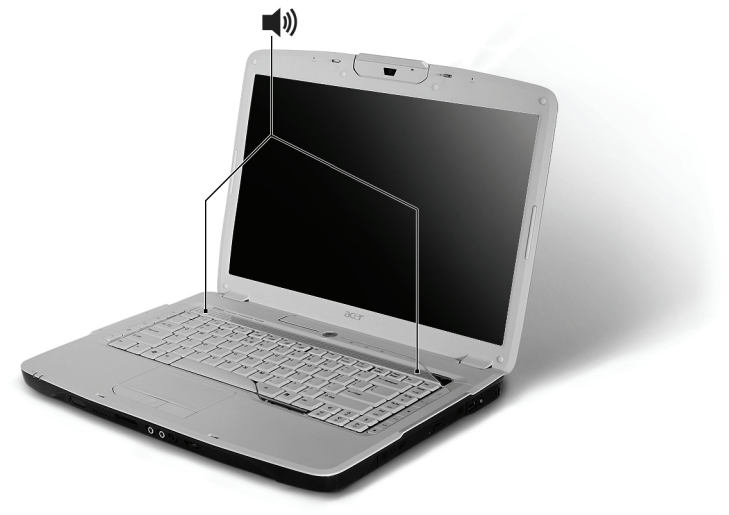

### **ボリュームの調節**

**コンピュータの音量を調整するには、フロントパネルにあるボリュームコントロー ルホイールをお使いください。**

# **サラウンド** / **マルチチャネルサウンドを 実現する** Dolby Home Theater **の使い方**

**この** Acer **ノートブックには、リアルなサウンドのムービー、ゲーム、ミュージッ クや、マルチチャネルオーディオ環境をお楽しみいただくために、高音質なデジタ ルサラウンドサウンドを実現する** Dolby® PRO LOGIC II**、**Dolby® Digital Live**、** Dolby® Headphone**、**Dolby® Virtual Speaker **テクノロジーを搭載した、**Dolby® Home Theater **オーディオエンハンス機能が備わっています。**

Dolby Pro Logic II

Dolby Pro Logic II **はステレオ信号を** 5 **チャネルのフルレンジサラウンドサウンド に変換します。**

Dolby Digital Live

PC **やコンソールベースのビデオゲームアプリケーションに搭載されている** Dolby Digital Live **は、ステレオやマルチチャネルオーディオ信号を** Dolby Digital **フォー マットに変換し、ドラマティックでリアルタイムのオーディオをお楽しみいただく ことができます。また** A/V **受信装置に簡単にワンプラグで接続することが可能で す。**

Dolby Headphone

Dolby Headphone **はヘッドフォンセットからリアルなサラウンドサウンドを提供 します。深夜にエンターテインメントをお楽しみいただく場合にぴったりのソ リューションです。**

Dolby Virtual Speaker

**スピーカーではなく、音に囲まれたエンターテインメントをお楽しみいただけま す。** Dolby Virtual Speaker **はたった** 2 **台のスピーカーから** 5.1 **チャネルサラウンド サウンドを実現します。**

**注意:以下の内容はすべて参照用としてご使用ください。実際の製品 仕様は、以下の内容とな異なる場合があります。**

**サラウンドサウンドを設定するには、**Windows **システムのシステムトレイでボ リュームコントロールアイコンを右クリックし、再生デバイスを選択します。**

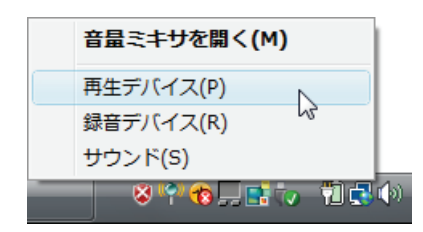

**すると[再生デバイス]のダイアログボックスが開きます。ここには次の** 3 **つのタ ブがあります。再生、録音、サウンドです。再生タブをクリックし、デジタル出力 デバイスを選択した後で、規定値に設定をクリックするとデジタル出力が設定され ます。**

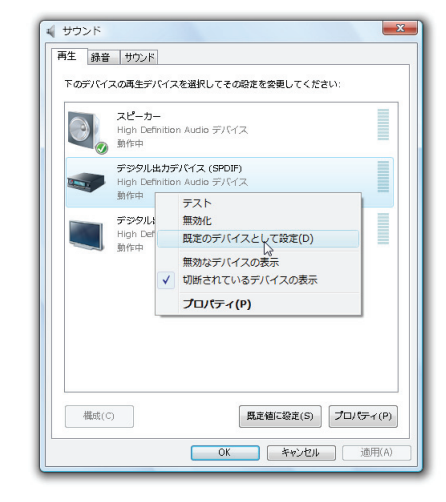

**ムービー、ゲーム、ミュージックをリアルなマルチチャネルオー ディオ環境でお楽しみいただくには、**Acer eAudio Management **を ご参照ください。**

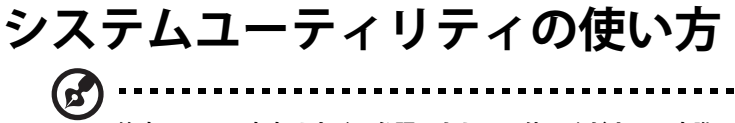

**注意:以下の内容はすべて参照用としてご使用ください。実際の製 品仕様は、以下の内容とな異なる場合があります。**

### Acer GridVista ( **デュアルディスプレイ互換** )

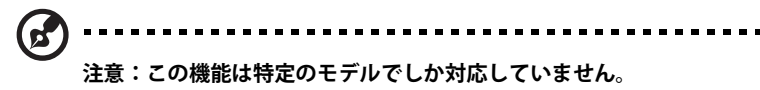

**ノートブックのデュアルディスプレイ機能を有効にするには、まず** 2 **台目のディス プレイが接続されていることを確認した上でコントロールパネルから画面のプロパ ティのダイアログボックスを開くか、**Windows **デスクトップを右クリックしてカ スタマイズを選択します。ディスプレイボックスから** 2 **台目のモニタアイコンを選 択し、デスクトップをこのモニタに拡張するのチェックボックスにチェックマーク を付けます。最後に、適用をクリックして新しい設定を確認し、**OK **をクリックし て完了します。**

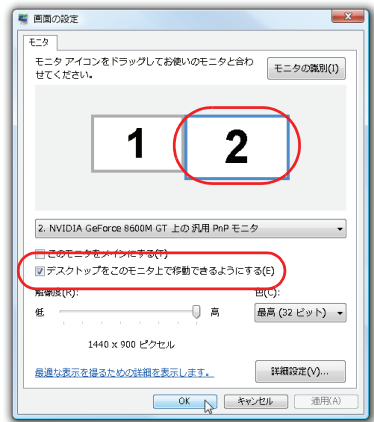

Acer GridVista **は同一スクリーン上で複数のウィンドウを表示できるように、**4 **種 類のディスプレイ設定を提供する便利なユーティリティです。この機能にアクセス するには、スタート** - **すべてのプログラムを選択し、**Acer GridVista **をクリックし ます。次の** 4 **つのディスプレイ設定から選択します:**

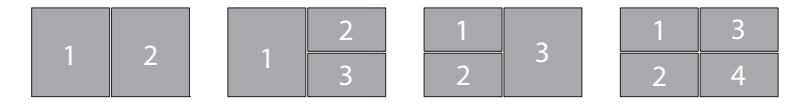

2 **分割** ( **垂直** )**、**3 **分割** ( **左半分が大きく** )**、**3 **分割** ( **右半分が大きい** )**、**4 **分割**

#### Acer GridVista **は、デュアルディスプレイ互換で、**2 **つのディスプレイをそれぞれ 分割して表示します。**

Acer GridVista **のかんたんセットアップ:**

- 1 Acer GridVista **を実行し、タスクバーからそれぞれのディスプレイをお好み の画面構成に選択します。**
- 2 **それぞれのウィンドウを適切なグリッドにドラッグアンドドロップします。**
- 3 **構成の良いデスクトップのメリットをお楽しみください。**

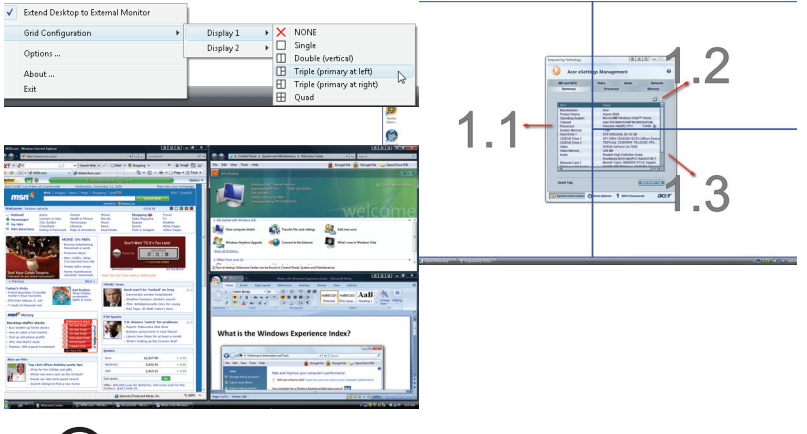

6 **注意:**2 **台目のモニターの解像度設定が、メーカーの推奨値に設定さ れていることを確認してください。**

<span id="page-69-0"></span>Launch Manager ( **マネージャの起動** )

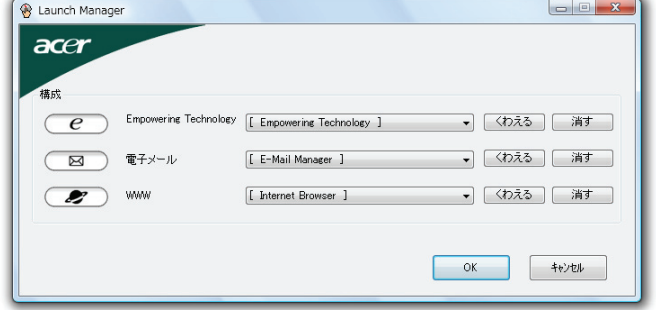

**マネージャの起動で、キーボードの上にある** 4 **つの簡単起動ボタンを設定します。 簡単起動ボタンの場所については、**27 **ページの** " **[簡単起動ボタン](#page-56-0)** " **を参照してく ださい。**

**スタート、すべてのプログラムをクリックして** Launch Manager **にアクセスし、 アプリケーションを起動します。**

# FAQ

**本** PC **を使用しているときに発生する可能性のあるトラブルとその対処方法をご説 明いたします。**

**電源は入りますが、コンピュータが起動またはブートしません。 電源** LED **をチェックしてください。**

- **• 点灯していない場合は、電源が供給されていません。以下についてチェック してください。**
	- **• バッテリー電源で本** PC **を動作している場合は、バッテリー充電レベルが 低くなっている可能性があります。**AC **アダプターを接続してバッテリー パックを再充電してください。**
	- **•** AC**アダプターが本**PC**とコンセントにしっかりと接続されていることを確 認してください。**
- **• 点灯している場合は、以下についてチェックしてください。**
	- **• フロッピードライブにブート可能ディスクでないディスク** ( **非システム** ) **が挿入されていませんか** ? **システムディスクを挿入し、**<Ctrl> + <Alt> + <Del> **キーを同時に押して本** PC **を再起動してください。**

#### **画面に何も表示されません。**

**本** PC **のパワーマネージメントシステムは、電源を節約するために自動的に画面を** OFF **にします。任意のキーを押してください。**

**キーを押しても正常な状態にもどらない場合は、次の** 3 **つの原因が考えられます。**

- **• 輝度レベルが低すぎる可能性があります。**<Fn> + < **→** > ( **増加** ) **キーを押して、 輝度を調節してください。**
- **• ディスプレイデバイスが外付けモニターにセットされている可能性がありま す。ディスプレイ切り替えホットキー** <Fn> + <F5> **を押し、ディスプレイを 切り替えてください。**
- **• スリープ** LED **が点灯している場合、本** PC **はスリープモードに切り替わってい ます。電源ボタンを押し、標準モードに戻ってください。**

#### **オーディオ出力がありません。**

**以下について確認してください。**

- **• ボリュームが上がっていない可能性があります。**Windows **環境では、タスク バーのボリューム制御** ( **スピーカー** ) **アイコンをチェックしてください。アイ コンをクリックして、全ミュート機能を取り消してください。**
- **• ボリュームレベルが低すぎる可能性があります。** Windows **でタスクバーのボ リューム制御** ( **スピーカー** ) **アイコンをチェックしてください。音量を調整す るには、無制限ボリュームコントロールホイールかボリューム調整ボタンを 使用することもできます。詳細は、**17 **ページの** " **前面** ( **[閉じたとき](#page-46-0)** )" **または** 27 **ページの** " **[簡単起動ボタン](#page-56-0)** " **を参照してください。**
- **• ヘッドホン、イヤホンまたは外付けスピーカーが本** PC **の右側のラインアウト ポートに接続されている場合、内蔵スピーカーは自動的に** OFF **になります。**

### **本** PC **の電源が** OFF **の状態で光学ドライブトレイを取り出し たい。**

**光学ドライブには、強制イジェントボタンがあります。ペンの先やクリップを挿入 し、トレイを取り出してください。(スロット式の光学ドライブが搭載されたコン ピュータにはイジェクトホールはありません。)**

#### **キーボードが動作しません。**

**外付けキーボードを本** PC **の背面パネルにある** USB **コネクタに接続してください。 これが動作する場合は、内部キーボードケーブルが損傷している可能性がありま す。弊社のカスタマーサポートセンターにご連絡ください。**

#### **プリンターが動作しません。**

**以下について確認してください。**

- **• プリンターをコンセントにしっかりと接続し、電源を** ON **にしてください。**
- **• プリンターケーブル(**USB **ケーブル)が本** PC **の** USB **ポートおよびプリンターの 対応するポートににしっかりと接続されていることを確認してください。**

#### **内蔵モデムを使用するためにロケーションをセットアップし たい。**

**通信ソフトウェアを正しく使うには、ロケーションをセットアップする必要があり ます。**

- 1 **スタート、設定、コントロールパネルをクリックしてください。**
- 2 **電話とモデムのオプションをダブルクリックしてください。**
- 3 **ロケーションをセットアップしてください。**
**詳細は、**Windows **マニュアルを参照してください。**

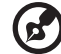

**注意:ノート** PC **を始めて起動する際には、オペレーティングシステ ム全体のインストールに影響がないので、インターネット接続の セットアップを省略することができます。オペレーティングシステム をセットアップした後で、インターネット接続をセットアップする ことができます。**

. . . . . . . . . . . . . . . . .

T **リカバリー方法** ( **初期化方法** )**:**

D2D**(**Disk to Disk**)によるリカバリー方法をご説明します。**

**【注意】リカバリーにつきまして**

**リカバリーを実行すると、**PC**(**C: **ドライブ)に保存されているデータや設定など は全て消去されます。**PC **の起動が可能な場合には、リカバリーを始める前に必要 なデータをバックアップされることをお勧めします。**

**※注意:**CD **が挿入されている場合や、周辺機器が増設されている場合は、事前に 外しておいてください。**

- 1 **電源を入れます。**
- 2 Acer **ロゴが画面に表示された直後に、**[Alt] **キーと** [F10] **キーを同時に押下し ます。**

 **※「**Acer eRecovery Management**」が表示されない場合は、**[Alt] **キー** [F10]  **キーを同時に複数回押してみてください。**

- 3 **「**Acer eRecovery Management**」にて「どのように復元しますか?」と表示 されましたら、**[ **システムを初期設定に復元します** ] **をクリックします。**
- 4 [Empowering Technology **パスワードを入力してください** ] **が表示されまし たら、パスワードを入力し、**[OK] **ボタンをクリックします。**
- 5 [ **初期設定に復元します** ] **と表示されましたら、**AC **アダプタが接続されてい ることを確認し、**[OK] **ボタンをクリックします。 ※** C **ドライブが初期化されます。初期化をやめる場合は** [ **キャンセル** ] **ボタン をクリックします。**
- 6 **「**Acer eRecovery Management**」にて「パーティションの復元」が始まりま す。残り時間が表示されますので、それまでしばらくお待ちください。**
- 7 **「終了しました」と表示されましたら、**[OK] **ボタンをクリックします。その 後、自動で再起動されます。**

#### ▼「システムのバックアップ」について

**下記の方法にてリカバリ** CD **を作成する事ができます。**

- 1 [ **スタート** ] **→** [ **すべてのプログラム]→** [Acer Empowering Technology] **→** [Acer eRecovery Management] **の順でマウスをクリックします。**
- 2 [**パスワードが必要です**]**と表示されましたら、**[**設定**]**ボタンをクリックします。**
- 3 [Empowering Technology Password Center] **が表示されましたら、「新しいパ スワードの作成」をクリックします。**
- 4 [ **新しいパスワード** ] **に半角** 4 **~** 12 **文字のパスワードを入力します。 ※例:**0000 [**確認**]**の欄にも**[**新しいパスワード**]**と同じパスワードを入力します。**
- 5 [ **パスワードは正常に作成されました** ] **と表示されましたら、**[OK] **ボタンをク リックします。**
- 6 [Acer eRecovery Management] **の画面の下部にある** [ **ディスクをコピーしま す** ] **をクリックし、**[ **デフォルトディスクを作成** ] **をクリックします。**
- 7 [DVD-R] **または** [CD-R] **を挿入し、**[ **次へ** ] **ボタンをクリックし作成します。作 成途中に、「空メディア(**CD/DVD**)の挿入」の画面が表示された場合、空の** CD-R **または** DVD-R **挿入します。**

# **アフターサービスについて**

### **国際旅行者保証**

(International Travelers Warranty; ITW)

**本** PC **は、旅行の際の安全と安心を提供する国際旅行者保証** (ITW) **が含まれていま す。世界各地にある弊社のサービスセンターでサービスを受けることができます。 本** PC **には、**ITW **パスポートが付属しています。このパスポートには、サービスセ ンターのリストを含む** ITW **プログラムについてのご案内が記載されています。 サービスセンターでサービスを受ける場合は、このパスポートをお持ちください。 パスポートのフロントカバーの内側にレシートを保管するポケットを設けました。 旅行先の国に弊社のサービスセンターがない場合でも、弊社の世界各地のオフィス に連絡することができます。**[http://global.acer.com](www.microsoft.com/typography/faq/faq12.htm ) **にアクセスしてください。**

**日本エイサーでは安心につながる3つのサポートをご用意しております。**

### **インターネットサポート**

**「**Q&A**」や「よくある質問」など役に立つサポート情報を掲載しております。** http://www.acer.co.jp/support/

### **カスタマーサービスセンター**

**電話サポート:**03-5771-5250 **メールサポート:**jcsd@acer.co.jp **※** E **メールサポートにてお問い合わせ頂く際は、下記項目をご連絡くだい。**

- **• お名前**
- **• メールアドレス**
- **• お電話番号**
- **• ご住所:(郵便番号)**
- **• 製品名:(例:**AS3103WLCiB80**)**
- **• 購入日:(年月日)**
- **• 製造番号** (S/N)
- **• ノートパソコン:「**L**」で始まる** 22 **桁の英数字**
- **• ディスクトップ:「**P**」で始まる** 22 **桁の英数字**
- **• モニター:「**E**」で始まる** 22 **桁の英数字**
- **• 症状:(できるだけ詳しく)**

46

# **バッテリー**

**本コンピュータは長時間利用できるバッテリーを使用しています。**

# **バッテリーの特徴**

**バッテリーには次のような特徴があります。**

- **• 現在のバッテリー技術規格を採用**
- **• 低残量を警告**

**バッテリーはコンピュータに** AC **アダプタを接続すると充電されます。このコン ピュータは、使用中でも充電することができます。ただしコンピュータの電源を 切った状態で充電した方が、はるかに早く充電できます。**

**バッテリーを使用すると旅行中、または停電中でもコンピュータを操作することが できます。バックアップのために、完全に充電したバッテリーを予備に用意される ようお薦めします。予備のバッテリー購入については、販売店にお問い合わせくだ さい。**

### **バッテリー寿命を延長するには**

**他のバッテリーと同様、このコンピュータのバッテリーは使用を重ねる毎に品質が 低下していきます。つまりバッテリーを充電できる量が徐々に少なくなっていきま す。バッテリーの寿命を延長するには、下記の点に注意してください。**

#### **新しいバッテリーのコンディション調整**

**最初にバッテリーをお使いになる前に、バッテリーの「コンディション調整」を行 う必要があります。**

- 1 **コンピュータの電源を切った状態で新しいバッテリーを装着します。**
- 2 AC **アダプタを接続し、バッテリーを完全に充電します。**
- 3 AC **アダプタを外します。**
- 4 **コンピュータの電源を入れて、バッテリー電源でコンピュータ操作を行いま す。**
- 5 **低残量警告が表示されるまで、バッテリーを消耗させます。**
- 6 AC **アダプタを接続し、再びバッテリーを完全に充電します。**

**この手順にしたがって、バッテリーの充電と放電を** 3 **回繰り返します。**

**新しいバッテリーを購入された場合、あるいは長時間バッテリーを使用していない 場合は、このコンディション調整を行ってください。コンピュータを** 2 **週間以上使 用しない場合は、バッテリーを取り外しておいてください。**

. . . . . . . . . . . **警告: バッテリーを長時間** 0°C (32°F) **以下、または** 45°C (113°F) **以**

**上の環境に放置しないでください。 極度な環境では、バッテリーに著 しい影響を与える恐れがあります。**

**バッテリーのコンディション調整を行い、バッテリーをできるだけ長期間使用でき るように整えてください。この調整を行わなければ、バッテリーの充電可能回数が 少なくなり、寿命も短くなります。**

**また次のような使用パターンは、バッテリーの寿命に影響します:**

- **• バッテリーを装着したままで常に** AC **電源を使用する。常に** AC **電源を使用した い場合は、バッテリーを完全に充電した後外しておくようお薦めします。**
- **• 上記で説明した方法で完全に充電と放電を行わない。**
- **• 頻繁に使用する。バッテリーは使えば使うほど、寿命が短くなります。標準の コンピュータバッテリーは、約** 300 **回充電することができます。**

# **バッテリーの装着と取り外し**

**重要** ! **コンピュータを続けて使用したい場合は、バッテリーを取り 外す前に必ず** AC **アダプタを接続してください。そうでない場合は、 まずコンピュータの電源を切ってください。**

- **バッテリーの装着:**
- 1 **バッテリーを開いたバッテリーベイに合わせます。バッテリーのコンタクト 部分を先に、バッテリーの上面が上を向くように挿入してください。**
- 2 **バッテリーをバッテリーベイにスライドさせ、バッテリーがしっかりとロッ クされるようにやさしく押してください。**
- **バッテリーの取り外し:**
- 1 **バッテリー取り外しラッチをスライドさせてバッテリーを外します。**
- 2 **バッテリーをバッテリーベイから取り出してください。**

# **バッテリーの充電**

**バッテリーを充電するには、まずバッテリーが正しくバッテリーベイに装着されて いることを確認してください。** AC **アダプタをコンピュータに接続し、コンセント に繋ぎます。バッテリーを充電している間も** AC **電源を使ってコンピュータ操作を 継続することができます。ただしコンピュータの電源を切った状態で充電した方 が、はるかに早く完了することができます。**

**R** 

**注意:** 1 **日の終わりにバッテリーを充電されるようお薦めします。ご 旅行前に一晩中バッテリーを充電しておくと、翌日バッテリーが完 全に充電された状態で作業を開始することができます。**

# **バッテリー残量の確認**

Windows **の電源メーターに現在のバッテリー残量が表示されます。タスクバー上 のバッテリー** / **電源アイコンにマウスカーソルを合わせると、バッテリーの残量が 表示されます。**

# **バッテリーの寿命を最適化する**

**バッテリーの寿命を最適化すると、充電** / **放電サイクルを延長させ、効率良く充電 することができるようになります。次のアドバイスにしたがってください。**

- **• 予備のバッテリーを購入する**
- **• できるだけ** AC **電源を使用し、バッテリーは外出用に保存しておく**
- **•** PC **カードは電力を消費するため、これを使用しないときには外しておく** ( **特定 モデルのみ** )
- **• バッテリーは涼しい、乾燥した場所に保管する。推奨する温度は** 10°C (50°F) **から** 30°C (86°F) **です。気温が高くなると、バッテリーはより早く 自己放電します。**
- **• 何度も充電を繰り返すとバッテリーの寿命は短くなります。**
- **•** AC **アダプタとバッテリーは定期的なお手入れが必要です。**

### **低残量警告**

**バッテリーを使用するときには、**Windows **の電源メーターに注意してください。**

Ł . . . . . . . . . . . . . . . . **警告: バッテリーの低残量警告が表示されたら、速やかに** AC **アダ プタを接続してください。 バッテリーが完全に消耗すると、コン ピュータがシャットダウンしますのでデータが失われてしまいます。**

**バッテリーの低残量警告が表示された場合の対処法は、作業状況によって異なりま す。**

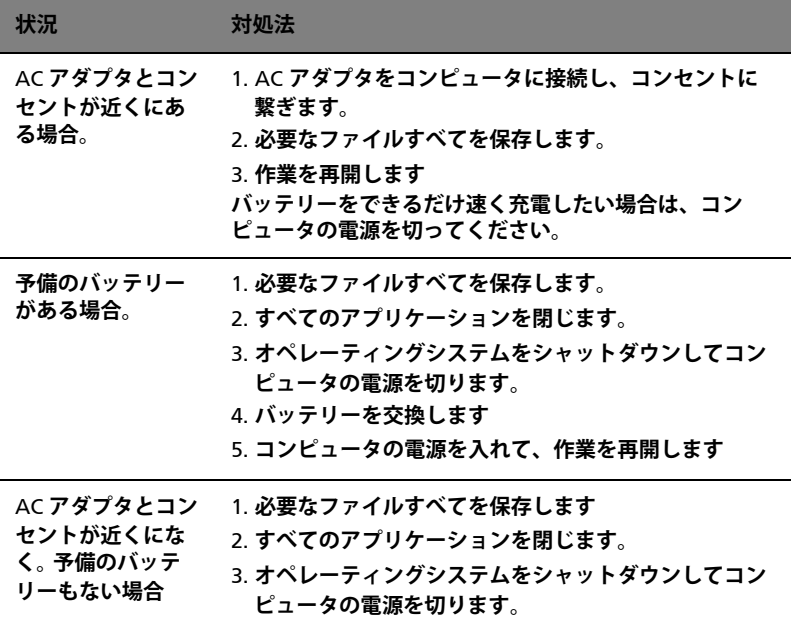

# Acer Arcade ( **特定モデルのみ** )

Acer Arcade **は音楽、写真、**TV**、**DVD **ムービー、ビデオ用の統合プレーヤーです。 本装置は、ポインティングデバイスやリモコンを使用して操作できます。**

**見たり聞いたりするには、**Arcade **ホームページのコンテンツボタン(例えば、音 楽、ビデオなど)をクリックまたは選択します。**

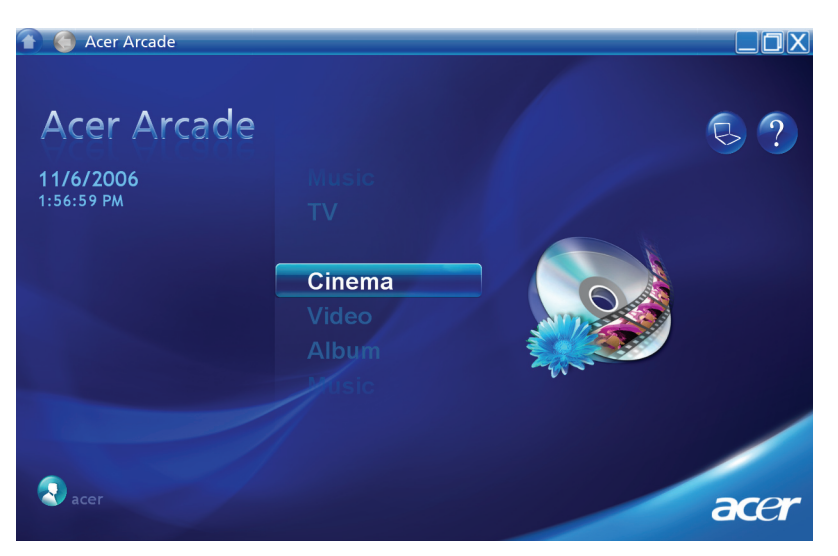

- **音楽 さまざまな形式の音楽ファイルを再生出来ます**
- TV **デジタルまたはアナログ** TV **番組を録画** ( **特定のモデル用** )
- **シネマ** DVD **またはビデオ** CD **を見ることが出来ます**
- **ビデオ ビデオクリップを見ることが出来ます**
- **アルバム ハードディスクまたはリムーバブルメディアに保管された写真を表 示します**

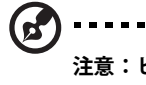

**注意:ビデオ、**DVD**、スライドショーを見ている間、スクリーン セーバーと省電力機能は使用できません。**

# **コンテンツの検索と再生**

Arcade **ホームページのボタンをクリックすると、対応する機 能のホームページが 開きます。コンテンツページの左側にはボタンが、右側にはコンテンツのブラウジ ング領域があります。ボタンが並べ替え順序など、いくつかの選択の中の** 1 **つを表 示すると、現在の設定がボタンの明るい色のボールによって表示されます。**

**コンテンツを選択するには、コンテンツ領域でアイテムをクリックします。複数の** CD **または** DVD **ドライブがあるとき、すべてのドライブが表示されます。ピクチャ とビデオは(サムネイル付き)ファイルとして表示され、フォルダに整理されま す。**

**フォルダを閲覧するには、そのフォルダをクリックして開きます。その上のフォル ダに戻るには、**1 **レベル上にボタンをクリックします。ページに収まらないコンテ ンツがある場合、右下のボタンを使用してページをスクロールします。**

์ฮ **注意:** Acer Arcade **の機能の詳細な情報については、**Arcade **ヘルプ**

**メニューを参照してください。ヘルプメニューには、ヘルプ を 選択して** Arcade **ホームページからアクセスできます。**

#### **設定**

Acer Arcade **の設定を使用すると、そのパフォーマンスを微調整してお使いの** PC **と個人のお好みに合わせることができます。設定ページには、ホームページの詳細**

**設定 ボタンでアクセスできます。**

**それぞれの** Arcade **モードの包括的なヘルプに付いては、**Acer Arcade **ヘルプ をク リックしてください。**

**ディスプレイの設定:**

**「画面比」オプションを使用して、ムービーを見ているとき、標準** (4:3) **またはワイ ド画面** (16:9) **ディスプレイを選択します。**

**「**4:3 **ムービーディスプレイのタイプ」オプションでは、「**CinemaVision™**」または 「レターボックス」を選択できます。**

- Acer CinemaVision™ **は非線形のビデオストレッチングテクノロジで、ピク チャの中心にほとんど歪みを称しません。**
- **レターボックスオプションは、元の縦横比でワイド画面のムービーコンテン ツを表示し、画面の上下に黒いバーを追加します。**

**「カラープロファイル」により、「オリジナル」または「**Acer ClearVision™**」を選 択できます。**

**•** Acer ClearVision™ **はビデオコンテンツを検出し明るさ** / **コントラスト** / **彩度レ ベルを動的に調整するビデオ拡張テクノロジで、見ているムービーに暗すぎ たり明るすぎるシーンが含まれている場合でも、色設定を変更する必要があ**

**音声の設定:**

**「スピーカー環境」を使用し、オーディオ機器によって「ヘッドフォン」、「**SPDIF**」、** 2 **台以上のスピーカーを選択します。**

**セットアップの実行ウィザードをクリックして、起動設定を変更します。**

**バージョン情報をクリックすると、バージョンおよび著作権情報のあるページが開 きます。**

**設定をデフォルトに戻しますをクリックすると、**Acer Arcade **設定を初期値に戻し ます。**

# Arcade **コントロール**

**ビデオクリップ、ムービーまたはスライドショーを全画面仮想コンテンツとして見 ているとき、ポインタを動かすと、**2 **つのポップアップコントロールパネルが表示 されます。これらのパネルは、数秒後自動的に消えます。「ナビゲーションコント ロール」パネルは画面の上部に、「プレーヤーコントロール」パネルは画面 の下部に表示されます。**

### **ナビゲーションコントロール**

Arcade **ホームページに戻るには、ウィンドウの左上隅のホームボタンをクリック します。コンテンツを検索している間に** 1 **つ上のフォルダに戻るには、**1 **レベル上 にをクリックします。前の画面に戻るには、赤い矢印をクリックします。右上のボ タン(最小化、最大化、閉じる)は、標準の** PC **の動作を制御します。**

Arcade **を終了するには、ウィンドウの右上隅の閉じるボタンをクリックします。**

## **プレーヤーコントロール**

**ウィンドウの下部には、プレーヤーコントロール** - **ビデオ、スライドショー、テレ ビ、ムービー、音楽で使用** - **が表示されます。左のグループには、標準の再生コン トロール(再生、一意停止、停止など)があります。右のグループは、音量をコン トロール(消音および音量アップ** / **ダウン)します。**

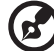

**注意:** DVD **を再生したりテレビを見ているとき、音量コントロール の右に付加された追加コントロールを使用できます。これらのコント ロールに付いては、このガイドの「シネマとテレビ」セクションで 詳しく説明します。**

### **仮想キーボード**

**検索情報、またはファイル、**DVD**、フォルダの名前を入力するように要求されたと き、いつでもオンスクリーンの仮想キーボードを使用できます。マウス、カーソル キーまたはキーボードを使用して、必要な情報を素早く入力できます。**

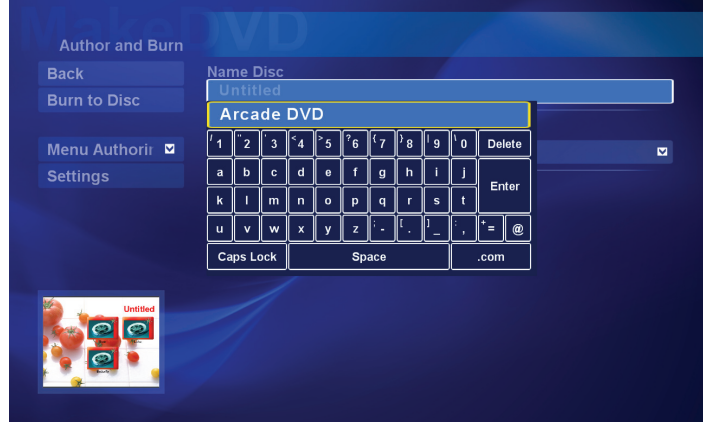

## **バックグラウンドモード**

Acer Arcade **では、他の機能を実行しながら、音楽を聞いたりテレビの生番組を見 たりすることができます。テレビ、ビデオ、音楽は画面の左下隅にある小さなウィ ンドウで再生されます。**

**リモコンの停止ボタンを押したり、オンスクリーンの停止アイコンをクリックし て、いつでも再生を停止することができます。**

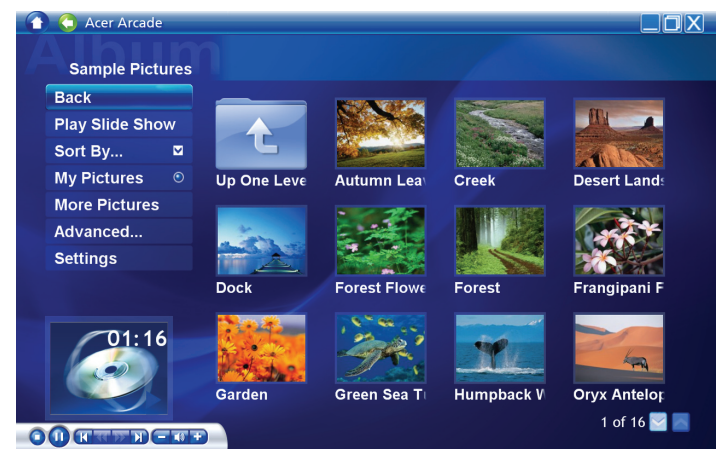

**日 本 語**

## **シネマ**

**コンピュータに** DVD **ドライブが搭載されている場合、**Acer Arcade **のシネマ機能 を使用して** DVD **やビデオ** CD(VCD) **からムービーを再生できます。このプレーヤー には、標準的な** DVD **プレーヤーの機能とコントロールが装備されています。**

DVD **ドライブにディスクを挿入すると、ムービーが自動的に再生を開始します。 ムービーをコントロールするとき、ポインタを動かすと、ポップアッププレーヤー コントロールパネルがウィンドウの下部に表示されます。**

**複数の光ドライブに再生可能ディスクが入っている場合、ホームページのシネマボ タンをクリックしてシネマコンテンツページを開き、右のリストから見たいディス クを選択します。**

DVD **を表示しているとき、次の特殊コントロールがポップアップパネルに追加さ れます。**

- DVD **メニュー**
- **サブタイトル**
- **言語**
- **スナップショット**
- **角度**

**現在再生されているディスクは、ドライブのリストの上の領域に表示されます。こ のページは、ムービーを再生している間停止ボタンを押しても表示されます。左側 のボタンでは、停止した点からムービーを再開したり、初めからムービーを再ス タートしたり、**DVD **メニューにジャンプしたり、ディスクを取り出したり、「**DVD **設定」ページに移動したりできます。**

#### **設定**

**シネマの設定にアクセスするには、まずメインメニュの「設定」ボタンをクリック してから、シネマをクリックします。これにより、「ビデオ」と「言語」設定を変 更できます。**

**「設定」は、**DVD **のオーディオとサブタイトル出力をコントロールします。**

**「サブタイトル」は、使用できるとき、**DVD **の初期値のサブタイトル言語を選択し ます。初期設定は「オフ」です。**

**「クローズドキャプション」は、**DVD **のクローズドキャプションをオンにします。 この機能はビデオ信号にコード化されたキャプションを表示し、聴覚障害者のため にオンスクリーンの動作と会話を説明します。初期設定は「オフ」です。**

**「オーディオ」は、**DVD **タイトルの初期値の言語を選択します。**

**「消音のときに表示」では、何らかの理由でサウンドを消すとき、サブタイトルや キャプションをオンにするかどうかを選択します。**

# **アルバム**

Acer Arcade **では、コンピュータの使用可能なドライブから、デジタル写真を、ま たはスライドショーとして表示します。** Arcade **ホームページのアルバムボタンを クリックすると、アルバムのメインページが表示されます。**

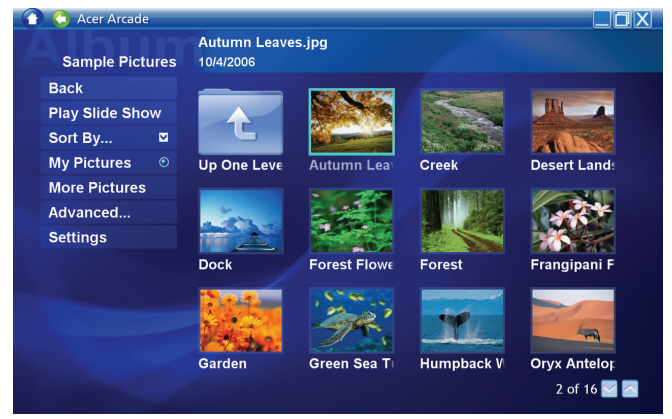

**右側のコンテンツ領域は、個々のピクチャとフォルダを表示します。フォルダをク リックして開きます。**

**スライドショーを表示するには、表示するピクチャが含まれるフォルダを開き、ス ライドショーの再生をクリックします。スライドショーは、全画面で再生されま す。ポップアップコントロールパネルを使用して、スライドショーをコントロール します。**

**ピクチャをクリックして、**1 **枚ずつ表示することもできます。この操作では、ピク チャは全画面で開かれます。**

**オンスクリーンのプレーヤーコントロールを使用してズームインまたはズームアウ トし、**4 **方向にパニングすることができます。**

**日 本 語**

### **ピクチャを編集する**

**「編集」を選択すると、ピクチャを「回転」、「赤目除去」、「自動修正」(明るさとコ ントラストの最適化)して画像の外見を向上させることができます。**

### **スライドショーの設定**

**スライドショーの設定を変更するには、アルバムページの詳細ボタンをクリック し、「設定」を選択します。**

**「スライド間隔」は、それぞれのスライドがスライドショーの次のピクチャに自動 的に進むまでの表示時間を決定します。**

**「スライドショー移行」はピクチャ間で使用される移行のスタイルを設定します。 モーション、セル、フェード、ランダム、ワイプ、スライド移行モードから選択で きます。**

**スライドショーにバックグラウンド音楽を追加するには、「スライドショー音楽」 オプションをクリックします。スライドショー音楽ページは、個人の音楽ライブラ リから音楽を選択するように求めます。**

**初期設定のロードをクリックすると、初期値に設定が戻ります。**

# **ビデオ**

**ビデオ機能を開くには、**Arcade **ホームページのビデオをクリックします。**

ď

**注意:ビデオ機能は、多くの異なる種類のビデオ形式を再生するた めに設計されています。互換形式の完全なリストに付いては、ビデオ ヘルプセクションを参照してください。** DVD **または** VCD **を見たい場 合、「シネマ」機能を使用します。**

### **ビデオファイルを再生する**

**再生をクリックしてビデオファイルを再生します。ビデオページは、右側のコンテ ンツ領域にビデオファイルを表示します。ファイルはフォルダごとに整理され、サ ムネイル画像はそれぞれのビデオの最初のフレームを表示します。**

**ビデオファイルを再生するには、そのファイルをクリックします。ビデオは全画面 で再生されます。マウスを動かすと、画面下部にポップアップコントロールパネル が表示されます。ビデオページに戻るには、停止をクリックします。**

### **ビデオのキャプチャ(**TV **モデルのみ)**

Acer Arcade **を使うと、**DVD **プレーヤーやカムコーダーなどの外付け装置からビ デオクリップをキャプチャしたり、録画したりすることができます。**

**ビデオページでキャプチャ装置をクリックし、ビデオ入力に使用するソースを選択 してください。** S **ビデオかコンポジットビデオのどちらかを選択できます。**

**ビデオクリップをキャプチャするには、オンスクリーン コントロールの赤い録画 ボタンをクリックする必要があります。**

**記録先フォルダは、[設定]メニューで設定します。**

**詳細設定をクリックした後で[設定]を選択すると、キャプチャしたビデオの品質 を設定することができます。普通、良い、最高の中から選択してください。品質を 高くするほど、キャプチャしたビデオクリップのファイルサイズが大きくなりま す。**

#### **スナップショット**

**スナップショットモードは、シネマとビデオモードで使用できます。この機能は、 いつでもオンスクリーンの画像をキャプチャするために使用できます。**

1 **つのフレーム画像がキャプチャされ、ユーザーが指定したディレクトリに保管さ れます。宛先ディレクトリは、「設定」ディレクトリから変更できます。**

### **音楽**

**音楽コレクションに簡単にアクセスするには、**Arcade **ホームページの音楽をク リックして音楽ホームページを開きます。**

**聞きたい音楽が含まれるフォルダ、**CD**、カテゴリを選択します。再生をクリックし て最初からコンテンツ全体を聞いたり、コンテンツ領域のリストから聞きたい曲を 選択します。**

**フォルダの曲はコンテンツ領域に表示されますが、左側には「再生」、「シャッフ ル」、「すべてリピート」に対するコントロールがあります。視覚化オプションによ り、音楽を聞きながらコンピュータで生成した映像を見ることができます。音楽を 再生しているとき、ページ下部にあるコントロールパネルにより音量やコントロー ル再生を簡単に調整できます。**

**オーディオ** CD **から音楽をコピーするには、**CD **を挿入した後に、**CD **のコピーをク リックします。開いたページで、コピーする曲を選択し(または選択またはすべて 消去をクリック)、コピーの開始をクリックします。**

**コピー操作の進行状況が画面に表示されます。**

**「設定」をクリックすることにより、コピーされたトラックのファイル品質を変更 できます。**

# TV**(特定モデルのみ)**

Arcade **を使用すると、コンピュータから** TV **番組を見ることができます。ホーム ページの** TV **ボタンをクリックして、**TV **のメインページを表示してください。**

**[ライブ** TV**]オプションを選択すると、スクリーン上に** TV **番組が表示されます。** Arcade **に戻るには、**Esc **キーを押します。**

TV **を表示すると、再生コントロールに** : **チャネル上(次のチャネル)、チャネル下 (1つ前のチャネル)、スナップショット(現在表示されているビデオフレームのス ナップショット)、文字多重放送(文字多重放送機能を開きます)、録画(**TV **コン テンツをビデオファイルとして録画)などのボタンが追加されます。**

**録画** TV **オプションを選択すると、**TV **から録画したファイルを見ることができま す。「録画** TV**」を参照してください。**

**予約オプションを選択すると、録画したい** TV **番組を予約しておくことができま す。「録画予約」を参照してください。**

**番組ガイドオプションを選択すると、すべてのチャネルの番組情報を見ることがで きます。「番組ガイド」を参照してください。**

**番組の検索オプションを選択すると、特定の種類の番組を検索することができます。 [設定]ボタンを押すと、**TV **設定を行うためのページが開きます。詳細は、「**TV **設 定」を参照してください。**

ď

**注意:** Arcade **の** TV **モードの設定と操作については、別冊の説明書 をお読みください。**

### **タイムシフト** TV

Arcade **ではタイムシフト機能を使用することができます。インスタントリプレイ を作成するために、**Arcade **は生放送より実際に表示するコンテンツをやや遅らせ ることにより、**TV **放送をファイルとして録画します(インスタントレプレイ ファ イルは保存するも、録画** TV **ウィンドウで見ることもできません)。ファイルを前後 に奈ビゲートしてインスタントリプレイを作成したり、**TV **コマーシャルを省略し たりすることができます。**

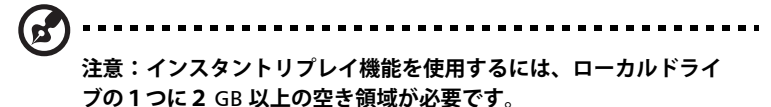

" " **をクリックすると再生を一時停止し、** " " **をクリックすると再生を再開し ます。** " " **をクリックするとメディアを巻き戻し、** " " **をクリックすると早送り します。" k** " をクリックするとインスタントリプレイの先頭に戻り、" ▶ " をク **リックするとインスタントリプレイの最後に移動します。**

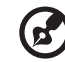

**<sup>語</sup> 注意:コンピュータで見る** TV **コンテンツは常に生放送よりもやや遅**

#### **れるため、インスタントリプレイの最後に移動するとできるだけ生 放送に近い状態で番組を見ることができます。**

### **録画** TV

**録画** TV **ページには録画した** TV **ファイルが表示されます。各ファイルの最初のフ レームがサムネイルで表示されます。録画した** TV **ファイルをクリックすると、そ の番組が再生されます。ビデオは全画面で表示されます。** TV **ページに戻るには、 [中止]をクリックします。**

**このページのオプションについては、「ビデオ」を参照してください。**

### **録画予約**

TV **録画を予約するには、予約の後、新しい予約をクリックします。開いたページ で録画したいチャネルを選択し、録画間隔を予約します。録画開始日、開始時間、 終了時間を設定します。録画予約を有効にするには予約を確認をクリックし、予約 を設定せずに終了するにはキャンセルをクリックします。前に設定した録画予約を 削除するには、予約を削除を選択します。**

**すでに設定した録画予約を変更するには、変更したい録画予約をクリックしてくだ さい。表示する予約の順番を変えるには、チャネルで並べ替えか日付で並べ替えを クリックします。**

### **番組ガイド**

[番組ガイド]ボタンをクリックすると、各チャネルの番組リスティングを見るこ **とができます。これらのリスティングや情報は、**Electronic Program Guide **(**EPG**)によって提供されます。**

### **番組の検索**

**番組の検索ボタンをクリックすると、チャネル番号かカテゴリーによって番組を検 索することができます。**

### TV **設定**

**映像設定を変更するには、設定ページの** TV **ボタンをクリックするか、メインの** TV **ページの設定ボタンをクリックしてください。** TV **設定には信号、チャネル、録 画、ガイドの4種類の設定があります。**

#### **信号設定**

TV **信号をアナログ入力とデジタル入力に切り替えるには、キャプチャ装置をク リックします。**

TV **ソースを選択して信号ソースを選択してください。**

**地域オプションを選択すると、契約したケーブルプロバイダーがある国または地域 を選択することができます。**

**またタイムシフト機能を有効または無効にすることもできます。**

#### **チャネル設定**

**チャネルリストがない場合は、[チャネルをスキャン]をクリックしてください。 コンピュータが** TV **チャネルをスキャンし、表示可能なチャネルをリストします。 [チャネルをスキャン]をクリックすると、チャネルを再度スキャンしてリストを 作成し直します。**

#### **録画設定**

**録画品質オプションを選択すると、**TV **から録画したビデオの品質を設定すること ができます。品質を高くするほど、録画した** TV **番組のファイルサイズが大きくな ります。**

**また録画した番組を保存しておく場所も指定できます。**

#### **ガイド設定**

EPG **ソースをクリックすると、**EPG **番組リスティングのソースを選択することが できます。これは地域によって異なります。**

**設定をデフォルト値に戻すには、デフォルト設定に戻すをクリックしてください。**

### **文字多重放送の使い方**

**文字多重放送サービスが提供される地域においては、オンスクリーン コントロー ラかリモコンを使用して文字多重放送機能を有効にすることができます。**

**リモコンの文字多重放送ボタンを押すと、文字多重放送機能が有効になります。再 びこのボタンを押すと、透過モード(**TV **映像を背景にテキストが表示されます) が有効になり、もう一度このボタンを押すと** TV **のみモードに戻ります。**

**文字多重放送機能を奈ビゲートするには** :

- **• カラーボタンをクリックしてオンスクリーン カラーショートカットに従って ください。**
- **• オンスクリーン ページ番号をクリックすると、そのページに移動します。**
- **• 番号ボタンを使うと直接ページ番号を入力できます。**
- **• リモコンの上** / **下ボタンを選択し、[**OK**]をクリックすると、ページ番号をナ ビゲートできます。**
- **• 左右ボタンを使うとサブページを参照できます。**

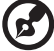

**注意:文字多重放送機能を有効にすると、スナップショット機能も 使用できます。**

# Acer Arcade Deluxe ( **特定モデルのみ** )

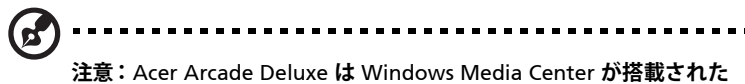

**システムでのみ使用することができます。**

Acer Arcade Deluxe **はマルチメディアファイルを簡単に管理したり、カスタマイ ズしたコンテンツを作成したりするために設計された** Acer **ユーティリティと、** Windows Media Center **搭載システムの機能を拡張します。**

Acer Arcade Deluxe **には次のユーティリティが含まれています。**

- **•** VideoMagician
- **•** TV Joy ( **特定モデルのみ** )
- **•** SportsCap ( **特定モデルのみ** )
- **•** DV Wizard
- **•** DVDivine

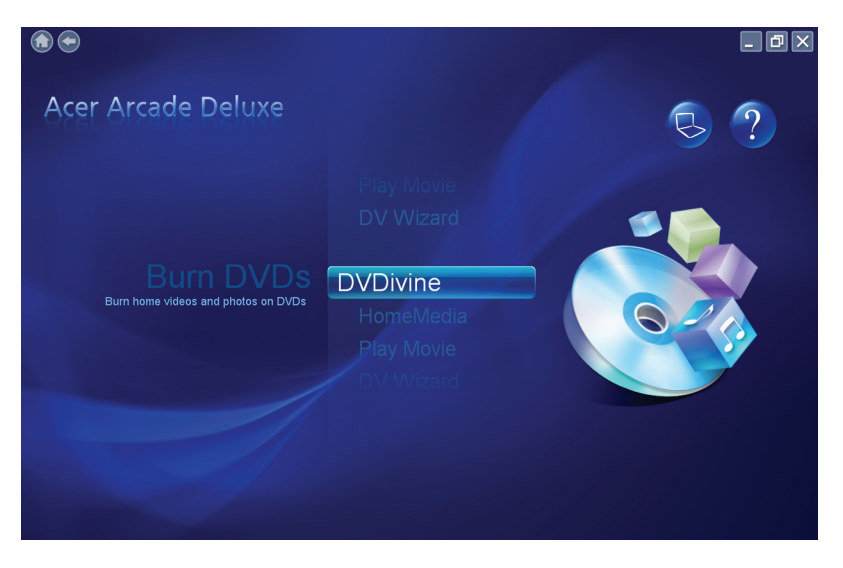

**日 本 語**

# **リモコン** ( **特定モデルのみ** )

**コンピュータに** Arcade Deluxe **ソフトウェアと使用するリモコンがバンドルされ ている場合は、リモコン機能については下の表をご参照ください。**

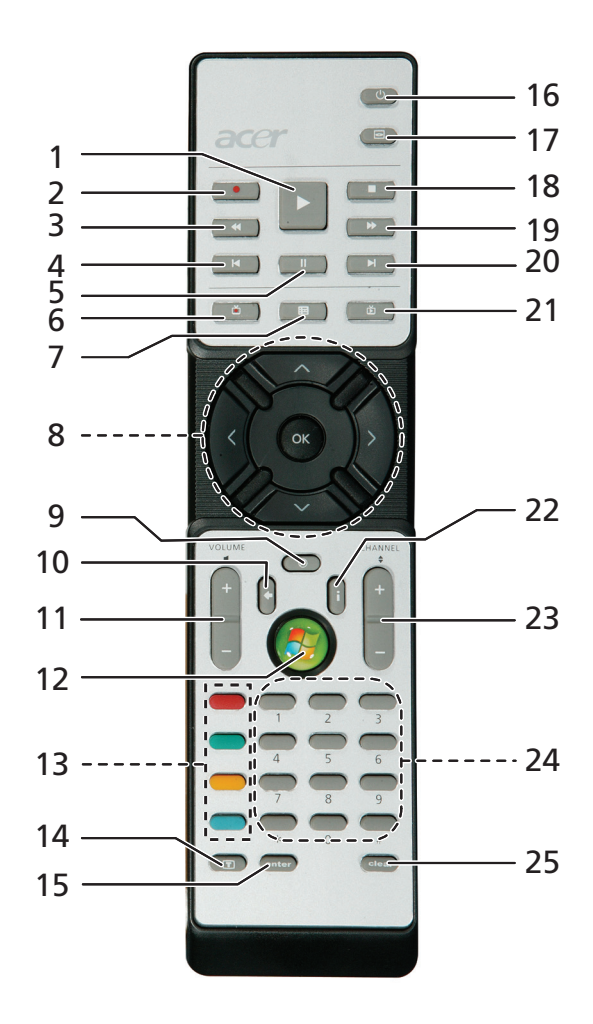

### **リモコン機能**

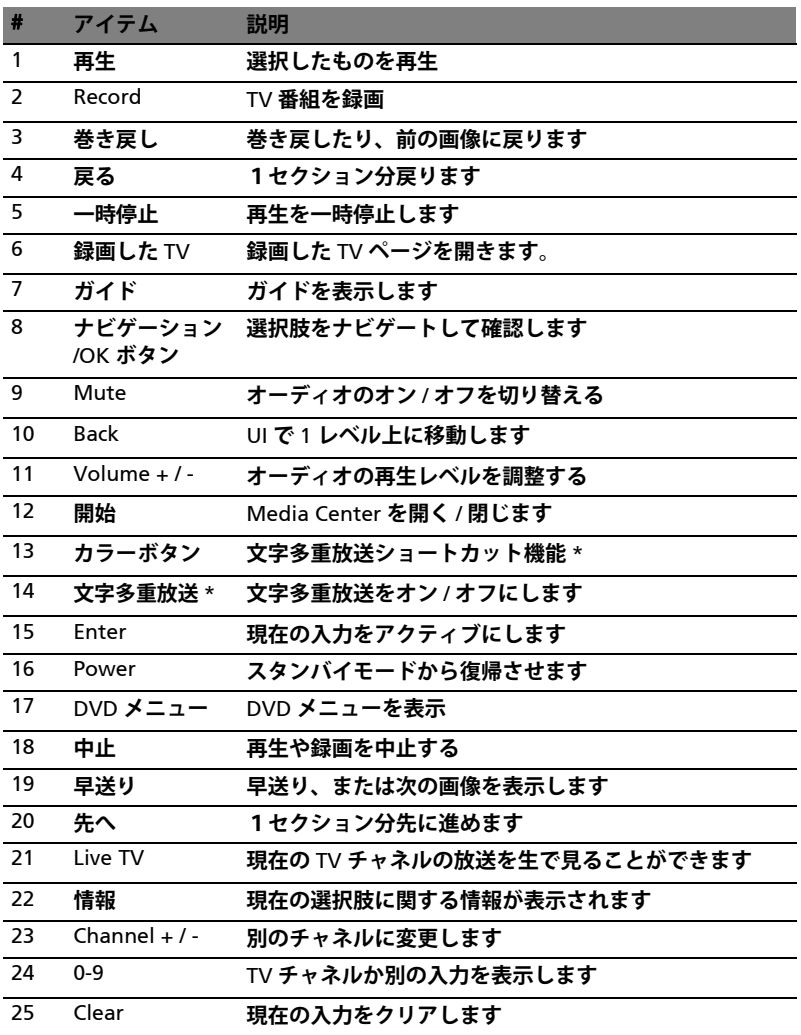

\* **文字多重放送地域のみ**

# Acer Arcade Deluxe **の起動**

Acer Arcade Deluxe **ユーティリティは** Windows Media Center **から直接起動する ことができます。これを実行するには、メインページを上下にスクロールして** Acer Arcade Deluxe **ユーティリティリストを表示し、左右にスクロールしてユーティリ ティを選択します。**

Windows Media Center **以外から** Acer Arcade Deluxe **ユーティリティを起動する には、**Windows **デスクトップで** Acer Arcade Deluxe **アイコンをダブルクリック してください。**

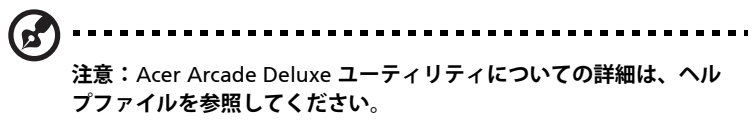

# VideoMagician

VideoMagician **はコンピュータ上でビデオファイル** (DAT**、** DVR-MS**、** MPG**、** MPE**、** AVI**、** ASF**、** MPEG**、** WMV**、** VOB**、** MPEG1**、** MPEG2 **などのフォーマット** ) **を編集する ためのユーティリティです。** VideoMagician **にはわずか数ステップで簡単にムー ビーを作成できるように、いくつかのテーマが用意されています。ビデオを編集す るために** VideoMagician **を起動すると、ビデオの選択ページが開きます。**

# TV Joy ( **特定モデルのみ** )

TV Joy **はコンピュータで** TV **を見るためのユーティリティです。** TV **の生放送を見 たり、予約録画をしたり、録画した** TV **番組を見たりすることができます。** TV Joy **を起動すると、前回最後に見たチャネルが全画面で表示されます。**

# SportsCap ( **特定モデルのみ** )

SportsCap **はスポーツビデオを見るためのユーティリティです。録画した試合から ハイライトとなるシーンを自動的に検出します。**

**注意:** SportsCap **で選択可能なスポーツの種類は、コンピュータに**

**インストールされているバージョンとモジュールによって異なりま す。**

**日 本 語**

# DV Wizard

DV Wizard **ではリアルタイムでプレビューしたり、**DV **ビデオカメラや** Web **カメ ラからハードディスクにキャプチャしたり、あるいは直接** DVD **に書き込んだりす ることができます。また** DVD **フォーマットでハードディスクに高精度ビデオを キャプチャすることも可能です。** DV **ビデオカメラや** Web **カメラをコンピュータに 装着し、**DV Wizard **を起動してください。**

# DVDivine

DVDivine **はビデオ、画像、ミュージックを含む** DVD **やその他のディスクをすば やく作成するための便利なユーティリティです。わずか数ステップで、ディスクの デザイン、整理、書き込みを実行できます。**DVDivine **を起動すると、ディスクに 含めるメディアの種類を選択するためのメディアの選択ページが開きます。ここか ら、ビデオ、画像、またはミュージックを選択することができます。**

# **本** PC **の携帯**

**ここでは、本** PC **を持ち運ぶときの方法やヒントについてご説明いたします。**

### **周辺装置の取りはずし**

**以下の手順に従って、本** PC **から周辺装置をはずしてください。**

- 1 **作業を終了し保存してください。**
- 2 **フロッピーや** CD **などのメディアをドライブから取り出してください。**
- 3 **オペレーティング システムをシャットダウンしてください。**
- 4 **ディスプレイを閉じてください。**
- 5 AC **アダプターからコードをはずしてください。**
- 6 **キーボード、ポインティング デバイス、プリンター、外付けモニターおよび その他の外付けデバイスをはずしてください。**
- 7 **ケンジントンロックを使用している場合は、それをはずしてください。**

### **短距離の移動**

**オフィスデスクから会議室までなどの短距離を移動する場合についてご説明いたし ます。**

### **携帯するための準備**

**本** PC **を移動する前に、ディスプレイを閉めて、スリープモードに切り替えてくだ さい。これで、ビルの中を移動することができます。本** PC **をスリープモードから 標準モードに戻すには、ディスプレイを開けてください。次に、電源ボタンを押し てください。**

**本** PC **をクライアントのオフィスや別のビルに携帯する場合は、本** PC **をシャット ダウンすることもできます。**

- **[スタート]** ■▲ をクリックした後で、[シャットダウン] をクリックします。
- **または** -

<Fn> + <F4> **キーを押して、本** PC **をスリープモードに切り替えることもできます。 ディスプレイをしっかりと閉じてください。**

**本** PC **を再度使い始めるときは、ディスプレイを開けてください。次に、電源ボタ ンを押してください。**

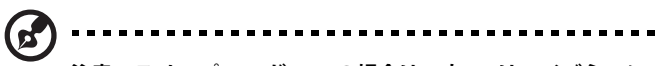

**<sup>語</sup> 注意: スリープ** LED **<sup>が</sup>** OFF **の場合は、本** PC **はハイバネーション モードに切り替わって** OFF **の状態になっています。電源** LED **が** OFF **でスリープ** LED **が** ON **の場合は、本** PC **はスリープモードに切り替 わっています。どちらの場合も、本** PC **を標準モードに戻すには、電 源ボタンを押してください。本** PC **は、スリープモードに切り替わっ てから一定の時間が過ぎると、ハイバネーションモードに切り替わる ことがありますので、ご注意ください。**

# **会議に持っていくもの**

**短時間の会議であれば、コンピュータ以外のものを携帯する必要はないでしょう。 ただし長時間にわたる会議や、電池が完全に充電されていない場合は、**AC **アダプ タを携帯されることをお薦めします。**

**会議室にコンセントがない場合は、本** PC **をスリープモードに切り替えて電源の消 費を最小限にとどめてください。本** PC **を使用していないときは、**<Fn> + <F4> **キーを押すか、またはディスプレイを閉めるようにしてください。標準モードに戻 るには、ディスプレイを開けてください。次に、電源ボタンを押してください。**

# **自宅に持ち帰る**

**オフィスと自宅の間を移動する場合についてご説明いたします。**

### **携帯するための準備**

**本** PC **をご自宅に持って帰る場合は、以下の準備を行ってください。**

- **• ドライブヘッドを損傷しないように、ドライブの中に入っているメディア** (CD **や** DVD **など** ) **を取り出してください。**
- **• 移動中に動かないように、または落としたときにクッションがあるように、 本** PC **を保護ケースまたは携帯用バックに入れてください。**

**注** : **本** PC **の上にアイテムをつめないでください。トップカバーに圧 力がかかって、画面を損傷する恐れがあります。**

# **持っていくもの**

**すでにご自宅に予備用がある場合以外は、次のアイテムをお持ちください。**

- **•** AC **アダプターおよび電源コード**
- **• ユーザーズマニュアル**

### **注意事項**

**以下の事柄に注意ください。**

- **• 温度変化による影響を最小限にとどめてください。**
- **• 長時間どこかに立ち寄る場合などは、本** PC **を車のトランクの中などに置いて 熱を避けてください。**
- **• 温度および湿度の変化は、結露の原因となることがあります。本** PC **を通常温 度に戻し、電源を** ON **にする前に結露がないかどうか画面をチェックしてく ださい。**10 oC (18 oF) **以上の温度変化があった場合は、時間をかけて本** PC **を 通常温度に戻してください。可能であれば、屋外と室内の間の温度に** 30 **分間 置いてください。**

### **ホームオフィスの設定**

**頻繁にご自宅で本** PC **を使用する場合は、予備用の** AC **アダプターを購入すること をおすすめします。これにより、** AC **アダプターを持ち運ぶ必要がなくなります。**

**ご自宅で本** PC **を長時間使用する場合は、外付けキーボード、外付けモニターまた は外付けマウスの使用もおすすめします。**

### **長距離の移動**

**オフィスからクライアントのオフィスまでや国内旅行など、長距離を移動する場合 について説明します。**

### **携帯するための準備**

**自宅に持ち帰るときと同じ要領で本** PC **を準備してください。バッテリーが充電され ていることを確認してください。空港のセキュリティがコンピューターの持ち込み時 に電源を** ON **にすることを要求することがあります。**

## **持っていくもの**

**以下のアイテムをお持ちください。**

- **•** AC **アダプター**
- **• 予備用の完全に充電されたバッテリーパック**
- **• 別のプリンターを使用する場合は、追加のプリンタードライバファイル**

### **注意事項**

**自宅に持ち帰るときの注意事項に加えて、以下の事柄に注意してください。**

- **• 本** PC **は手荷物としてください。**
- **• 本** PC **の検査は手で行ってください。本** PC **は、**X **線装置を安全に通過すること ができますが、金属探知器を使わないようにしてください。**
- **• 手で持つタイプの金属探知器にフロッピーディスクをさらさないでください。**

# **海外旅行**

**海外に旅行する場合について説明します。**

### **携帯するための準備**

**国内旅行用の準備と同じ要領で準備してください。**

### **持っていくもの**

**以下のアイテムをお持ちください。**

- **•** AC **アダプター**
- **• 旅行先の国で使用できる電源コード**
- **• 予備用の完全に充電されたバッテリーパック**
- **• 別のプリンターを使用する場合は、追加のプリンタードライバファイル**
- **• 購入の証明。空港の税関で、提示する必要がある場合があります**
- **• 国際トラベラー保証** (ITW) **パスポート**

### **注意事項**

**国内旅行のときの注意事項に加えて、以下の事柄にもご注意ください。**

- **• 海外で本**PC**を使用する場合は、**AC**アダプターの電源コードが現地の**AC**電圧で 使用できるかどうかを確認してください。使用できない場合は、現地の** AC **電 圧で使用できる電源コードをご購入ください。市販の変圧器は使用しないで ください。**
- **• 海外でモデムを使用する場合は、モデムとコネクタが現地の通信システムと 互換性を持たないことがありますので、ご注意ください。**

# **セキュリティ機能**

**ここでは、本** PC **のセキュリティ機能について説明します。**

**本** PC **のセキュリティ機能は、ハードウェアロック** ( **安全ノッチ** ) **とソフトウェア ロック** (IC **カードおよびパスワード** ) **を含みます。**

# **セキュリティキーロックの使用**

**このノートブックには** Kensington **対応セキュリティスロットが搭載され ています。**

**市販のコンピューター用安全ロックケーブルを机やロックした引き出しの取っ手な どの動かないものにつなぎます。ロックをセキュリティキーロックノッチに挿入 し、キーをまわしてロックを固定してください。**

# **パスワード**

3 **種類のパスワードを使って、本** PC **が不正に使用されるのを防ぐことができます。**

- **• スーパバイザパスワードを使って、**BIOS **ユーティリティへの不正アクセスを 防ぐことができます。オンラインガイドまたは** 79 **ページの** "BIOS **[ユーティリ](#page-108-0) [ティ](#page-108-0)** " **をご参照ください。**
- **• ユーザパスワードを使って、本** PC **が不正に使用されることを防ぐことができ ます。起動時およびハイバネーションモードから標準モードに戻る際の チェックポイントと組み合わせて、最大のセキュリティを提供します。**
- **• ブート時にパスワードを使って、本** PC **が不正に使用されることを防ぐことが できます。起動時およびハイバネーションモードから標準モードに戻るとき のチェックポイントと組み合わせて、最大のセキュリティを提供します。**
	- **重要** ! **スーパバイザパスワードを忘れないようにしてください。パ**

**スワードを忘れてしまった場合は、弊社のカスタマーサポートセン ターへご連絡ください。**

**日** 

### **パスワードの入力**

**パスワードがセットされると、パスワードプロンプトが画面の中央に表示されます。**

- **• スーパバイザパスワードがセットされると、**<F2> **キーを押して** BIOS **ユーティ リティにアクセスする際や起動するときにプロンプトが表示されます。**
- **• スーパバイザパスワードを入力して** <Enter> **キーを押し、**BIOS**ユーティリティ にアクセスしてください。間違ったパスワードを入力すると、警告メッセー ジが表示されます。もう** 1 **度入力し、**<Enter> **キーを押してください。**
- **• ユーザパスワードがセットされて** Password on boot **パラメータが** Enabled **に セットされると、起動時にプロンプトが表示されます。**
- **• ユーザパスワードを入力して** <Enter> **キーを押し、本** PC **を使用してください。 間違ったパスワードを入力すると、警告メッセージが表示されます。もう** 1 **度入力し、**<Enter> **キーを押してください。**

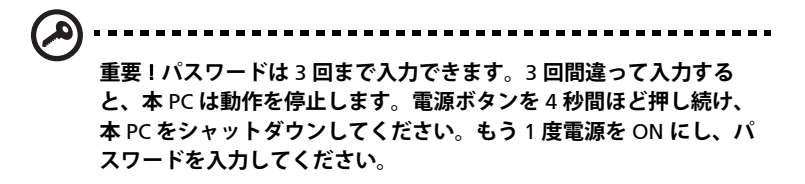

**パスワードのセット**

**パスワードは** BIOS **ユーティリティを使って設定します。**

**日 本 語**

# **オプションを使った拡張**

**本** PC **は、モバイルコンピューティングに必要なすべての機能を提供しています。**

# **接続オプション**

**本** PC **には、デスクトップ** PC **での操作と同じ要領で、周辺装置を接続することが できます。各周辺装置の接続については、オンラインガイドをご参照ください。**

### FAX/ **データモデム**

**本** PC **は、**V.92 56 Kbps FAX/ **データモデムを標準装備しています。**

. . . . . . . . . . . . . . . . . . . **警告** ! **このモデムポートは、デジタル電話線と互換性がありません。 従って、このモデムをデジタル電話線に接続すると、モデムが破損 することがあります。**

FAX/ **データモデムを使用するには、電話線をモデムポートから電話ジャックに接 続してください。**

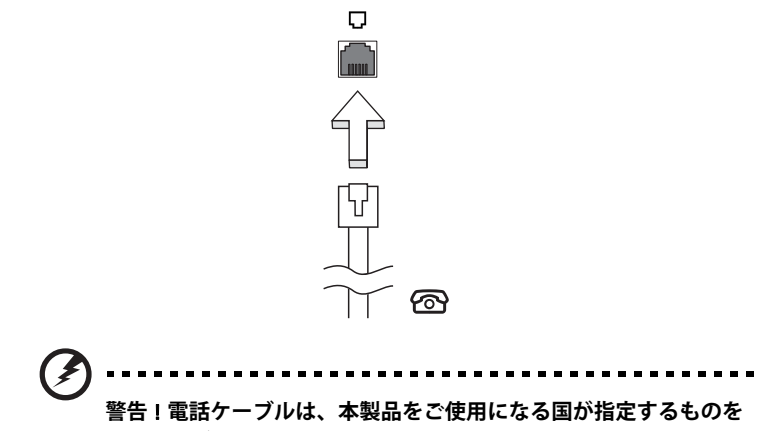

**お使いください。**

### **内蔵ネットワーク機能**

**内蔵ネットワーク機能を使って、本** PC **をイーサネットベースネットワークに接続 することができます。**

**ネットワーク機能を利用するには、コンピュータのシャーシにあるイーサネット** (RJ-45) **ポートから、ネットワークのネットワークジャックまたはハブにイーサ ネットケーブルを接続してください。**

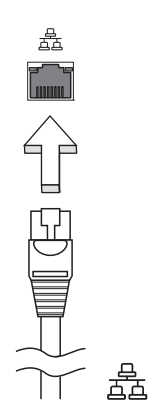

USB

USB 2.0 **ポートは、システムリソースを使わずに** USB **デバイスをつなげて使用する ことを可能にする高速シリアルバスです。**

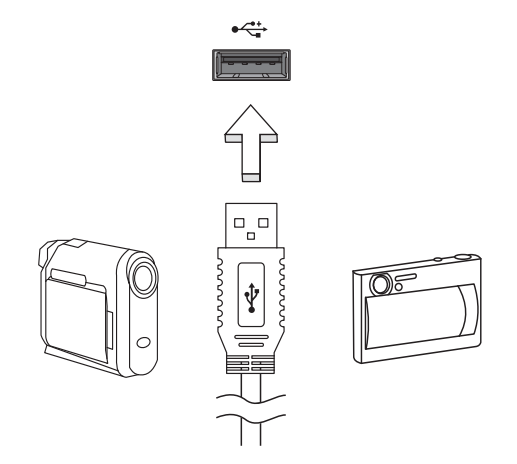

# IEEE 1394 **ポート**

**本** PC **の** IEEE 1394 **ポートには、ビデオカメラやデジタルカメラなどの** IEEE 1394 **サポートデバイスを接続することができます。詳細は、ビデオまたはデジタルカメ ラの資料をご参照ください。**

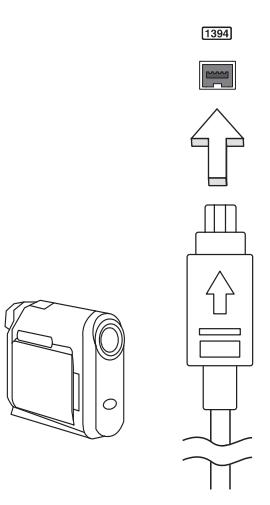

74

### ExpressCard

ExpressCard **は最新の** PC **カードです。これはコンピュータの使用可能性と拡張性 を高める、より小さく、高速のインターフェースです。**

ExpressCards **はフラッシュメモリカード アダプタ、**TV **チューナー、ブルートゥー ス接続、**IEEE 1394B **アダプタなど、さまざまな拡張オプションに対応しています。** ExpressCards **は** USB 2.0 **と** PCI Express **アプリケーションに対応しています。**

**重要** ! ExpressCard/54 **と** ExpressCard/34 (54mm **と** 34mm) **の2種類 があり、それぞれ異なる機能を備えています。**ExpressCard **スロット の中には両方のタイプに対応していないものもあります。カードのイ ンストール方法と使用方法については、カードの取り扱い説明書を お読みください。**

ExpressCard **の挿入**

**カードをスロットに挿入し、カチッという音がするまでゆっくりとカードを押して ください。**

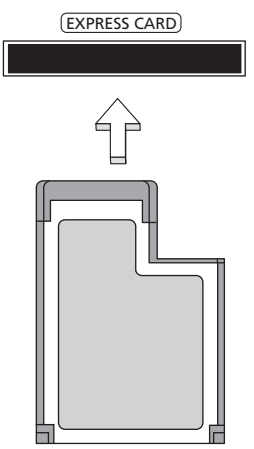

ExpressCard **の取り出し**

ExpressCard **を取り出す前に:**

- 1 **カードを使用するアプリケーションを終了してください。**
- 2 **タスクバー上のハードウェアの取り外しアイコンをクリックして、カードの 使用を中止します。**
- 3 **カードをやさしくスロット側に押して放すと、カードが出てきます。以上で カードを安全に取り出すことができます。**

### **メモリのインストール**

**以下の手順に従って、メモリモジュールを取り付けてください。**

- 1 **本** PC **の電源を** OFF **にしてください。**AC **アダプターとバッテリーパックをは ずし、本** PC **を上下逆さまにして置いてください。**
- 2 **メモリカバーを固定しているネジをはずし、メモリカバーを持ち上げてはず してください。**
- 3 (a) **メモリモジュールを斜めからスロットに挿入し、**(b) **しっかりと固定され るまでゆっくりと押してください。**

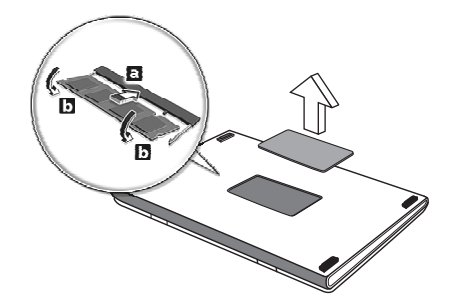

- 4 **メモリカバーをもとにもどし、ネジで固定してください。**
- 5 **バッテリーパックをもとにもどし、**AC **アダプターを接続してください。**
- 6 **本** PC **の電源を** ON **にしてください。**

**本** PC **は、自動的にトータルメモリサイズを認識して再設定します。**

# TV **の接続** ( **特定モデルのみ** )

**下記の説明にしたがって、**Acer **ノートブックで** TV **機能を設定してください。**

#### PAL/SECAM/NTSC **規格**

- 1 PAL/SECAM **ケーブルの** RF **プラグをノートブックの** RF **入力ジャックに接続し ます。**
- 2 **もう片方のプラグを** TV **アンテナケーブルに接続します。必要であれば** NTSC **コンバータをお使いください。**

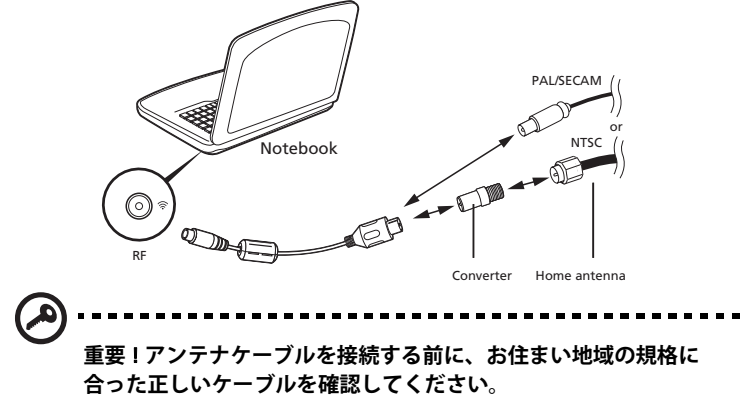

Acer DVB-T **デジタルアンテナ**

**アンテナを接続するには:**

**アンテナケーブルをノートブックの** RF **入力ジャックに接続します。**

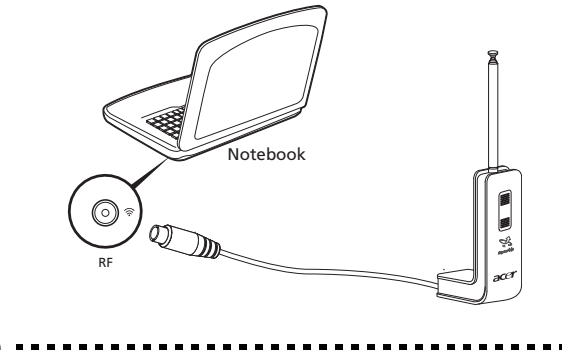

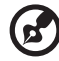

**注意:本書に示す図はすべて参照のみを目的としています。実際の装 置は図とは若干異なる場合があります。**

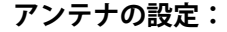

- 1 **下の部分が飛び出すまでゆっくりと上部を押してください。**
- 2 **アンテナ本体に対して** 90 **度になるように底部を持ち上げてください。**

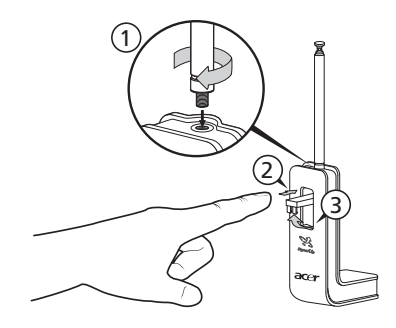

- 3 **正しく電波を受信できるように、アンテナは下図に示す通り特殊なクリップ を使ってノートブックのディスプレイ上部に設置することができます。**
- 4 **アンテナを伸ばすと、電波の受信状態が良くなります。**

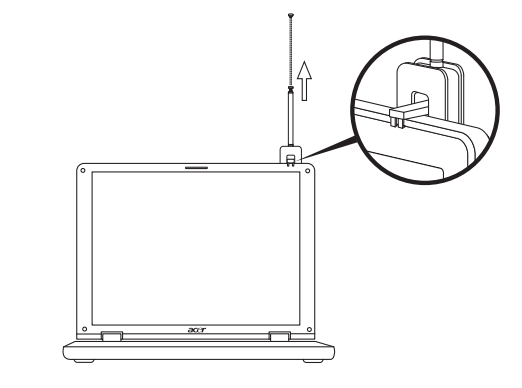

Ø. **注意:このアンテナは** DVB-T **デジタル** TV **システムにしか使用する**

**ことができません。**

**金属の表面にもしっかりと設置できるように、アンテナの底部には磁石が取り付け られています。**

**警告** ! **磁石をコンピュータのハードディスクの近くに置かないでく ださい。 ドライブやデータが破損する恐れがあります。**

**日 本 語**
## BIOS **ユーティリティ**

BIOS **ユーティリティは、**BIOS **に内蔵されているハードウェアオプションを設定す るプログラムです。**

**本** PC **は、すでに正確に設定されているので、セットアッププログラムを実行する 必要はありません。しかし、設定に問題がある場合は、セットアッププログラムを 実行することができます。**

POST **の最中のノートブック** PC **のロゴが表示されているときに** <F2> **キーを押し て、**BIOS **ユーティリティにアクセスしてください。詳細は、オンラインマニュア ルをご参照ください。**

#### **起動シーケンス**

BIOS **ユーティリティで起動シーケンスを設定するには、**BIOS **ユーティリティをア クティブにし、画面の上に一覧表示されたカテゴリから** Boot **を選択します。**

#### Disk-to-disk recovery **機能の実行**

Disk-to-disk recovery **機能を実行するには** ( **ハードディスク復元** )**、**BIOS **ユーティ リティを有効にして、カテゴリーから** Main **を選択してください。画面の下部に** D2D Recovery **が表示されますので、**<F5> **キーと** <F6> **キーを使ってこの値を** Enabled **に設定してください。**

#### **パスワード**

**起動時にパスワードを設定するには、**BIOS **ユーティリティをアクティブにし、画 面の上に一覧表示されたカテゴリから** Security **を選択します。**Password on boot: **を検索し、**<F5> **キーと** <F6> **キーでこの機能を有効にします。**

## **ソフトウェアの使用**

#### DVD **映画の再生**

DVD **ライブが光ドライブ ベイに取り付けられていれば、本** PC **で** DVD **映画を再生 することができます。**

- 1 DVD **ディスク取り出。**
	- **重要** ! DVD **プレーヤーを初めて使用するとき、プログラムは地域 コードの入力を要求します。**DVD **ディスクは、**6 **地域に分けられて います。地域コードをセットすると、その地域の** DVD **ディスクのみ を再生します。地域コードは、最初のセットを含めて最高** 5 **回セッ トでき、**5 **回目にセットしたものを変更することはできません。** DVD **映画地域コードについては、次の表を参照してください。**
- 2 **数秒後、**DVD **映画が自動的に再生されます。**

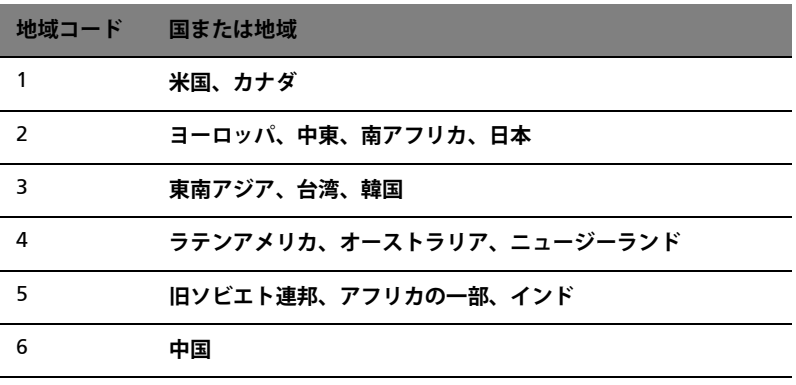

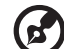

**注意:地域コードを変更するには、**DVD **ドライブに別の地域の** DVD **映画を挿入してください。詳細は、オンラインヘルプを参照してく ださい。**

. . . . . . . . . . . . . . . . . . . .

**パワーマネージメント**

**本** PC **は、システムアクティビティを管理する、内蔵パワーマネージメントユニッ トを装備しています。システムアクティビティとは、キーボード、マウス、ハード ディスク、コンピュータに接続されている周辺装置およびビデオメモリといったデ バイスの** 1 **つまたはそれ以上の動作です。特定の時間アクティビティが行われない と、本** PC **は電源節約のため、これらのデバイスの使用を停止します。**

**本** PC **は、性能に影響を与えることなく活用できる** ACPI (Advanced Configuration and Power Interface) **をサポートするパワーマネージメントスキームを使用してい ます。**Windows **がすべてのパワーセービング操作を行います。**

# Acer eRecovery Management

Acer eRecovery Management **はシステムをすばやくバックアップしたり、復元し たりするためのツールです。現在のシステム構成をハードディスク、**CD**、**DVD **に バックアップして、保存することができます。また工場出荷時のイメージをバック アップ** / **復元したり、アプリケーションやドライバを再インストールしたりするこ とも可能です。**

Acer eRecovery Management **には次の機能が備わっています。**

- 1 **バックアップの作成**
- 2 **バックアップディスクの書き込み**
- 3 **リストアと復元**

**この章では、それぞれの手順を説明します。**

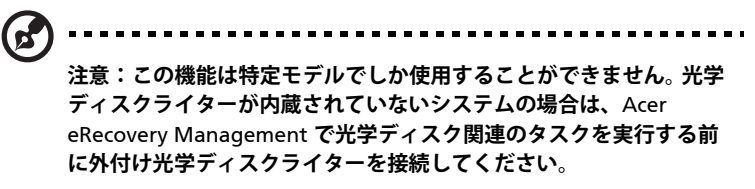

Acer eRecovery Management **を使用する際、**Empowering Technology **パスワー ドを入力するよう要求される場合があります。** Empowering Technology **パスワー ドは** Empowering Technology **ツールバーを使用するか、初めて** Acer eLock Management **か** Acer eRecovery Management **を使用するときに設定できます。**

## **バックアップの作成**

**システム構成のイメージは、メインの** Acer eRecovery Management **スクリーンか らハードディスクに簡単にフルバックアップまたは高速バックアップすることがで きます。**

ø

**注意:高速バックアップは先にフルバックアップが行われていなけ れば実効できません。**

- 1 Acer eRecovery Management **を起動するには、**<Alt> + <F10> **を押すか、** Empowering Technology **ツールバーから** Acer eRecovery Management **を 選択してください。**
- 2 Acer eRecovery Management **ウィンドウでバックアップタイプを** Full **か** Fast **のどちらかを選択します。**
- 3 **画面の指示に従って作業を完了してください。**

## **バックアップディスクの書き込み**

Acer eRecovery Management **の** Burn Disc **ページでは、工場出荷時のイメージ、 ユーザーバックアップ イメージ、現在のシステム構成、アプリケーションバック アップ イメージを** CD **か** DVD **に書き込むことができます。**

- 1 Acer eRecovery Management **を起動するには、**<Alt> + <F10> **を押すか、** Empowering Technology **ツールバーから** Acer eRecovery Management **を 選択してください。**
- 2 Burn Disc **ページに切り替えるには、**Burn Disc **ボタンを押します。**
- 3 **ディスクに書き込むバックアップの種類** ( **工場出荷時のイメージ、ユーザー バックアップ、現在のシステム構成、アプリケーション** ) **を選択します。ユー ザーバックアップを書き込むよう選択した場合は、最後に作成したバック アップイメージがディスクに書き込まれます。**
- 4 **画面の指示に従って作業を完了してください。**

**注意:工場出荷時の状態のコンピュータのオペレーティングシステ ム全体を含むブート可能なディスクを書き込みたい場合は、工場出 荷時のイメージをバックアップしてください。コンテンツを参照し、 選択したドライバやアプリケーションだけをインストールできる ディスクを作成したい場合は、アプリケーションバックアップ イ メージを作成してください。このディスクからはブートできません。**

. . . . . . . . . . . . . . . . . .

## **リストアと復元**

**リストアと復元機能は、システムを工場出荷時のイメージ、ユーザーバックアップ イメージ、あるいは以前作成した** CD **や** DVD **バックアップからリストアまたは復 元するための機能です。アプリケーションやドライバは** Acer **システムからも再イ ンストールすることができます。**

- 1 Acer eRecovery Management **を起動するには、**<Alt> + <F10> **を押すか、** Empowering Technology **ツールバーから** Acer eRecovery Management **を 選択してください。**
- 2 **リストアと復元ページに切り替えるには、**Restore **ボタンを押してください。**
- 3 **リストアしたいバックアップポイントを選択します。またシステムを工場出荷 時のイメージ、以前作成した** CD/DVD **から復元したり、アプリケーションや ドライバを再インストールしたりすることも可能です。**
- 4 **画面の指示に従って作業を完了してください。**

# **トラブル対策**

**この章では、発生する可能性のあるトラブルに対処する方法についてご説明いたし ます。トラブルが発生した際は、弊社のカスタマーサポートセンターに連絡する前 に、以下を参照して対処してください。トラブル状態から復旧できない場合は、本** PC **を開ける必要があります。この場合は、お客様ご自身で行わずに、弊社のカス タマーサポートセンターへご連絡ください。**

## **トラブル対策のヒント**

**本** PC **は、トラブルの解消を助けるエラーメッセージを表示します。**

**エラーメッセージが表示されたりトラブルが発生した場合は、**" **エラーメッセージ** " **を参照してください。トラブルを解消できない場合は、弊社のカスタマーサポー トセンターへご連絡ください。**45 **ページの** " **[アフターサービスについて](#page-74-0)** " **を参照 してください。**

### **エラーメッセージ**

**エラーメッセージが表示されたら、それを書き出して対処してください。次の表 は、エラーメッセージをその対処と合わせてアルファベット順に説明します。**

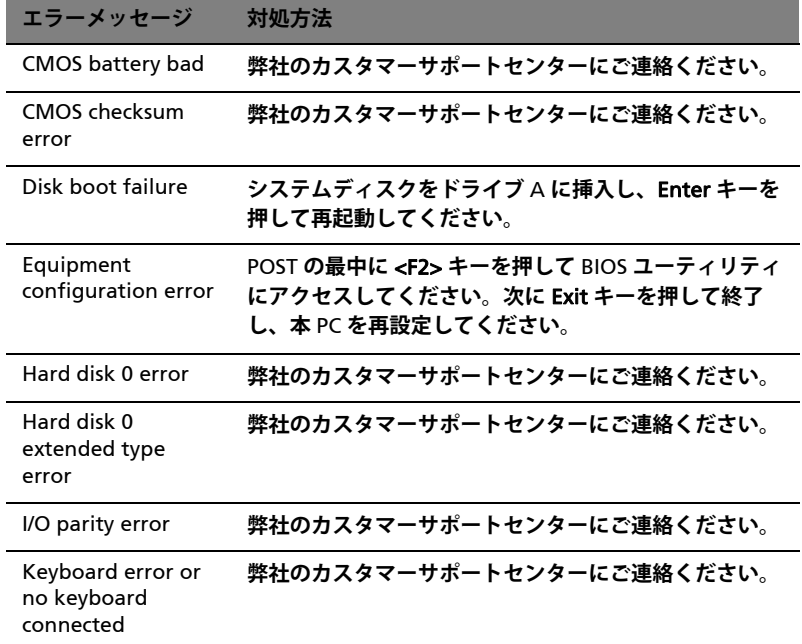

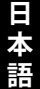

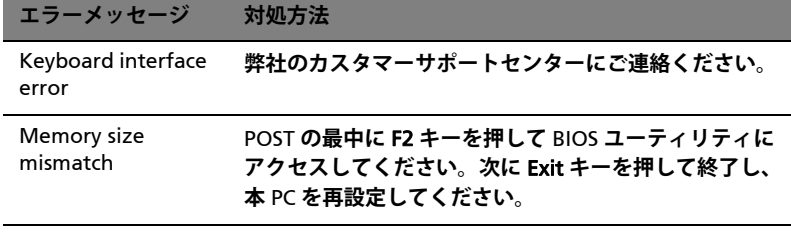

**以上のように対処してもトラブルが解消されない場合は、弊社のカスタマーサポー トセンターにご連絡ください。トラブルによっては、**BIOS **セットアップユーティ リティを使って解消することができます。**

# **規制と安全通知**

## FCC **規定**

**この装置は、**FCC **規定の第** 15 **条に準じ、**Class B **デジタル機器の制限に従っていま す。これらの制限は家庭内設置において障害を防ぐために設けられています。本装 置はラジオ周波エネルギーを発生、使用し、さらに放射する可能性があり、指示に したがってインストールおよび使用されない場合、ラジオ通信に有害な障害を与え る場合があります。**

**しかしながら、特定の方法で設置すれば障害を発生しないという保証はいたしかね ます。この装置がラジオや** TV **受信装置に有害な障害を与える場合は** ( **装置の電源 を一度切って入れなおすことにより確認できます** )**、障害を取り除くために以下の 方法にしたがって操作してください。**

- **• 受信アンテナの方向を変えるか、設置場所を変える**
- **• この装置と受信装置の距離をあける**
- **• この装置の受信装置とは別のコンセントに接続する**
- **• ディーラーもしくは経験のあるラジオ** /TV **技術者に問い合わせる**

#### **注意:シールドケーブル**

**本製品にほかの装置を接続する場合は、国際規定に準拠するためにシールド付きの ケーブルをご使用ください。**

#### **注意:周辺機器**

**この装置には** Class B **規定に準拠した周辺機器** ( **出入力装置、端末、プリンタなど** ) **以外は接続しないでください。規定に準拠しない周辺機器を使用すると、ラジオや** TV **受信装置に障害を与えるおそれがあります。**

#### **警告**

**メーカーが許可しない解体や修正を行った場合は、**FCC **が規定するこのコンピュー タを操作するユーザーの権利は失われます。**

## **ご使用条件**

Federal Communications Commission

#### **各規格への準拠**

**このデバイスは** FCC **規定の第** 15 **条に準拠しています。次の2つの条件にしたがっ て操作を行うことができます。**(1) **このデバイスが有害な障害を発生しないこと** (2) **不具合を生じ得るような障害に対応し得ること。**

#### **欧州連合諸国向け適合宣言**

Acer **は、このノート** PC **シリーズが指令** 1999/5/EC **の必須条件と、その他の関連条 項に準拠していることを、ここに宣言します。** ( **完全な文書については、** http://global.acer.com/products/notebook/reg-nb/index.htm **をご覧ください。**)

## **モデムについてのご注意**

#### **TRR 21**

**この装置は内における** PSTN **への単一端末接続に準拠しています** [Council Decision 98/482/EC - "TBR 21"]**。ただし国によって** PSTN **に違いがありますので、必ずしも すべての** PSTN **端末で正しく操作できることを保証するものではありません。 問題が発生した場合は、ただちに装置をご購入されたショップへお問い合わせくだ さい。**

#### **適用国リスト**

2004 **年** 5 **月現在の欧州連合の加盟国は次の通りです** : **ベルギー、デンマーク、 ドイツ、ギリシャ、スペイン、フランス、アイルランド、ルクセンブルグ、オラン ダ、オーストリア、ポルトガル、フィンランド、スウェーデン、英国、エストニ ア、ラトビア、リトアニア、ポーランド、ハンガリー、チェコ共和国、スロバキア 共和国、スロベニア、キプロス、マルタ。欧州連合諸国と同様に、ノルウェー、 スイス、アイスランド、リヒテンシュタインでも使用が許可されています。このデ バイスは、使用する国の規制と制約を遵守してご使用ください。詳細については、 使用する国の地方事務所にお問い合わせください。**

## **レーザー準拠について**

**本** PC **で使用する** CD/DVD **ドライブは、レーザー製品です。次のような分類がドラ イブに表示されています。**

CLASS 1 **レーザー製品**

**注意** ! **開くと目に見えないレーザ光線の放射があります。光線にさらされないよう にしてください。**

## LCD **ピクセルについて**

LCD **ユニットは、極めて精密な製造テクノロジーで生産されています。しかし、ピ クセルが黒または赤のドットとして表示されることがあります。これは、記録され ているイメージには影響がなく、欠陥ではありません。**

## Macrovision **の著作権保護について**

**米国特許番号:**4,631,603; 4,819,098; 4,907,093; 5,315,448; 6,516,132 **本製品には、米国特許およびその他の知的所有権により保護されている著作権保護 技術が組み込まれています。この著作権保護技術を使用するには、**Macrovision **か らの認証を受けていなければなりません。また** Macrovision **から許可を得ている場 合を除き、家庭およびその他の制限された表示目的にしか使用することができませ ん。リバースエンジニアリングおよび解体は禁止されています。**

## **規制についての注意**

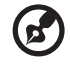

**注意:次の規制情報は、ワイヤレス** LAN **および** Bluetooth **対応モデ ルのためのものです。**

## **全般**

**本製品はワイヤレス機能の使用が認められた国および地域における、ラジオ周波数 および安全規格に準拠しています。**

**設定によって、本製品にはワイヤレスラジオ装置** (WLAN/Bluetooth **モジュールな ど** ) **が含まれる場合と、含まれない場合があります。次の情報はこのような装置が 含まれる製品のためのものです。**

## **ヨーロッパ共同体** (EU)

**本装置は以下にリストする** R&TTE Directive 1999/5/EC **が指定する必要条件に準拠 しています。**

- **•** 3.1(a) **健康および安全性**
	- **•** EN60950-1:2001
	- **•** EN50371:2002
	- **•** EN50360:2002 (3G **機能にのみ適用** )
- **•** 3.1(b) EMC
	- **•** EN301 489-1 V1.4.1:2002
- **•** EN301 489-17 V1.2.1:2002
- **•** EN301 489-3 V1.4.1:2002 (27 MHz **のワイヤレスマウスとキー ボードにのみ適用** )
- **•** EN301 489-7 V1.2.1:2002 (3G **機能にのみ適用** )
- **•** EN301 489-24 V1.2.1:2002 (3G **機能にのみ適用** )

#### **•** 3.2 **スペクトル 使用法**

- **•** EN300 328 V1.5.1:2004
- **•** EN301 893 V1.2.3:2003
- **•** EN300 220-1 V1.3.1:2000 (27 MHz **のワイヤレスマウスとキー ボードにのみ適用** )
- **•** EN300 220-3 V1.1.1:2000 (27 MHz **のワイヤレスマウスとキー ボードにのみ適用** )
- **•** EN301 511 V9.0.2:2003 (3G **機能にのみ適用** )
- **•** EN301 908-1 V2.2.1:2003 (3G **機能にのみ適用** )
- **•** EN301 908-2 V2.2.1:2003 (3G **機能にのみ適用** )

# CEO

#### **適用国リスト**

2004 **年** 5 **月現在の欧州連合の加盟国は次の通りです** : **ベルギー、デンマーク、 ドイツ、ギリシャ、スペイン、フランス、アイルランド、ルクセンブルグ、オラン ダ、オーストリア、ポルトガル、フィンランド、スウェーデン、英国、エストニ ア、ラトビア、リトアニア、ポーランド、ハンガリー、チェコ共和国、スロバキア 共和国、スロベニア、キプロス、マルタ。欧州連合諸国と同様に、ノルウェー、 スイス、アイスランド、リヒテンシュタインでも使用が許可されています。このデ バイスは、使用する国の規制と制約を遵守してご使用ください。詳細については、 使用する国の地方事務所にお問い合わせください。**

## FCC RF **の安全要件**

**ワイヤレス** LAN **ミニ** PCI **カードと** Bluetooth **カードの放射出力は、**FCC **無線周波 数の暴露限度をはるかに下回ります。しかし、ノートパソコンで通常に使用する際 は、人体に接触する可能性を最小限に押さえてください** :

- 1 RF **オプションデバイスのユーザーマニュアルに記載された、ワイヤレスオプ ションデバイスの** RF **安全指示に従ってください。**
	- **注** : FCC RF **暴露の準拠要件に準拠するために、画面セクションに組 み込まれたワイヤレス** LAN **ミニ** PCI **カードのアンテナと 人の間は、少なくとも** 20 cm **の間隔を置いてください。**

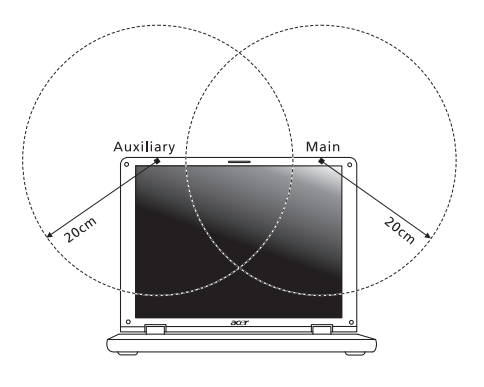

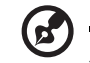

**注意:**Acer **ワイヤレスミニ** PCI **アダプタには、送信ダイバシティ機 能があります。この機能は、両方のアンテナから同時に無線周波数を 放射しません。一方のアンテナが自動的にまたは手動で選択され、高 品質の無線通信をご提供します。**

- 2 **このデバイスは、**5.15 **~** 5.25 GHz **の周波数範囲で作動し、使用は室内に制限 されています。** FCC **は、同一チャンネルモバイル衛星システムに障害をおよぼ す可能性を削減するために、本製品を** 5.15 **~** 5.25 GHz **の周波数範囲で、室 内で使用していただくようご案内しております。**
- 3 **高出力レーダーは、**5.25 **~** 5.35 GHz **帯域および** 5.65 **~** 5.85 GHz **帯域の一 次ユーザーとして割り当てられています。レーダー端末が電波障害を発生し、 本デバイスを破損することがあります。**
- 4 **不適切な取り付けや不正使用は無線通信に障害を与える原因となります。 また、内蔵アンテナを改造すると** FCC **認可と保証が無効になります。**

## **カナダ** - **低出力ライセンス免除無線通信デバイ ス** (RSS-210)

- a **一般情報**
	- **以下の** 2 **つの使用条件があります** :
	- 1. **電波障害を起こさないこと、**
	- 2. **誤動作の原因となる電波障害を含む、すべての受信した電波障害に 対して正常に動作すること。**
- b 2.4 GHz **帯での使用 ライセンスを取得したサービスの電波障害を防ぐために、このデバイス は室内で使用します。屋外に取り付けるにはライセンスが必要です。**
- c 5 GHz **帯での使用**
- **• 帯域**5150**~**5250 MHz**のデバイスは、同一チャンネルモバイル衛星システムに 障害をおよぼす可能性を削減するために、室内でのみ使用します。**
- **• 高出力レーダーは、**5250 **~** 5350 MHz **帯域および** 5650 **~** 5850 MHz **帯域の一 次ユーザー** ( **優先権を持っているユーザー** ) **として割り当てられており、レー ダーが電波障害を起こし、**LELAN( **ライセンス免除ローカル地域通信網** ) **デバ イスを破損することがあります。**

#### **日 本 語**

# LCD panel ergonomic specifications

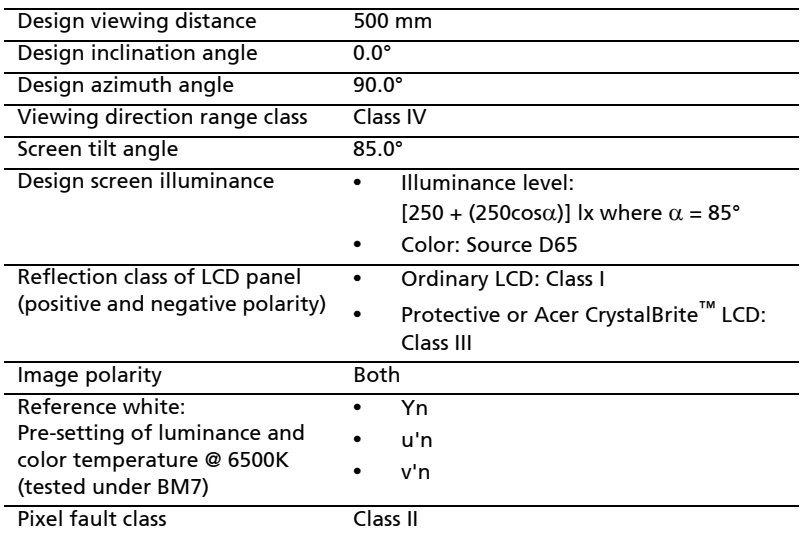

## Federal Communications Comission Declaration of Conformity

This device complies with Part 15 of the FCC Rules. Operation is subject to the following two conditions: (1) This device may not cause harmful interference, and (2) This device must accept any interference received, including interference that may cause undesired operation.

The following local manufacturer/importer is responsible for this declaration:

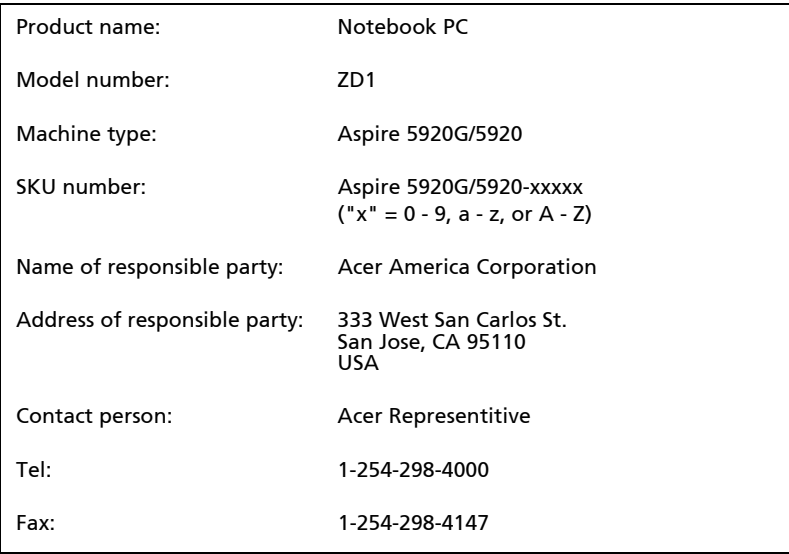

#### We,

#### Acer Computer (Shanghai) Limited

 3F, No. 168 Xizang medium road, Huangpu District, Shanghai, China

Contact Person: Mr. Easy Lai

Tel: 886-2-8691-3089 Fax: 886-2-8691-3000

E-mail: easy\_lai@acer.com.tw

Hereby declare that:

Product: Personal Computer

Trade Name: Acer

Model Number: ZD1

Machine Type: Aspire 5920G/5920

SKU Number: Aspire 5920G/5920-xxxxx ("x" = 0~9, a ~ z, or A ~ Z)

Is compliant with the essential requirements and other relevant provisions of the following EC directives, and that all the necessary steps have been taken and are in force to assure that production units of the same product will continue comply with the requirements.

EMC Directive 89/336/EEC as attested by conformity with the following harmonized standards:

- **•** EN55022:1998 + A1:2000 + A2:2003, AS/NZS CISPR22:2002, Class B
- **•** EN55024:1998 + A1:2001 + A2:2003
- **•** EN61000-3-2:2000, Class D
- **•** EN61000-3-3:1995 + A1:2001
- **•** EN55013:2001 + A1:2003 (applied to models with TV function)
- **•** EN55020:2002 + A1:2003 (applied to models with TV function)

Low Voltage Directive 73/23/EEC as attested by conformity with the following harmonized standard:

#### **•** EN60950-1:2001

**•** EN60065:2002 (applied to models with TV function)

Council Decision 98/482/EC (CTR21) for pan- European single terminal connection to the Public Switched Telephone Network (PSTN).

RoHS Directive 2002/95/EC on the Restriction of the Use of certain Hazardous Substances in Electrical and Electronic Equipment